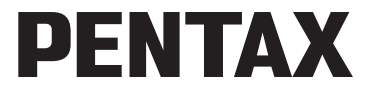

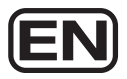

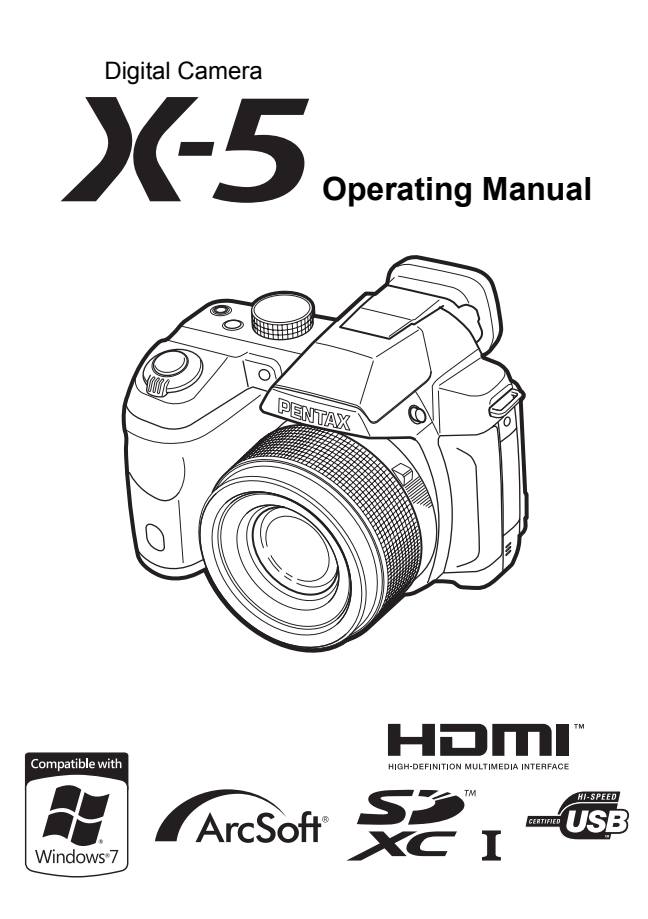

To ensure the best performance from your camera, please read the Operating Manual before using the camera.

Thank you for purchasing this PENTAX Digital Camera.

Please read this manual before using the camera in order to get the most out of all the features and functions. Keep this manual safe, as it can be a valuable tool in helping you to understand all the camera's capabilities.

#### **Regarding copyrights**

Images taken with the PENTAX Digital Camera that are for anything other than personal enjoyment cannot be used without permission according to the rights as specified in the Copyright Act. Please take care, as there are cases where limitations are placed on taking pictures even for personal enjoyment during demonstrations, performances or of items on display. Images taken with the purpose of obtaining copyrights also cannot be used outside the scope of use of the copyright as laid out in the Copyright Act, and care should be taken here also.

### **Regarding trademarks**

- SDXC logo is a trademark of SD-3C, LLC.
- HDMI, the HDMI logo, and High-Definition Multimedia Interface are trademarks or registered trademarks of HDMI Licensing, LLC in the United States and/or other countries.
- Eye-Fi, the Eye-Fi logo and Eye-Fi *connected* are trademarks of Eye-Fi, Inc.
- ArcSoft®, and its logo are either the registered trademark or trademark of ArcSoft Inc. in the United States and/or other countries.
- Microsoft, Windows and Windows Vista are registered trademarks of Microsoft Corporation in the United States of America and other countries.
- Macintosh and Mac OS are trademarks of Apple Inc., registered in the U.S. and other countries.
- Intel, Intel Core and Pentium are trademarks of Intel Corporation in the U.S. and/or other countries.
- This product is licensed under the AVC Patent Portfolio License for the personal use of a consumer or other uses in which it does not receive remuneration to (i) encode video in compliance with the AVC standard ("AVC video") and/or (ii) decode AVC video that was encoded by a consumer engaged in a personal activity and/or was obtained from a video provider licensed to provide AVC video. No license is granted or shall be implied for any other use. Additional information may be obtained from MPEG LA, LLC. See http://www.mpegla.com.
- All other brands or product names are trademarks or registered trademarks of their respective companies.
- This product supports PRINT Image Matching III. PRINT Image Matching enabled digital still cameras, printers and software help photographers to produce images more faithful to their intentions. Some functions are not available on printers that are not PRINT Image Matching III compliant. Copyright 2001 Seiko Epson Corporation. All Rights Reserved. PRINT Image Matching is a trademark of Seiko Epson Corporation. The PRINT Image Matching logo is a trademark of Seiko Epson Corporation.

#### **Regarding Product Registration**

In order to better serve you, we request that you complete the product registration, which can be found on the CD-ROM supplied with the camera or the PENTAX website. Thank you for your cooperation.

Refer to ["Connecting to a Computer" \(p.183\)](#page-184-0) for more information.

#### **To users of this camera**

- Do not use or store this device in the vicinity of equipment that generates strong electromagnetic radiation or magnetic fields. Strong static charges or the magnetic fields produced by equipment such as radio transmitters could interfere with the display, damage the stored data, or affect the product's internal circuitry and cause camera misoperation.
- The liquid crystal panel used for the display is manufactured using extremely high precision technology. Although the level of functioning pixels is 99.99% or better, you should be aware that 0.01% or fewer of the pixels may not illuminate or may illuminate when they should not. However, this has no effect on the recorded image.
- There is a possibility that the illustrations and the screen display in this manual are different from the actual ones.
- In this manual, SD Memory Cards, SDHC Memory Cards, and SDXC Memory Cards are referred to as SD Memory Cards.
- In this manual, the generic term "computer(s)" refers to either a Windows PC or a Macintosh.
- In this manual, the term "battery(ies)" refers to any type of batteries used for this camera and its accessories.

# <span id="page-2-1"></span><span id="page-2-0"></span>**Using Your Camera Safely**

We have paid close attention to the safety of this camera. When using this camera, we request your special attention regarding items marked with the following symbols.

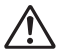

**Warning** This symbol indicates that ignoring this item could cause serious personal injuries.

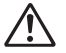

**Caution** This symbol indicates that ignoring this item could cause minor or medium personal injuries, or loss of property.

### **About the Camera**

# **Warning**

- Do not disassemble or modify the camera. High voltage areas are present inside the camera, with the risk of electric shock.
- If the camera interior is exposed due to dropping or otherwise damaging the camera, never touch the exposed portion. There is a risk of electric shock.
- Wrapping the strap around your neck is dangerous. Take care that small children do not hang the strap around their necks.
- If any irregularities occur during use, such as smoke or a strange odor, stop use immediately, remove the batteries, and contact your nearest PENTAX Service Center. Continuing to use the camera can cause a fire or electric shock.

# **Caution**

- Do not place your finger over the flash when discharging the flash. You may burn yourself.
- Do not cover the flash with clothing when discharging the flash. Discoloration may occur.
- Some portions of the camera heat up during use. There is a risk of low temperature burns when holding such portions for long periods.
- Should the display be damaged, be careful of glass fragments. Also, be careful not to allow the liquid crystal to get on your skin, in your eyes or mouth.
- Depending on your individual factors or physical condition, the use of the camera may cause itching, rashes or blisters. In case of any abnormality, stop using the camera and get medical attention immediately.

### <span id="page-3-0"></span>**About the AC Adapter**

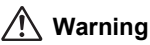

• Always use the AC adapter exclusively developed for this camera, with the specified power and voltage. Using an AC adapter not exclusive to this camera, or using the exclusive AC adapter with an unspecified power or voltage can cause a fire, electric shock, or camera breakdown. The specified voltage is 100 - 240V AC.

- Do not disassemble or modify the AC adapter. This can cause a fire or electric shock.
- If the generation of smoke or strange odor from the AC adapter or other abnormality occurs, immediately discontinue use and consult a PENTAX Service Center. Continuing to use the adapter can cause a fire or electric shock.
- If water should happen to get inside the AC adapter, consult a PENTAX Service Center. Continuing to use the adapter can cause a fire or electric shock.
- If you see a lightning flash or hear thunder during use of the AC adapter, unplug the power plug and discontinue use. Continuing to use the adapter can cause damage to the equipment, fire, or electric shock.
- Wipe off the plug of the AC adapter if it becomes covered with dust. Accumulated dust on the plug may cause a fire.

# **Caution**

- Do not place or drop heavy objects on or forcefully bend the AC plug cord. Doing so may damage the cord. Should the cord be damaged, consult a PENTAX Service Center.
- Do not touch or short-circuit the terminal area of the AC plug cord while the cord is plugged in.
- Do not handle the power plug with wet hands. This can cause an electric shock.
- Do not drop the AC adapter, or subject it to violent impact. This can cause equipment breakdown.
- To reduce the risk of hazards, use only a CSA/UL certified power supply cord set, cord is Type SPT-2 or heavier, minimum NO.18 AWG copper, one end with a molded-on male attachment plug cap (with a specified NEMA configuration), and the other is provided with a molded-on female connector body (with a specified IEC non-industrial type configuration) or the equivalent.

### **About the Batteries**

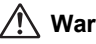

## **Warning**

• Be sure to store the batteries out of the reach of small children. Placing the battery in their mouths may cause an electric shock.

• If any leakage from the batteries should come in contact with your eyes, do not rub them. Flush your eyes with clean water and get medical attention immediately.

# **Caution**

- This camera uses four AA alkaline, AA lithium or AA Ni-MH batteries. Do not use batteries other than those specified here. Using other types of batteries may cause the camera to function poorly, or the batteries may explode or cause a fire.
- Do not charge any batteries other than rechargeable Ni-MH batteries. The batteries could explode or catch fire. AA batteries for use with this camera other than Ni-MH batteries cannot be charged.
- Do not disassemble the battery. Disassembling the battery may cause an explosion or leakage.
- When replacing the batteries, do not combine different brands, types or capacities. Also, do not combine old batteries with new ones. Inserting the batteries incorrectly may cause an explosion or fire.
- The batteries should be inserted correctly, observing (+) and (-) marks on the batteries. Inserting the batteries incorrectly may cause an explosion or fire.
- Remove the batteries from the camera immediately if they become hot or begin to smoke. Be careful not to burn yourself during removal.
- Do not short the batteries or dispose of the batteries in fire. This can cause an explosion or fire.
- If any leakage from the batteries should come in contact with skin or clothing, wash the affected areas thoroughly with water.

### **Keep the Camera and its Accessories out of the Reach of Small Children**

# **Warning**

- Do not place the camera and its accessories within the reach of small children.
	- 1. If the product falls or is operated accidentally, it may cause serious personal injuries.
	- 2. Wrapping the strap around a neck may cause suffocation.
	- 3. To avoid the risk of a small accessory such as batteries or SD Memory Cards from being swallowed by mistake, keep them out of the reach of

small children. Seek medical attention immediately if an accessory is accidentally swallowed.

## <span id="page-6-0"></span>**Care to be Taken During Handling**

#### **Before Using Your Camera**

- When traveling, take the Worldwide Service Network listing that is included in the package. This will be useful if you experience problems abroad.
- When the camera has not been used for a long time, confirm that it is still working properly, particularly prior to taking important pictures (such as at a wedding or when traveling). Contents of the recording cannot be guaranteed if recording, playback or transferring your data to a computer, etc. is not possible due to a malfunction of your camera or recording media (SD Memory Card), etc.
- The lens on this camera is not interchangeable. The lens is not removable.

### **Precautions on Carrying and Using Your Camera**

- Do not subject the camera to high temperatures or high humidity. Do not leave the camera in a vehicle, as the temperature can get very high.
- Do not subject the camera to strong vibrations, shocks, or pressure. Use a cushion to protect the camera from vibrations of motorcycles, automobiles, or ships. If the camera is subjected to substantial vibrations, shocks or pressure, take your camera to your nearest PENTAX Service Center and have it checked.
- The temperature range for camera use is 0°C to 40°C (32°F to 104°F).
- The display may appear black at high temperatures, but will return to normal at normal temperatures.
- The display may respond more slowly at low temperatures. This is due to liquid crystal properties, and is not a malfunction.
- Sudden temperature changes will cause condensation on the inside and outside of the camera. Place the camera in your bag or a plastic bag, and remove it after the temperature of the camera and surroundings are equalized.
- Avoid contact with garbage, mud, sand, dust, water, toxic gases, or salt. These could cause the camera to breakdown. Wipe the camera to dry off any rain or water drops.
- Do not press the display with excessive force. This could cause it to break or malfunction.

• Be careful not to overtighten the tripod screw when using a tripod.

#### **Cleaning Your Camera**

- Do not clean the camera with organic solvents such as thinner, alcohol or benzine.
- Use a lens brush to remove dust accumulated on the lens. Never use a spray blower for cleaning as it may damage the lens.

### **Storing Your Camera**

- Do not store the camera with preservatives or chemicals. Storage in high temperatures and high humidity can cause mold to grow on the camera. Remove the camera from its case and store it in a dry and well-ventilated location.
- Avoid using or storing the camera where it may be exposed to static electricity or electrical interference.
- Avoid using or storing the camera in direct sunlight or where it may be exposed to rapid changes in temperature or to condensation.
- Periodic inspections are recommended every one to two years to maintain high performance.

#### **Other Precautions**

• The SD Memory Card is equipped with a write-protect switch. Setting the switch to LOCK prevents new data from being recorded on the card, the stored data from being deleted, and the card from being formatted by the camera or computer.  $\Xi$  appears on the display when the card is write-protected.

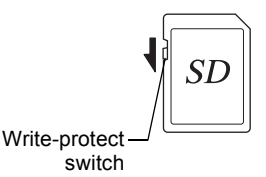

- Care should be taken when removing the SD Memory Card immediately after using the camera, as the card may be hot.
- Keep the battery/card cover closed and do not remove the SD Memory Card or turn the camera off while the data is being played back or saved to the card, or the camera is connected to a computer with the USB cable, as this may cause the data to be lost or the card to be damaged.
- Do not bend the SD Memory Card or subject it to violent impact. Keep it away from water and store away from high temperature.
- Do not remove the SD Memory Card during formatting as this may damage the card and render it unusable.
- The data on the SD Memory Card may be lost in the following circumstances. We do not accept any liability for data that is deleted
	- (1) when the SD Memory Card is mishandled by the user.
	- (2) when the SD Memory Card is exposed to static electricity or electrical interference.
	- (3) when the SD Memory Card has not been used for a long time.
	- (4) when the SD Memory Card is ejected or the batteries are removed while the card is being accessed.
- If it is not used for a long time, the data on the card may become unreadable. Be sure to regularly make a backup of important data on a computer.
- Be sure to format SD Memory Cards that are unused or have been used on another camera. Refer to ["Formatting the Memory" \(p.162\).](#page-163-0)
- Please note that deleting data, or formatting the SD Memory Cards or the built-in memory does not completely erase the original data. Deleted files can sometimes be recovered using commercially available software. It is user's responsibility to ensure the privacy of such data.

# <span id="page-9-0"></span>**Contents**

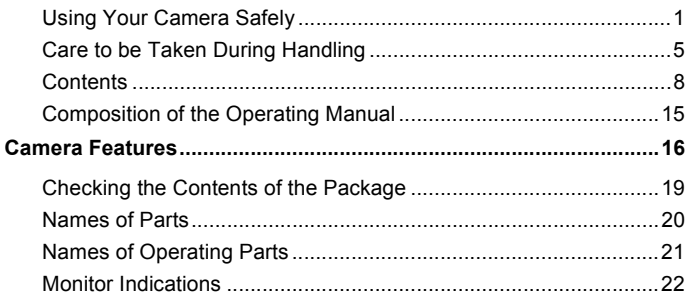

29

44

## **Getting Started**

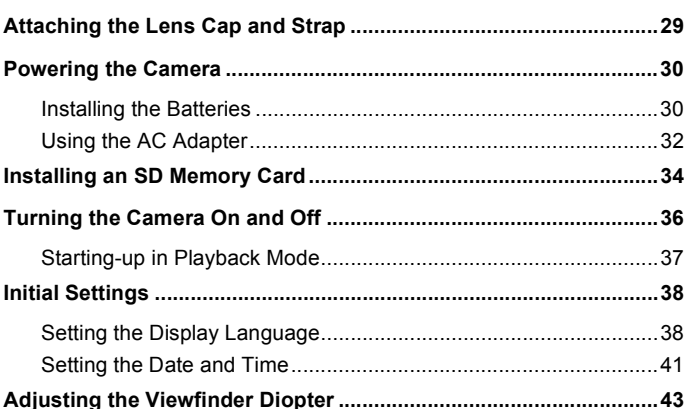

### **Common Operations**

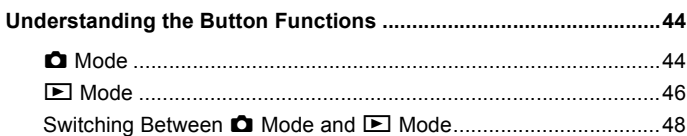

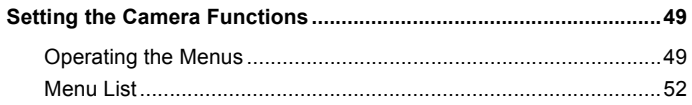

## **[Taking Pictures 56](#page-57-0)**

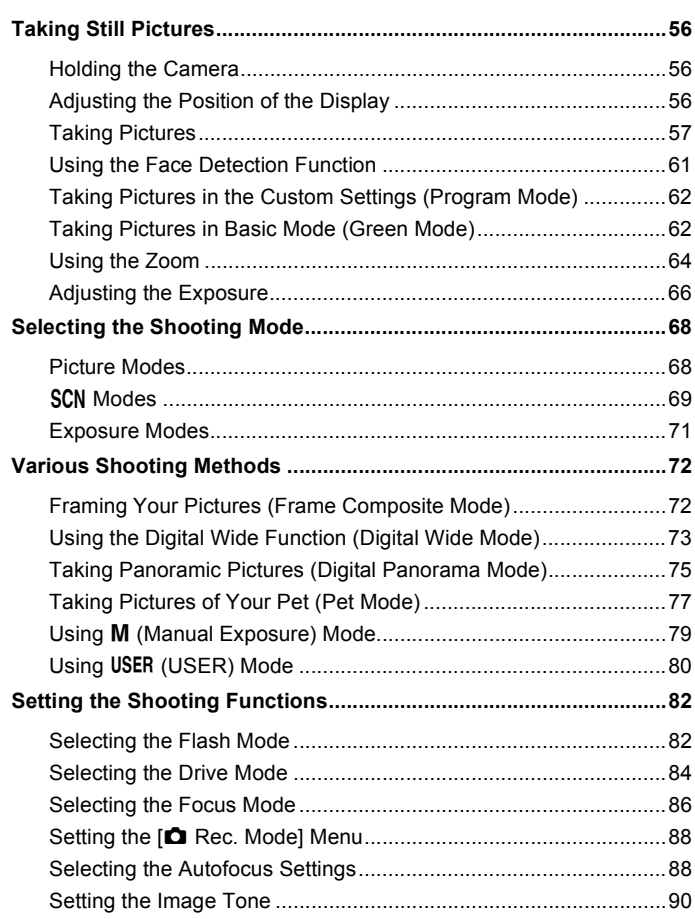

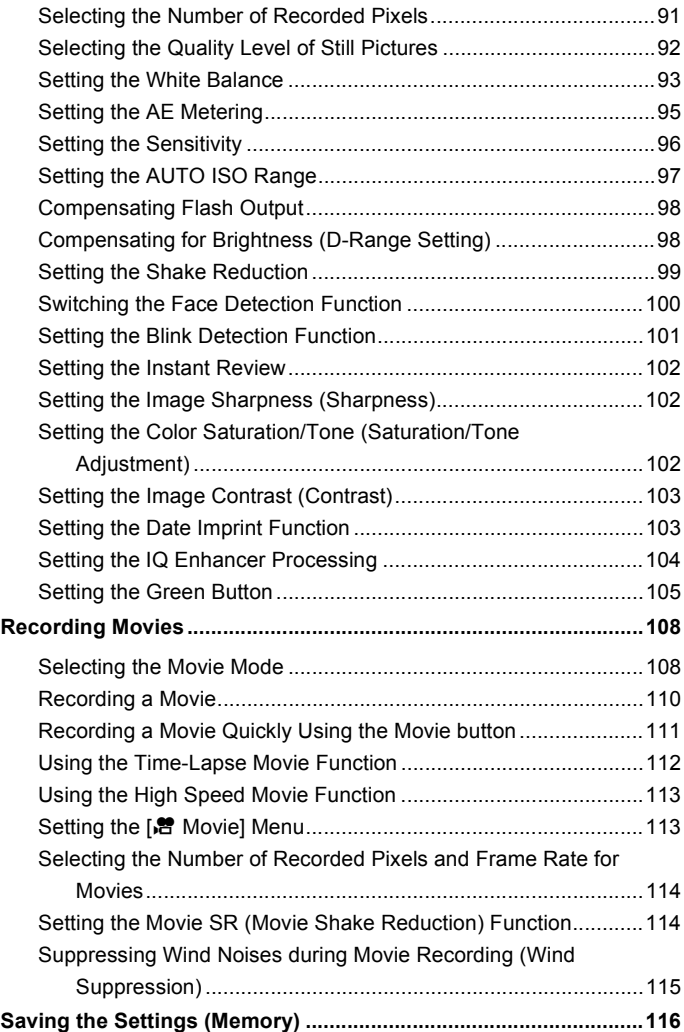

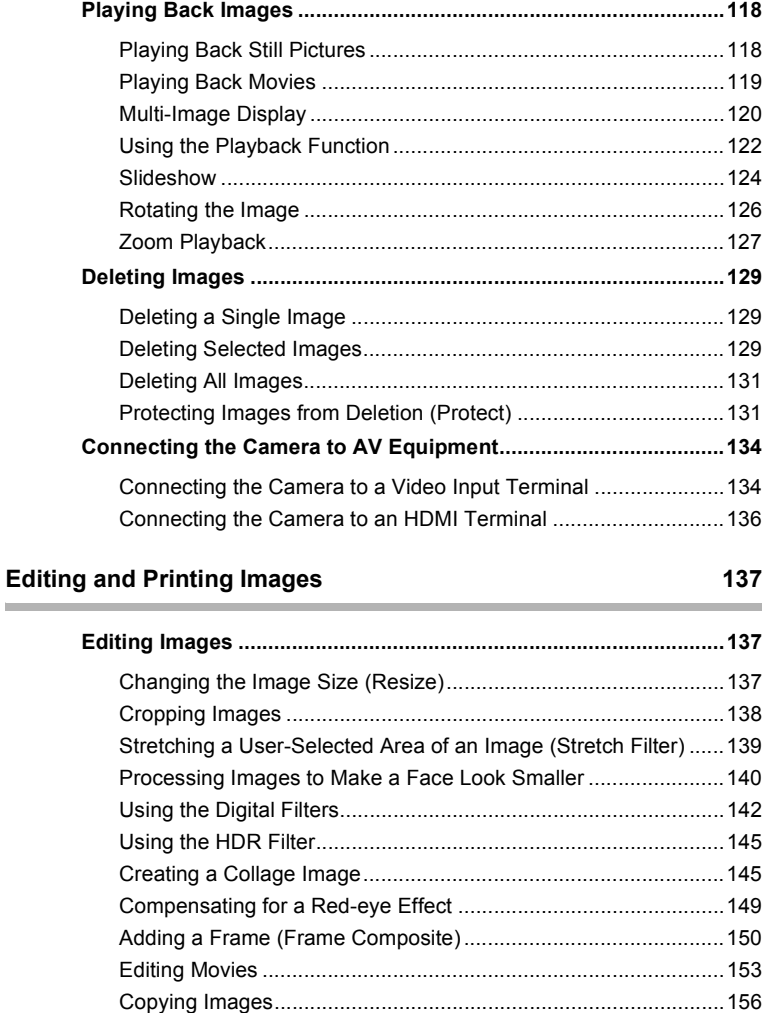

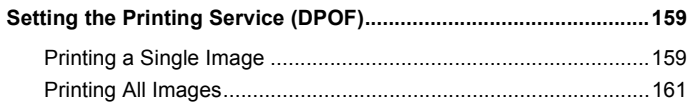

### **Settings** 162

×

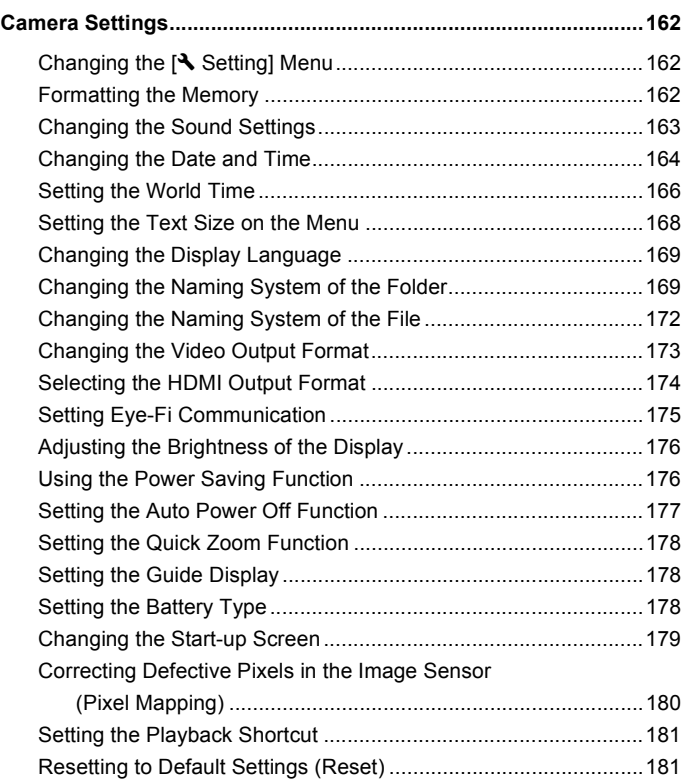

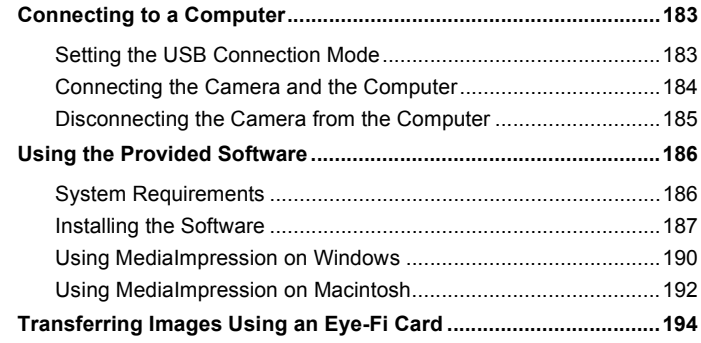

### **[Appendix 196](#page-197-0)**

×.

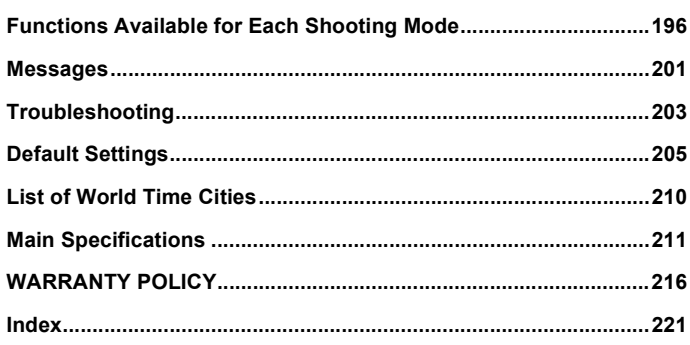

In this manual, the method for operating the four-way controller is shown in illustrations, such as in the ones below.

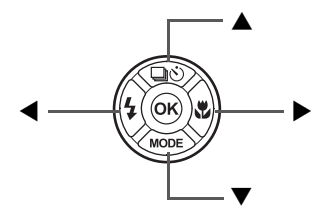

The meanings of the symbols used in this Operating Manual are explained below.

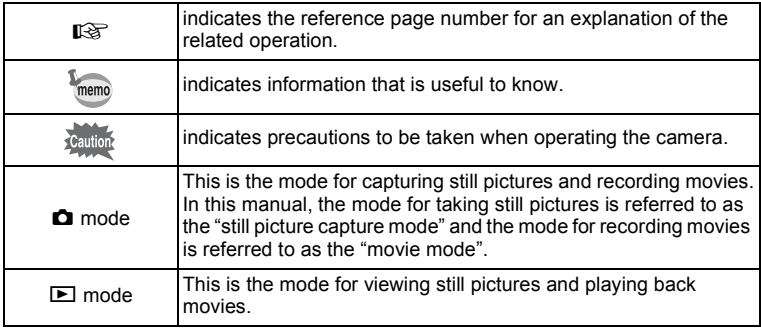

# <span id="page-16-0"></span>**Composition of the Operating Manual**

This Operating Manual contains the following chapters.

### **1 [Getting Started](#page-30-2) –––––––––––––––––––––––––––––––––––––––––**

This chapter explains what you need to do after purchasing the camera before you start taking pictures. Be sure to read this chapter and follow the instructions.

#### **2 [Common Operations](#page-45-3) ––––––––––––––––––––––––––––––––––––**

This chapter explains common operations such as the functions of the buttons and how to use the menus. For more details, refer to the respective chapters below.

#### **3 [Taking Pictures](#page-57-4) ––––––––––––––––––––––––––––––––––––––––**

This chapter explains the various ways of capturing images and how to set the relevant functions.

#### **4 [Playing Back and Deleting Images](#page-119-3)–––––––––––––––––––––––––**

This chapter explains how to view still pictures and movies on the camera or on a TV screen and how to delete them from the camera.

#### **5 [Editing and Printing Images](#page-138-3) ––––––––––––––––––––––––––––––**

This chapter explains how to edit still pictures on the camera and how to print them.

#### **6 [Settings](#page-163-5) –––––––––––––––––––––––––––––––––––––––––––––––**

This chapter explains how to set the camera-related functions.

### **7 [Connecting to a Computer](#page-184-4) –––––––––––––––––––––––––––––––**

This chapter explains how to connect the camera to a computer, and includes installation instructions and a general overview of the provided software.

### **8 [Appendix](#page-197-2)––––––––––––––––––––––––––––––––––––––––––––––**

This chapter explains troubleshooting and provides various resources.

1

2

3

 $4^{\circ}$ 

5

6

7

8

<span id="page-17-0"></span>In addition to basic picture-taking, this camera has a variety of shooting modes to suit different situations. This section describes how to make the most of the key features of your camera. For details of camera operations, refer to the pages for each function.

# **Easy-to-Navigate Capture and Playback Functions!**

The user-friendly design of this camera enables easy operation with only a few buttons. Simply by choosing the appropriate icon, you can select the shooting mode ([p.68](#page-69-2)) and choose the optimal settings for the situation, or the playback mode [\(p.122,](#page-123-1) [p.137](#page-138-4)) and enjoy the various playback and editing functions. A guide on the display lets you check the functions available in each mode and how to use them.

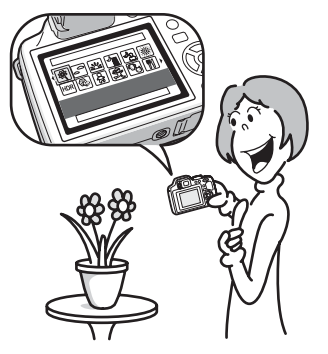

- **A shooting mode guide is displayed in the Capture Mode Palette and a playback mode guide in the Playback Mode Palette ([p.68,](#page-69-2) [p.122\)](#page-123-1).**
- **Use the Green Mode to take pictures easily using standard settings [\(p.62](#page-63-2)).**

# **Perfect for Portrait Shots!**

This camera comes with a "Face Detection" function that spots the faces in your shot and automatically adjusts the focus and exposure for the faces. It can detect up to 32 people per shot\*, so it will help you take perfect group shots too. It will automatically release the shutter when one or more of the subjects are smiling, or it will tell you that anyone blinked, so you can take many shots from which you can choose the best.

\* Up to 31 face detection frames are displayed on the display.

- **Face Detection function [\(p.61](#page-62-1))**
- **Modes for taking stunning pictures of people ([p.68](#page-69-3))**

## **Add Fun Frames to Your Pictures!**

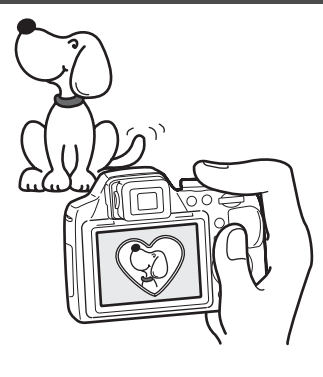

When you take a picture with this camera, you can choose from the original fun frames to create attractive framed shots ([p.72](#page-73-2)). You can also add frames to pictures you have taken. Adjust the position of the subject in the picture or reduce or enlarge the picture size to match the frame shape and size. Now you no longer have to worry about the subject not fitting into the frame ([p.150\)](#page-151-1).

 **For decorating your pictures with a frame**

# **Display Your Data in Calendar Format!**

With this camera, you can display recorded images and movies by date in calendar format [\(p.121\)](#page-122-0). This lets you quickly find the image or movie you want to play back.

# **Advanced Movie Recording Functions**

This camera has a "Movie SR" function to reduce camera shake during movie recording ([p.114](#page-115-2)). You can record movies in 1920 × 1080 pixel (16:9) Full HD format [\(p.114\)](#page-115-3) and can enjoy viewing high-quality movies on AV devices by connecting the camera using a commercially available HDMI cable ([p.134](#page-135-2)).

 **Use the camera to shoot fun-filled movies of your children or pets as a visual diary of their development [\(p.108](#page-109-2)).**

## **A Multitude of Functions Inside the Camera for Enjoying Images Without a Computer!**

This camera has a variety of functions to let you enjoy playing back and editing images without having to connect the camera to your computer. The camera is all you need to take and edit still pictures and movies ([p.137](#page-138-5)).

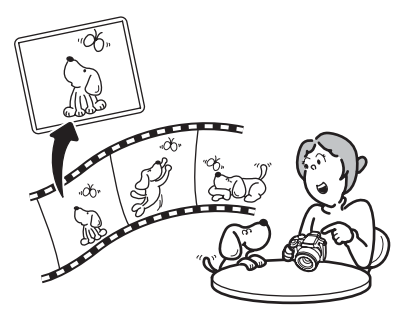

- **Image processing features such as Resize [\(p.137\)](#page-138-4), Cropping [\(p.138](#page-139-1)), Digital Filter ([p.142](#page-143-1)) and Red-eye Edit ([p.149\)](#page-150-1) can be used.**
- **You can divide a movie into two or more segments and select a frame from a movie to save it as a still picture ([p.153\)](#page-154-1).**

# <span id="page-20-0"></span>**Checking the Contents of the Package**

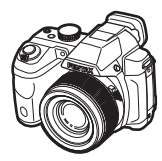

Camera X-5

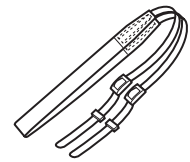

Strap O-ST92 (\*)

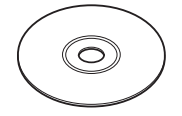

Software (CD-ROM) S-SW129

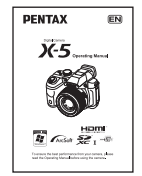

Operating Manual (this manual)

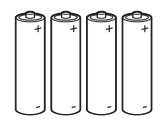

Four AA alkaline batteries

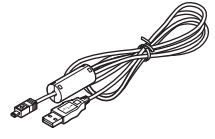

Lens cap O-LC129 (\*)

USB cable I-USB7 (\*)

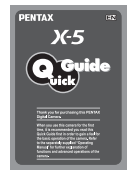

Quick Guide

Items marked with an asterisk (\*) are also available as optional accessories.

# <span id="page-21-0"></span>**Names of Parts**

### **Front**

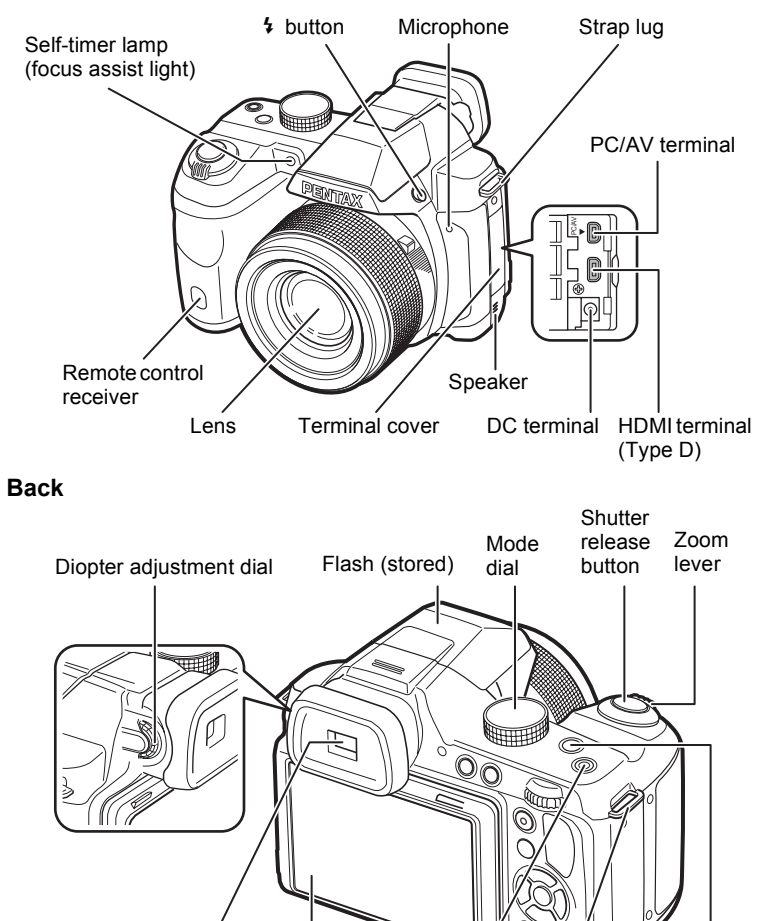

Viewfinder

**Display** 

Power button/Power lamp Strap lug  $\boxtimes$  button

#### **Bottom**

Battery/card cover lock lever

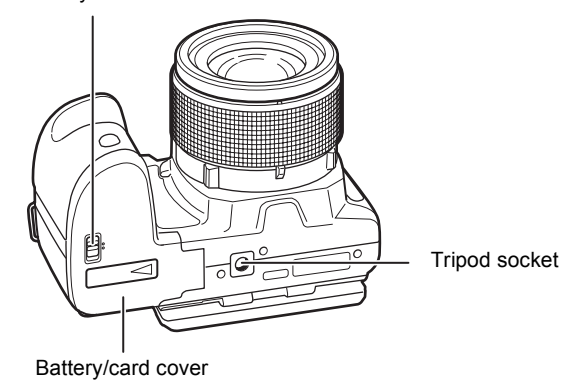

# <span id="page-22-0"></span>**Names of Operating Parts**

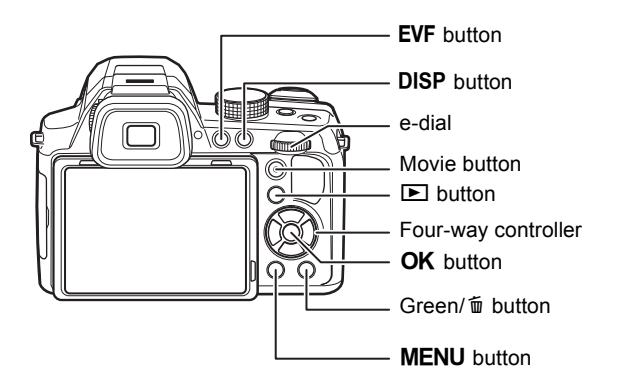

Refer to ["Understanding the Button Functions"](#page-45-4) [\(p.44](#page-45-4) - [p.48](#page-49-1)) for an memo explanation of the function of each button.

# <span id="page-23-0"></span>**Monitor Indications**

### <span id="page-23-1"></span>**Display in**  $\bullet$  **Mode**

The display shows information such as the shooting conditions in capture mode. The display changes in the following sequence each time you press the DISP button: "Normal Display", "Histogram + Info", "Grid Display" and "No Info".

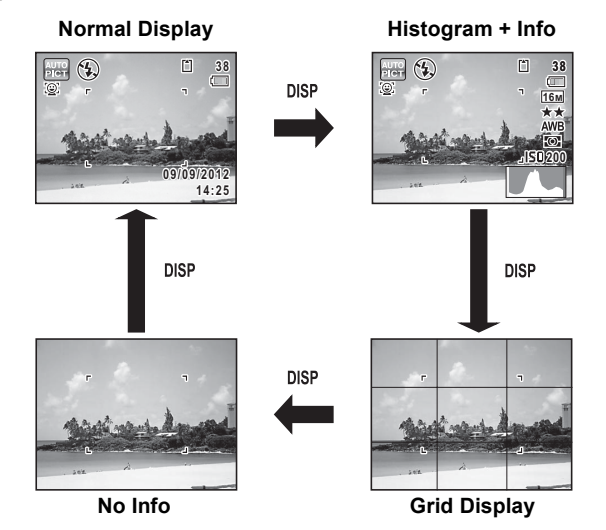

- memo
- When the shooting mode is set to  $\bullet$ (Green) mode, the monitor display is as shown on the right. You cannot change the information on the display by pressing the **DISP** button.
- To take pictures using the viewfinder, switch from the monitor display to the viewfinder by pressing the  $EVF$  button. Press the button again to switch to the monitor display.

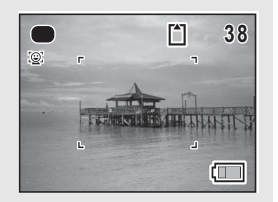

### **Still Picture Capture Mode**

**(All of the display items are displayed here for explanatory purposes.)** A1 to A16 and B1 appear when "Normal Display" is selected. All the icons appear when "Histogram + Info" is selected. Only B1 appears when "No Info" is selected.

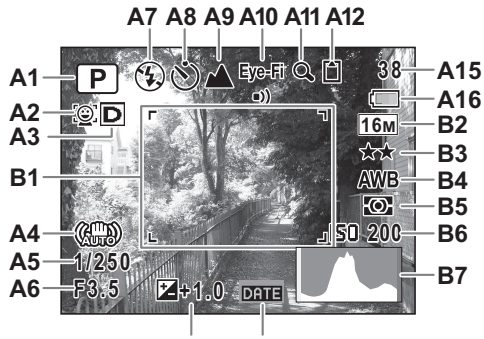

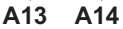

- **A1** Shooting mode ([p.68](#page-69-2)) **A12** Memory status ([p.37](#page-38-1))
- **A2** Face Detection icon ([p.61](#page-62-1)) **A13** EV Compensation [\(p.66\)](#page-67-1)
- 
- **A4** Shake Reduction icon ([p.99](#page-100-1)) **A15** Remaining image storage
- **A5** Shutter Speed capacity
- 
- **A7** Flash Mode [\(p.82\)](#page-83-2) **B1** Focus frame ([p.58](#page-59-0))
- 
- 
- **A10** Eye-Fi communication status ([p.175](#page-176-1))
- **A11** Digital Zoom/Intelligent Zoom icon ([p.64](#page-65-1))
- 
- 
- **A3** D-Range Setting icon ([p.98](#page-99-2)) **A14** Date Imprint setting ([p.103](#page-104-2))
	-
- **A6** Aperture **A16** Battery level indicator ([p.32](#page-33-1))
	-
- **A8** Drive Mode [\(p.84\)](#page-85-1) **B2** Recorded Pixels [\(p.91\)](#page-92-1)
- **A9** Focus Mode ([p.86](#page-87-1)) **B3** Quality Level ([p.92](#page-93-1))
	- **B4** White Balance ([p.93](#page-94-1))
	- **B5** AE Metering [\(p.95\)](#page-96-1)
	- **B6** Sensitivity [\(p.96\)](#page-97-1)
	- **B7** Histogram ([p.27](#page-28-0))
- $*$  A2 varies depending on the [Face Detection] setting in the  $\Box$  Rec. Mode] menu.

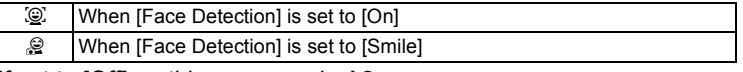

If set to [Off], nothing appears in A2.

\* A3 varies depending on the [D-Range Setting] setting in the  $\Box$  Rec. Mode] menu.

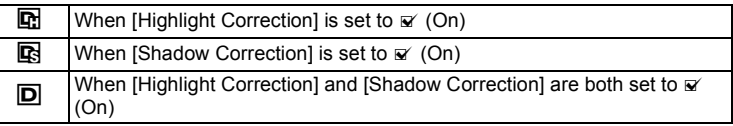

If [Highlight Correction] and [Shadow Correction] are both set to  $\Box$ (Off), nothing appears in A3.

- \* For A4,  $\langle \frac{\mathbf{u}}{\mathbf{w}} \rangle$  appears if the shutter release button is pressed halfway when [Shake Reduction] in the [ $\Box$  Rec. Mode] menu is set to [Sensor Shift] or [Dual]. ( $\mathbb{R}$ ) appears when [Shake Reduction] is set to [Off].
- $*$  A5 and A6 always appear when the shooting mode is set to  $M$  or USER (when the registered shooting mode is  $M$ ). In other shooting modes, they are displayed only when the shutter release button is pressed halfway.
- \* A10 varies depending on the communication status when using SD Memory Card with a built-in wireless LAN (Eye-Fi card).
	- (No indicator) Eye-Fi card is not supported
	- $Eye-Fi$   $\bullet$ ) **Communicating**

Eve-Fi $\bullet$ --Waiting for communication

- Eve-Fi ଭ Eye-Fi communication is not allowed
- Eye-Fi $\wedge$ Version is outdated
- \* When the shooting mode is **B (Auto Picture)** and if you press the shutter release button halfway, the automatically selected shooting mode appears in A1 even when "Grid Display" or "No Info" is selected [\(p.59\)](#page-60-0).
- \* The current date and time ([p.22](#page-23-1)) appear instead of B7 when "Normal Display" is selected.
- \* In "Normal Display",  $\rightarrow$  appears during world time setting instead of B7.
- \* Some indications may not appear depending on the shooting mode.

### **Display in** Q **Mode**

The display shows the shooting information of the image in playback mode. The display changes in the following sequence each time you press the DISP button.

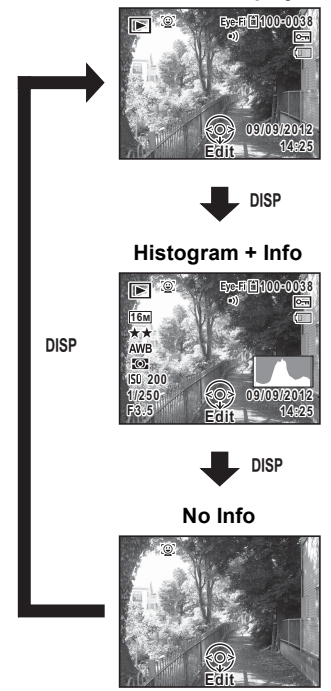

**Normal Display**

### **Playback Mode**

**(All of the display items are displayed here for explanatory purposes.)** The display shows information such as the shooting conditions. A1 to A10 appear when "Normal Display" or "Histogram + Info" is selected. B1 to B8 appear only when "Histogram + Info" is selected.

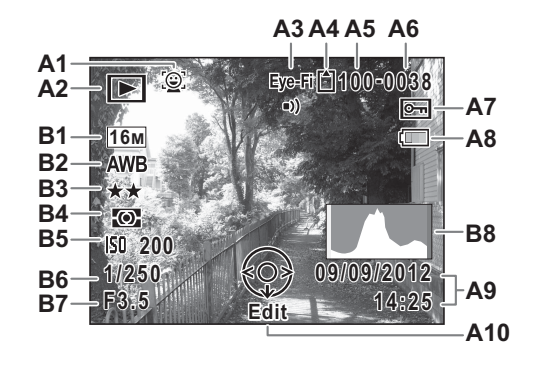

- 
- -
	- **h** : Time-Lapse Movie ([p.112](#page-113-1)) **B1** Recorded Pixels [\(p.91\)](#page-92-1)
	-
	- **图 : High Speed Movie [\(p.113\)](#page-114-2) <b>B3** Quality Level ([p.92](#page-93-1))
- **A3** Eye-Fi communication status ([p.175](#page-176-1))
- **A4** Memory status [\(p.37\)](#page-38-1) **B6** Shutter speed
- **A5** Folder number ([p.169](#page-170-2)) **B7** Aperture
- 
- **A7** Protect icon ([p.131](#page-132-2))
- **A1** Face Detection icon ([p.61](#page-62-1)) **A8** Battery level indicator ([p.32](#page-33-1))
- **A2** Playback mode **A9** Captured date and time [\(p.41\)](#page-42-1)
	- Q : Still Picture ([p.118](#page-119-4)) **A10** Four-way controller guide
		-
	- $\mathbb{E}_{\mathbf{g}}$  : Movie ([p.119](#page-120-1)) **B2** White Balance ([p.93](#page-94-1))
		-
		- **B4** AE Metering [\(p.95\)](#page-96-1)
		- **B5** Sensitivity [\(p.96\)](#page-97-1)
		-
		-
- **A6** File number **B8** Histogram ([p.27](#page-28-0))
- \* A1 appears only if the Face Detection function worked when the image was shot.
- \* In "Normal Display", A8 and A9 disappear if no operation is performed for two seconds.
- \* A10 appears even when "No Info" is selected, but disappears if no operation is performed for two seconds. When no operation is performed for two seconds in "Normal Display" or "Histogram + Info", only "Edit" disappears.

### **Guide Indications**

A guide indication for each available button/key operation appears as follows on the display during operation.

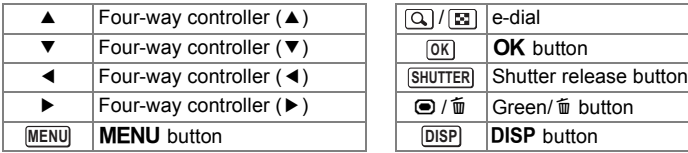

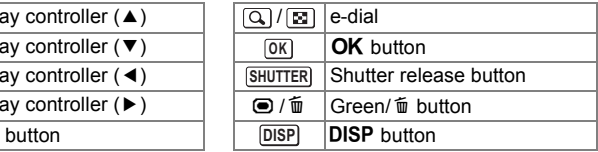

### <span id="page-28-0"></span>**Using the Histogram**

A histogram shows the brightness distribution of an image. The horizontal axis represents brightness (dark at the left and bright at the right) and the vertical axis represents the number of pixels. The shape of the histogram

before and after shooting tells you whether the brightness and

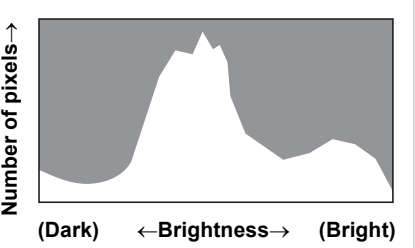

contrast are correct or not, and lets you decide if you need to adjust the exposure and take a picture again.

[Adjusting the Exposure](#page-67-1)  $\infty$ [p.66](#page-67-1)

### **Understanding Brightness**

If the brightness is correct, the graph peaks in the middle. If the image is underexposed, the peak is on the left side, and if it is overexposed, the peak is on the right side.

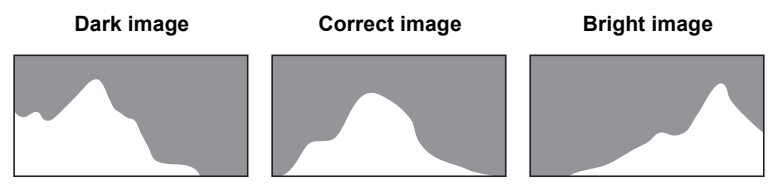

When the image is underexposed, the part to the left is cut off (dark portions) and when the image is overexposed, the part to the right is cut off (bright portions).

### **Understanding Contrast**

The graph peaks gradually for images in which contrast is balanced. The graph peaks on both sides but sinks in the middle for images with a large difference in contrast and low amounts of mid-level brightness.

# <span id="page-30-2"></span><span id="page-30-1"></span><span id="page-30-0"></span>**Attaching the Lens Cap and Strap**

Attach the lens cap and strap supplied with the camera.

## 1 **Attach the string provided to the lens cap.**

2 **Pass the end of the strap through the strap lug, then secure it on the inside of the clasp.**

As shown in the illustration, passing the strap through the lens cap's string prevents the lens cap from being lost.

**3** Attach the other end of the strap in **the same manner as described above.**

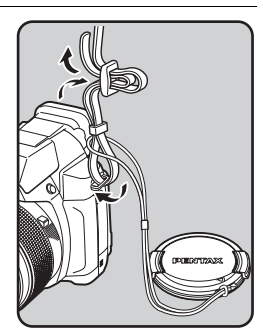

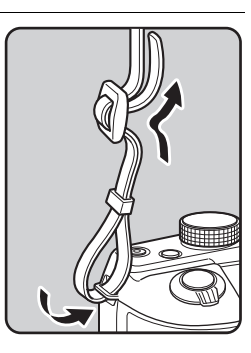

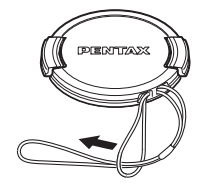

# <span id="page-31-1"></span><span id="page-31-0"></span>**Installing the Batteries**

Install the batteries into the camera. Use four AA alkaline, AA lithium or AA Ni-MH batteries.

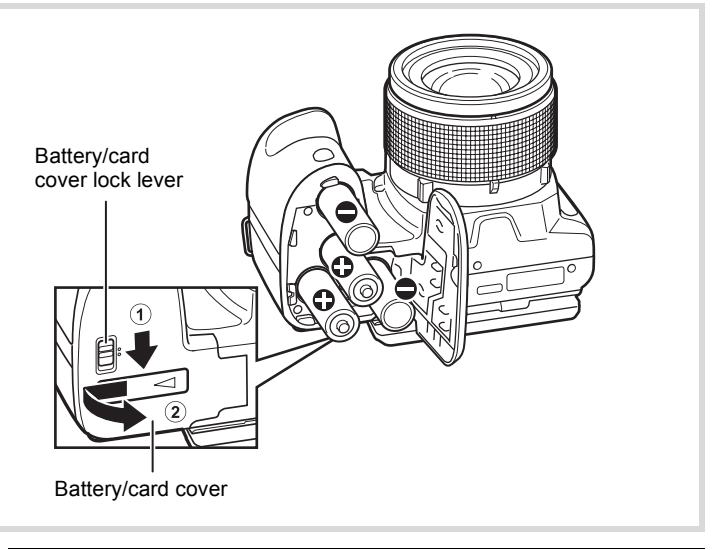

## 1 **Open the battery/card cover.**

- 1 Slide the battery/card cover lock lever in the direction of the arrow to unlock.
- 2 Slide the battery/card cover in the direction of the arrow to open the cover.

## 2 **Insert the batteries according to the (+)/(–) indicators in the battery compartment.**

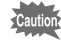

Make sure to check the direction of the batteries. If the batteries are incorrectly oriented, the power of the camera is not turned on, and malfunction may result.

# 3 **Close the battery/card cover.**

While steadying the whole battery/card cover with your hands, press to slide it in the opposite direction of  $(2)$  until it clicks.

Close the battery/card cover, and slide the battery/card cover lock lever in the opposite direction of  $\bigcirc$  to lock.

To remove the batteries, open the battery/card cover in the same manner in Step 1 of ["Installing the Batteries" \(p.30\)](#page-31-1) then remove the batteries.

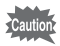

- AA alkaline and AA lithium batteries are not rechargeable.
- Do not open the battery/card cover or remove the batteries while the camera is turned on.
- If you do not intend to use the camera for a long time, remove the batteries. If the batteries are left in the camera for a long time, they may leak.
- If the batteries have been removed from the camera for a long time, when they are reinserted and the camera is turned on, the message [Battery depleted] may appear. This can also happen when using the camera for the first time; however this is not a malfunction. Turn the camera off, wait a minute and then turn the camera on again. The date and time may be reset by this operation.
- Insert the batteries correctly. If the batteries are incorrectly oriented, malfunction may result. Wipe the end of the batteries before inserting into the camera.
- Be careful as the camera or the batteries may become hot when the camera is used continuously for a long period of time.

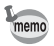

Use the AC adapter kit K-AC129 (optional) if you intend to use the camera for a long time [\(p.32\)](#page-33-0).

### **Recordable Image No., Movie Recording Time, and Playback Time (When using new AA alkaline batteries at 23**°**C with the display on)**

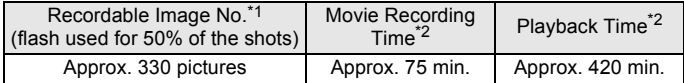

\*1 Recording capacity shows approximate number of shots recorded during CIPA-compliant testing (with display on, flash used for 50% of the shots, and 23 degrees centigrade). Actual performance may vary according to operating conditions.

- \*2 According to the result of in-house testing. Actual performance may vary according to operating conditions.
- Getting Started **Getting Started**

memo

Cautio

- In general, battery performance may temporarily deteriorate as the temperature decreases. Be sure to take spare batteries when using the camera in a cold region and keep the batteries warm by placing them in your pocket or inside your coat. Battery performance that has deteriorated due to cold temperature will return to normal performance at normal temperatures.
	- Due to their attributes, AA alkaline batteries may not allow the camera to make full use of its capabilities when used at cold temperatures. Use of AA lithium or AA Ni-MH batteries is recommended when the camera is used at cold temperatures.
	- Be sure to take spare batteries with you when traveling abroad or to a cold region, or if you intend to take a lot of pictures.

### <span id="page-33-1"></span>**Battery Level Indicator**

You can check the battery level by the indicator on the display.

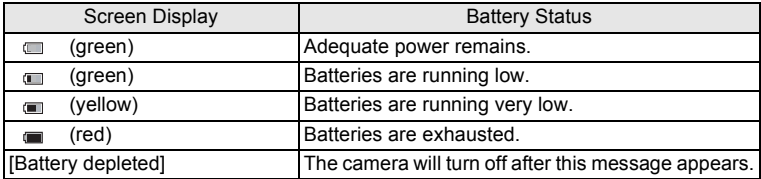

AA nickel manganese batteries may not display the battery level correctly due to their attributes.  $\equiv$  may be displayed for the battery level even if the batteries are running low. The camera may also turn off without warning even if  $\equiv$  is displayed.

# <span id="page-33-0"></span>**Using the AC Adapter**

Use of the AC adapter kit K-AC129\* (optional) with a household power supply is recommended if you intend to use the camera for a long time or connect it to a computer.

\* The AC adapter kit K-AC129 is a set of the AC adapter D-AC115 and the AC plug cord.

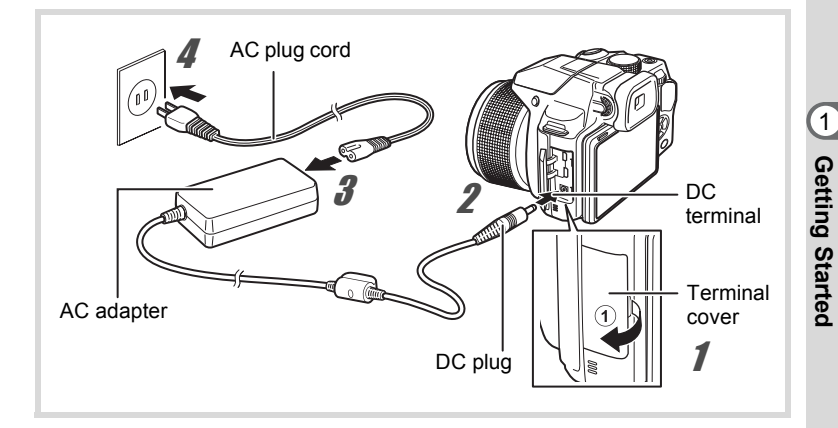

Make sure that the camera is turned off and open the **terminal cover.**

Pull out the terminal cover in the direction of the arrow  $(1)$ .

- 2 **Connect the DC plug of the AC adapter to the DC terminal of the camera.**
- 3 **Connect the AC plug cord to the AC adapter.**
- 4 **Plug the AC plug cord into the power outlet.**

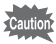

- Make sure that the camera is turned off before connecting or disconnecting the AC adapter.
- Make sure that the DC plug connected securely. The data may be lost if either becomes disconnected while data is being recorded on the SD Memory Card or the built-in memory.
- Use the AC adapter with due care to avoid fire or electric shock. Be sure to read ["Using Your Camera Safely" \(p.1\)](#page-2-1) and ["About the AC](#page-3-0)  [Adapter" \(p.2\)](#page-3-0) before using the AC adapter.
- Be sure to read the operation manual accompanying the AC adapter kit K-AC129 before using the adapter.

<span id="page-35-0"></span>This camera uses a commercially available SD Memory Card, SDHC Memory Card, or SDXC Memory Card. Captured images are saved on the SD Memory Card when a card is inserted in the camera. They are saved in the built-in memory when a card is not inserted [\(p.37\)](#page-38-2).

- **Be sure to use this camera to format (initialize) an SD Memory Card that is unused or has been used on other cameras or digital devices. Refer to ["Formatting the Memory" \(p.162\)](#page-163-0) for instructions on formatting.**
	- **When using a new Eye-Fi card for the first time, copy the installation file of Eye-Fi Manager on the card to your computer before formatting the card.**
	- **Make sure that the camera is turned off before inserting or removing the SD Memory Card.**
- The number of still pictures that can be stored and movie recording memo time vary depending on the capacity of the SD Memory Card, the selected number of recorded pixels, and the quality level, as well as the frame rate (for movies).
	- Choose the appropriate number of recorded pixels for still pictures in the [ $\Box$  Rec. Mode] menu. Refer to "Selecting the Number of [Recorded Pixels" \(p.91\)](#page-92-1) for details.
	- Choose the appropriate number of recorded pixels and frame rate for movies in the  $\mathbb{R}^2$  Moviel menu. Refer to "Selecting the Number [of Recorded Pixels and Frame Rate for Movies" \(p.114\)](#page-115-3) for details.
	- For an approximate guide to the number of still pictures or the length of recorded movies that can be saved on an SD Memory Card or in the built-in memory, see ["Main Specifications" \(p.211\).](#page-212-1)
	- The power lamp blinks while the SD Memory Card is being accessed (data is being recorded or read).

### **Backing Up Data**

The camera may not be able to access data in the SD Memory Card or built-in memory in the case of a malfunction. Use a computer or other device to back up important data in another location.
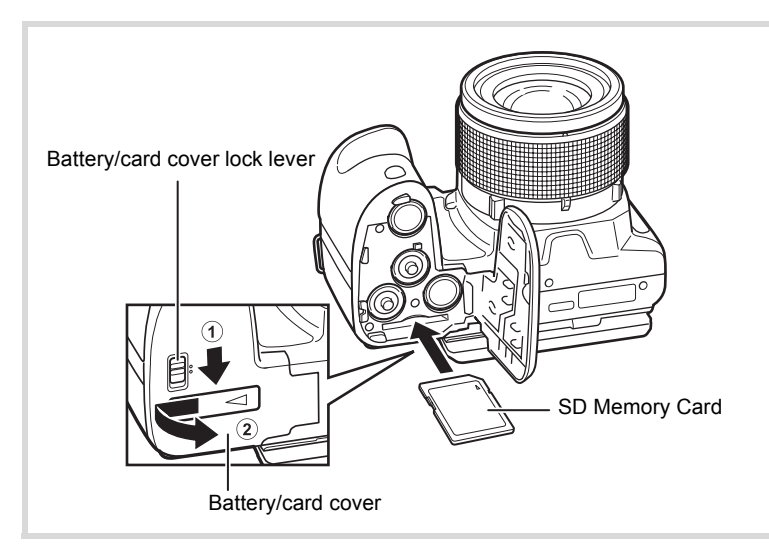

## 1 **Make sure that the camera is turned off and open the battery/card cover.**

- 1 Slide the battery/card cover lock lever in the direction of the arrow to unlock.
- 2 Slide the battery/card cover in the direction of the arrow to open the cover.
- 2 **Insert the SD Memory Card into the SD Memory Card socket so that the label is facing the lens side of the camera.**

Push the card in until it clicks. Data may not be recorded correctly if the card is not inserted all the way.

To remove the SD Memory Card, push it in once and then pull it out.

# 3 **Close the battery/card cover.**

While steadying the whole battery/card cover with your hands, press to slide it in the opposite direction of  $(2)$  until it clicks.

Close the battery/card cover, and slide the battery/card cover lock lever in the opposite direction of  $(1)$  to lock.

# <span id="page-37-1"></span><span id="page-37-0"></span>**Turning the Camera On and Off**

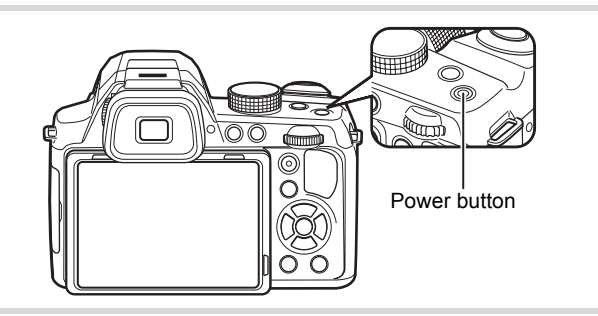

## 1 **Remove the lens cap.**

# 2 **Press the power button.**

The camera turns on and the display turns on. When you turn the camera on, the lens extends. (The lens will not extend if the initial settings have not been configured.) If the [Language/言語] screen or [Date Adjustment] screen appears when you turn the camera on, follow the procedure on [p.38](#page-39-0) to set the display language and/or current date and time.

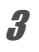

# 3 **Press the power button again.**

The display turns off, the lens closes, and the camera turns off.

[Taking Still Pictures](#page-57-0) <sup>1</sup>[p.56](#page-57-0)

#### **Checking the SD Memory Card**

The SD Memory Card is checked when the camera turns on and the memory status is displayed.

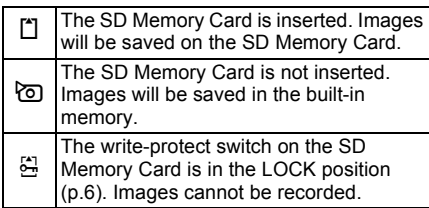

#### Memory status

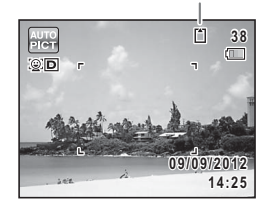

# **Starting-up in Playback Mode**

If you want to play back images straightaway without taking any pictures, you can start up the camera in playback mode.

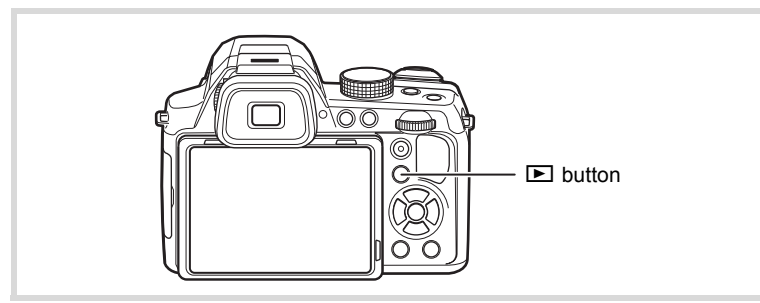

#### 1 **Hold down the** Q **button.**

The display turns on with the lens retracted, and the camera turns on in playback mode.

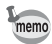

- $\cdot$  To switch from the playback mode to the  $\Box$  mode, be sure to remove the lens cap, and press the  $\blacktriangleright$  button or press the shutter release button halfway.
- In order to set the starting-up in playback mode to off, set [Playback Shortcut] to  $\Box$  (Off) in the  $[\mathbf{N}]$  Setting] menu ([p.181\)](#page-182-0).

[Playing Back Still Pictures](#page-119-0)  $\infty$ [p.118](#page-119-0)

# <span id="page-39-0"></span>**Initial Settings**

The [Language/言語] screen appears when the camera is turned on for the first time ([p.36](#page-37-0)). Perform the operations in ["Setting the Display](#page-39-1)  [Language"](#page-39-1) below to set the language, and in ["Setting the Date and Time"](#page-42-0)  [\(p.41\)](#page-42-0) to set the current date and time.

The language, date, and time can be changed later. Refer to the pages below for instructions.

- To change the language, follow the steps in ["Changing the Display Language"](#page-170-0)  $($
- To change the date and time, follow the steps in ["Changing the Date and](#page-165-0)   $Time" (I\$  $Time" (I\$  164).

# <span id="page-39-1"></span>**Setting the Display Language**

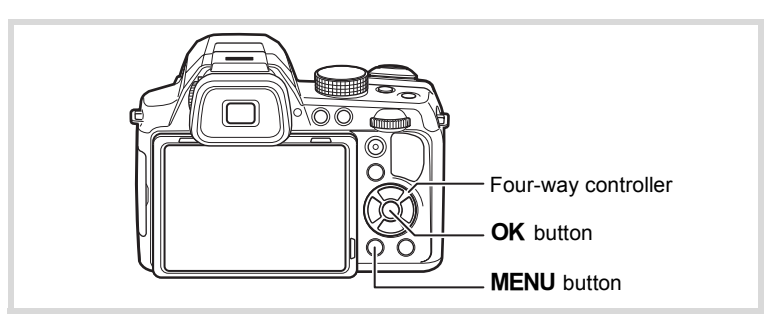

## **1** Use the four-way controller ( $\triangle \blacktriangledown \blacktriangle \blacktriangleright$ ) to choose the **desired display language.**

# **2 Press the OK** button.

The [Initial Setting] screen appears in the selected language. If the desired settings for [Hometown] and [DST] (Daylight Saving Time) appear, proceed to Step 9. Proceed to Step 3 if the desired settings do not appear.

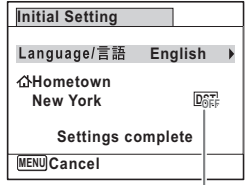

Daylight saving time

If you accidentally select the wrong language and proceed to the next procedure, perform the following operation to set the desired language.

- **When the Wrong Language Has Been Inadvertently Selected**
- 1 **Press the four-way controller (**5**).**
- **2** Use the four-way controller (▲▼◀▶) to select the **desired language and press the OK button.**

The [Initial Setting] screen appears in the selected language.

**When the Screen After Step 2 Appears in the Wrong Language**

## **1** Press the MENU button.

The setting screen is canceled and the camera is set to still picture capture mode.

# **2** Press the MENU button.

The  $[$  Rec. Mode] menu appears.

3 **Press the four-way controller (**5**) twice.**

The  $[$  Setting] menu appears.

- 4 **Use the four-way controller (**23**) to select [Language/ 言語1.**
- 5 **Press the four-way controller (**5**).** The [Language/言語] screen appears.
- **6** Use the four-way controller ( $\triangle \blacktriangledown 4\blacktriangleright$ ) to select the **desired language.**
- **7** Press the OK button. The  $[N]$  Setting] menu appears in the selected language.

To reset the Hometown city, date, and time, refer to the pages below for instructions.

- To change the Hometown city, follow the steps in ["Setting the World Time"](#page-167-0)  $(F \otimes p.166)$  $(F \otimes p.166)$ .
- To change the date and time, follow the steps in ["Changing the Date and](#page-165-0)  [Time"](#page-165-0) ( $164$ ).

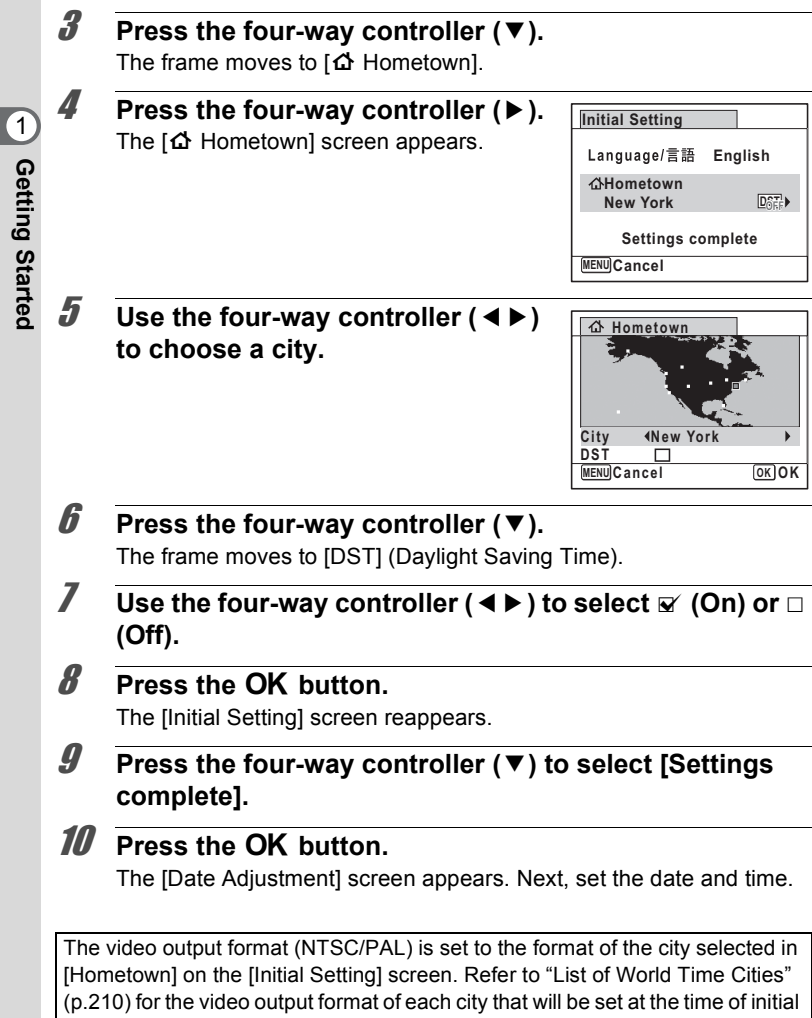

setting, and ["Changing the Video Output Format" \(p.173\)](#page-174-0) for changing the video output format.

**Getting Started**

# <span id="page-42-0"></span>**Setting the Date and Time**

Set the current date and time and the display style.

**1** Press the four-way controller ( $\blacktriangleright$ ). The frame moves to [mm/dd/yy]. 2 Use the four-way controller  $(4 \triangleright)$ **to choose the date format.** Choose from [mm/dd/yy], [dd/mm/yy] or [yy/ mm/dd]. **3** Press the four-way controller ( $\blacktriangleright$ ). The frame moves to [24h]. 4 **Use the four-way controller (**23**) to select [24h] (24 hour display) or [12h] (12-hour display). 5** Press the four-way controller  $(\triangleright)$ . The frame returns to [Date Format]. **6** Press the four-way controller  $(\nabla)$ . The frame moves to [Date]. 7 **Press the four-way controller (**5**).** The frame moves to the month. **8** Use the four-way controller  $(A \vee )$  to change the month. Change the day and year in the same manner. Next, change the time. **Date Adjustment MENU Cancel Date Format Date Time 24h mm/dd/yy 01/01/2012 00:00 Settings complete**

If you selected [12h] in Step 4, the camera automatically switches the display between am and pm corresponding to the time.

- *9* **Press the four-way controller (▶), and then use the four-way controller (**3**) to select [Settings complete].**
- **10** Press the OK button This confirms the date and time.

1

**Getting Started**

Getting Started

If you press the  $\mathsf{OK}\xspace$  button in Step 10, the camera clock is reset to 0 seconds. To set the exact time, press the  $OK$  button when the time signal (on the TV, radio, etc.) reaches 0 seconds.

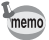

- Getting Started **Getting Started**

When the Ilnitial Setting] or IDate Adjustment] screen is displayed, you can cancel the settings made up to that point and switch to the capture mode by pressing the **MENU** button. In this case, the [Initial Setting] screen will appear again the next time you turn the camera on.

The language, date, time, Hometown city, and DST setting can be changed. Refer to the pages below for instructions.

- To change the language, follow the steps in ["Changing the Display Language"](#page-170-0)  $(F \otimes p.169)$  $(F \otimes p.169)$ .
- To change the date and time, follow the steps in ["Changing the Date and](#page-165-0)  [Time"](#page-165-0)  $(m \ge 0.164)$ .
- To change the Hometown city or DST setting, follow the steps in ["Setting the](#page-167-0)  [World Time"](#page-167-0) ( $\exp 166$ ).

Adjust the viewfinder diopter to suit your eyesight.

If it is difficult to see the image in the viewfinder clearly, turn the diopter adjustment dial up or down.

# **1** Press the EVF button and switch to the viewfinder.

2 **Look through the viewfinder and turn the diopter adjustment dial up or down.**

> Adjust the dial until the image in the viewfinder appears clearly focused. Point the camera at a white wall or other bright and even surface.

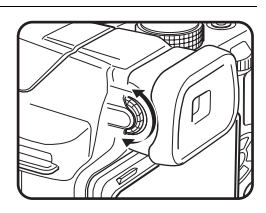

# **Understanding the Button Functions**

# A **Mode**

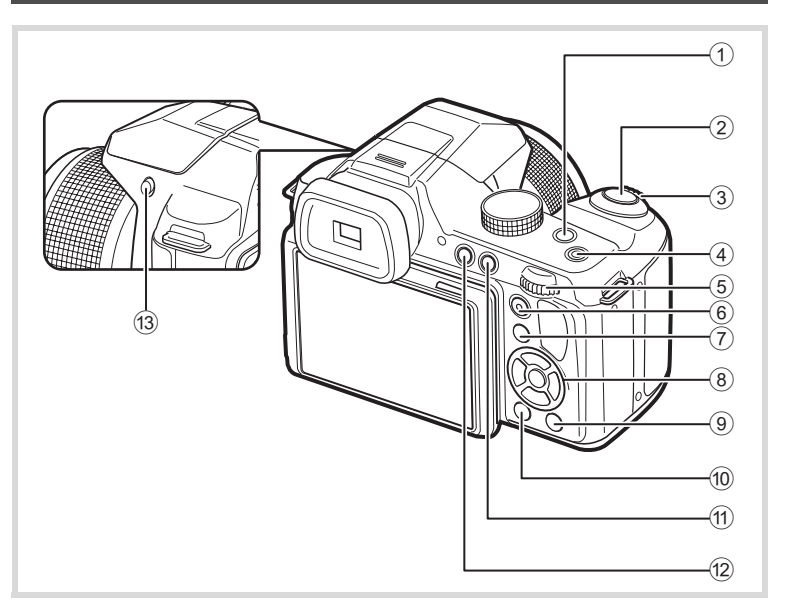

#### 1 m **button**

Press this button to set the EV compensation value ([p.66\)](#page-67-0). In  $M$  mode, this button is used for switching the shutter speed and the aperture value ([p.79](#page-80-0)).

#### 2 **Shutter release button**

Focuses the camera on the subject when pressed halfway in still picture capture mode (except when  $\triangle$  (Infinity) or MF is selected as the focus mode). Takes a still picture when pressed down fully ([p.59\)](#page-60-0). Starts and stops movie recording in movie mode ([p.110](#page-111-0)).

#### 3 **Zoom lever**

Changes the captured area [\(p.64\)](#page-65-0).

#### 4 **Power button**

Turns the camera on and off ([p.36\)](#page-37-1).

#### 5 **e-dial**

Changes the EV compensation value, shutter speed, and aperture value.

#### 6 **Movie button**

Starts movie recording when the mode dial is set to a position other than  $\mathbf{E}$  ([p.111](#page-112-0)).

## 7 Q **button**

Switches to the  $\boxed{\triangleright}$  mode [\(p.48\)](#page-49-0).

#### 8 **Four-way controller**

- Changes the drive mode [\(p.84\)](#page-85-0).
- Displays the Capture Mode Palette when the mode dial is set to SCN [\(p.69\)](#page-70-0).

Displays the Movie Mode Palette when the mode dial is set to  $f{f}$  [\(p.109\)](#page-110-0).

- Changes the flash mode ([p.82](#page-83-0)).
- $\blacktriangleright$  Changes the focus mode [\(p.86\)](#page-87-0).
- $\triangle \blacktriangledown$  Adjusts the focus when the focus mode is set to MF ([p.87](#page-88-0)).

#### 9 **Green button**

Switches to the  $\bullet$  (Green) mode ([p.62](#page-63-0)).

Calls up the assigned function when set to [Fn Setting] [\(p.105\)](#page-106-0).

#### 0 3 **button**

Displays the  $\square$  Rec. Mode] menu in still picture capture mode [\(p.49\)](#page-50-0). Displays the  $\sqrt{2}$  Movie] menu in movie mode ([p.49](#page-50-0)).

## **11 DISP** button

Changes the information on the display ([p.22](#page-23-0)).

## **12 EVF** button

Switches between the viewfinder and the monitor display.

c b **(Flash) button**

The flash pops up.

## Q **Mode**

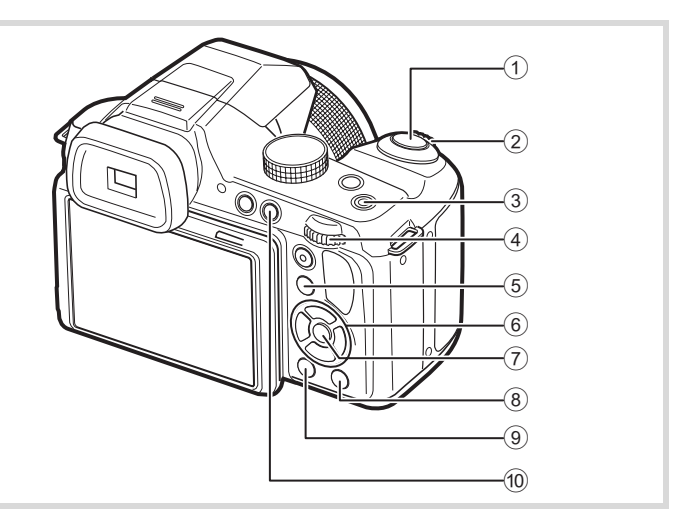

## 1 **Shutter release button**

Switches to  $\Box$  mode ([p.48\)](#page-49-0).

#### 2 **Zoom lever**

Each time the lever is turned to the right  $(T)$  during single-image display, the image is enlarged by 1.1 to 10 times. Returns to the previous display when turned to the left  $(W)$  ([p.64\)](#page-65-0).

#### 3 **Power button**

Turns the camera on and off ([p.36\)](#page-37-1).

#### 4 **e-dial**

- Enlarges the image by 1.1 to 10 times when turned to the right  $(Q)$ during single-image display. Returns to the previous display when turned to the left  $(2)$  ([p.127\)](#page-128-0).
- Changes to four-image display when turned to the left  $(2)$  during single-image display. Changes to nine-image display when turned to the left again. Returns to the previous display when turned to the right  $(Q)$  [\(p.120](#page-121-0)).
- Changes to folder or calendar display when turned to the left  $(5)$ during nine-image display ([p.121\)](#page-122-0).
- Returns to nine-image display when turned to the right  $(Q_i)$  during folder/calendar display ([p.121\)](#page-122-0).

Adjusts the volume during playback of movies [\(p.119](#page-120-0)).

## $(5)$   $\Box$  button

Switches to  $\Box$  mode ([p.48\)](#page-49-0).

## 6 **Four-way controller**

- Plays back and pauses a movie [\(p.119\)](#page-120-0).
- Displays the Playback Mode Palette [\(p.122\)](#page-123-0). Stops a movie during playback ([p.120\)](#page-121-1).
- 45 Displays the previous or next image during single-image display [\(p.118\)](#page-119-1).

Fast-forwards, fast-reverses, frame forwards and frame reverses during playback [\(p.119\)](#page-120-0).

▲ ▼ ◀ ▶ Selects an image during four-/nine-image display, a folder during folder display, and a date during calendar display ([p.121\)](#page-122-0).

Moves the display area during zoom display [\(p.127](#page-128-0)). Moves the image when using the Frame Composite function ([p.150\)](#page-151-0).

## 7 4 **button**

Returns to single-image display during four-/nine-image display or zoom display ([p.120](#page-121-0), [p.127\)](#page-128-0).

Changes to nine-image display of the selected folder during folder display ([p.121\)](#page-122-1).

Changes to single-image display of the selected date during calendar display ([p.121\)](#page-122-2).

## 8 **Green/**i **(Delete) button**

- Switches from single-image display to the Delete screen ([p.129](#page-130-0)).
- Switches from four-/nine-image display to the Select & Delete screen [\(p.129](#page-130-1)).
- Switches from folder display to the calendar display screen [\(p.121\)](#page-122-1).
- Switches from calendar display to the folder display screen [\(p.121\)](#page-122-2).

## **9 MENU** button

• Displays the  $[$  Setting] menu during single-image display [\(p.49\)](#page-50-0). Returns to single-image display during Playback Mode Palette display.

- Returns to single-image display during four-/nine-image display or zoom display.
- Switches from folder/calendar display to nine-image display with the cursor placed on the most recent image.

#### 0 3 **button**

Changes the information on the display ([p.25](#page-26-0)).

# <span id="page-49-0"></span>**Switching Between <b>△** Mode and **E** Mode

In this manual, the capture mode, such as for taking still pictures, is referred to as " $\Box$  mode" (the capture mode). The playback mode, such as for displaying captured images on the display, is referred to as " $\blacktriangleright$  mode" (the playback mode). In  $\blacktriangleright$  mode, you can perform simple editing operations on the captured images.

Follow the procedure below to switch between  $\Box$  mode and  $\Box$  mode.

**To Switch from <b>△** Mode to **▶** Mode

#### 1 **Press the** Q **button.**

The camera switches to  $\blacktriangleright$  mode.

#### **To Switch from** Q **Mode to** A **Mode**

#### **1** Press the **D** button or the shutter release button. The camera switches to  $\Box$  mode.

#### **Displaying the data stored in the built-in memory**

When an SD Memory Card is inserted in the camera, images and movies on the SD Memory Card are displayed. If you want to display images and movies in the built-in memory, turn the camera off and remove the SD Memory Card.

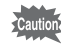

Make sure that the camera is turned off before inserting or removing the SD Memory Card.

# **Setting the Camera Functions**

To change the camera settings, press the **MENU** button to display the menu screens. Functions for playing back and editing images are called up from the Playback Mode Palette ([p.122](#page-123-0)).

# <span id="page-50-0"></span>**Operating the Menus**

There are three menus available with the camera:  $\Box$  Rec. Model,  $\left[\right]$  Movie], and  $\left[\right]$  Setting].

Press the **MENU** button in still picture capture mode to display the  $\Box$ Rec. Mode] menu. Press the **MENU** button in movie mode to display the  $[52]$  Movie] menu. Press the **MENU** button in  $[32]$  mode to display the  $[3]$ Setting] menu.

Use the four-way controller  $(4)$  or e-dial to switch between the menus.

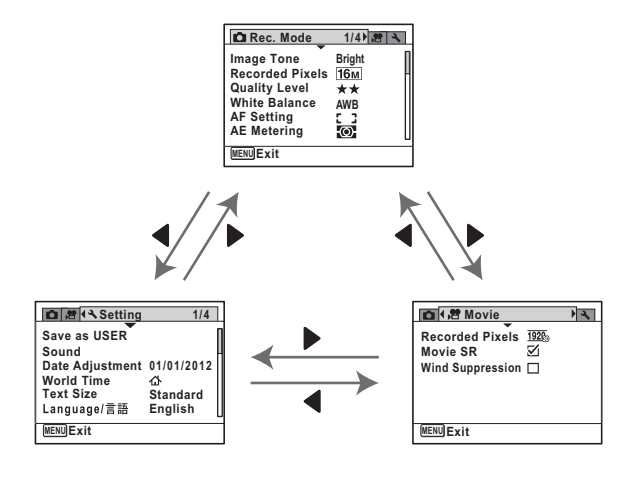

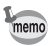

Available button/key operations appear on the display during menu operation [\(p.27\)](#page-28-0).

#### **Ex.) To set [Quality Level] in the [** $\Omega$  **Rec. Mode] menu**

2 **Press the four-way controller (**3**).**

**1** Press the **MENU** button in still picture capture mode. The  $\Box$  Rec. Mode] menu appears.

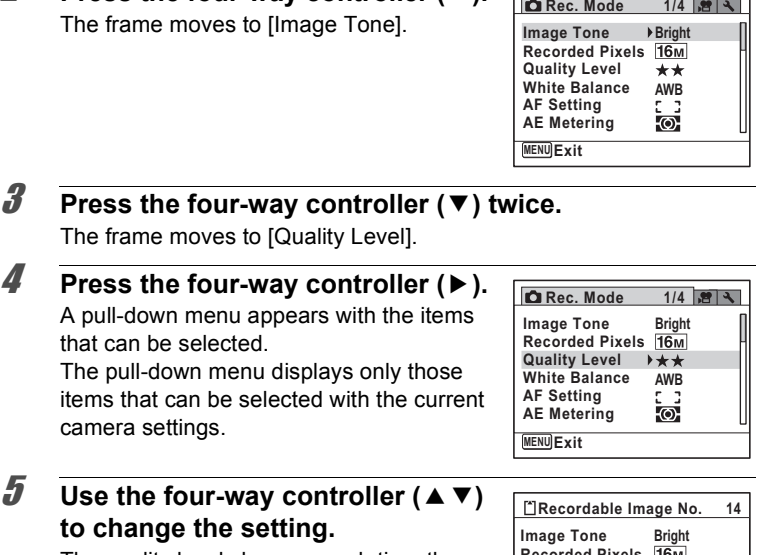

The quality level changes each time the four-way controller ( $\blacktriangle \blacktriangledown$ ) is pressed.

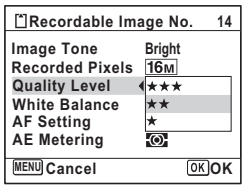

# **6** Press the OK button or the four-way controller ( $\triangleleft$ ).

The setting is saved and then the camera is ready for setting the other functions. To exit the setting operation, press the MENU button.

To perform another operation, refer to the following alternate Step 6 options.

#### **To Save the Setting and Start Taking Pictures**

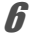

#### *b* Press the shutter release button halfway.

The setting is saved and the camera returns to capture status. When the shutter release button is pressed fully, the picture is taken.

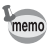

When the  $N$  Setting] menu is displayed from  $\blacktriangleright$  mode, you can switch to  $\Box$  mode by pressing the  $\Box$  button.

#### **To Save the Setting and Start Playback of Images**

## **6** Press the  $\blacktriangleright$  button.

When the  $\Box$  Rec. Mode] menu is displayed from still picture capture mode, the setting is saved and the camera returns to playback status.

#### **To Cancel the Changes and Continue with Menu Operations**

## **6** Press the MENU button.

The changes are canceled and the screen shown in Step 3 reappears.

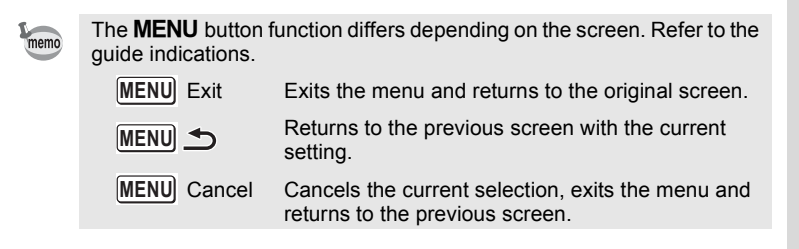

# **Menu List**

This displays the items that can be set with the menus and provides descriptions of each item. See the list of default settings in the Appendix ["Default Settings" \(p.205\)](#page-206-0) to check whether the settings are saved when the camera is turned off and whether the settings return to the defaults when the camera is reset.

#### **[**A **Rec. Mode] Menu**

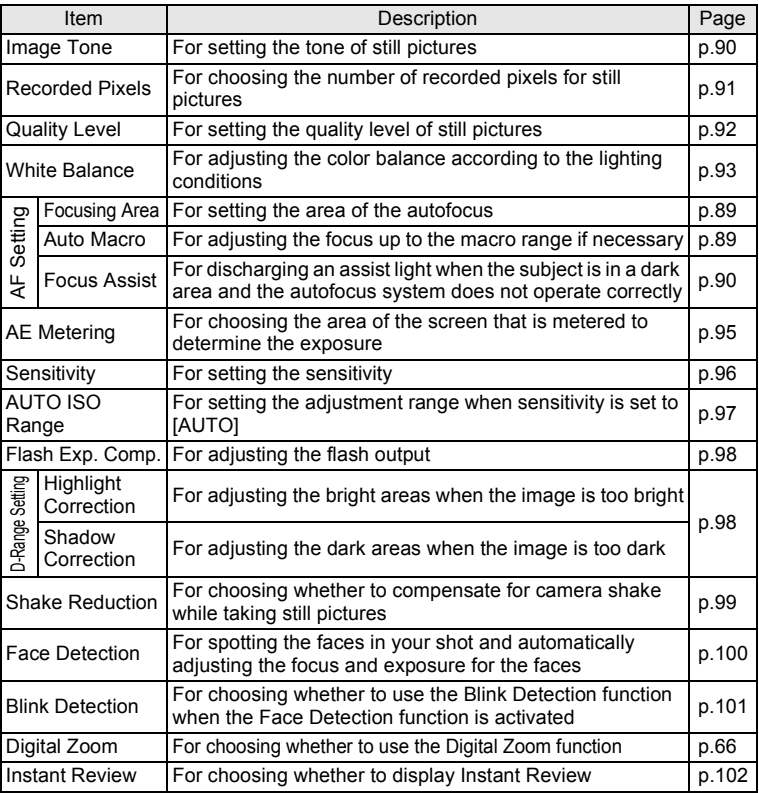

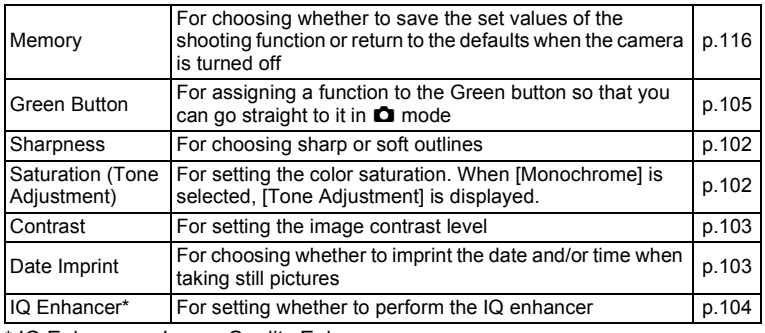

\* IQ Enhancer = Image Quality Enhancer

#### **[**A **Rec. Mode] Menu 1**

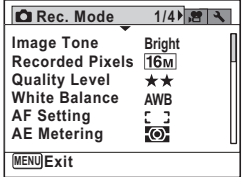

#### **[**A **Rec. Mode] Menu 3**

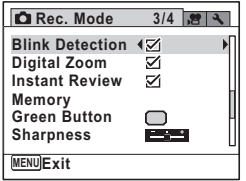

#### **[**A **Rec. Mode] Menu 2**

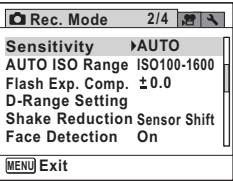

#### **[**A **Rec. Mode] Menu 4**

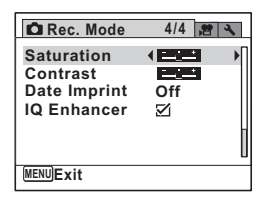

- memo
- Use the  $\bullet$  (Green) mode to enjoy easy picture-taking using standard settings, regardless of the settings in the [ $\Box$  Rec. Mode] menu [\(p.62\)](#page-63-0).
- Assigning frequently used functions to the Green button enables you to go straight to the desired function ([p.105\)](#page-106-0).

#### **[**C **Movie] Menu**

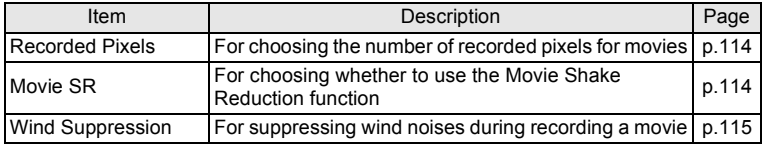

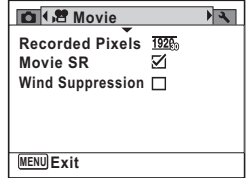

## **[**W **Setting] Menu**

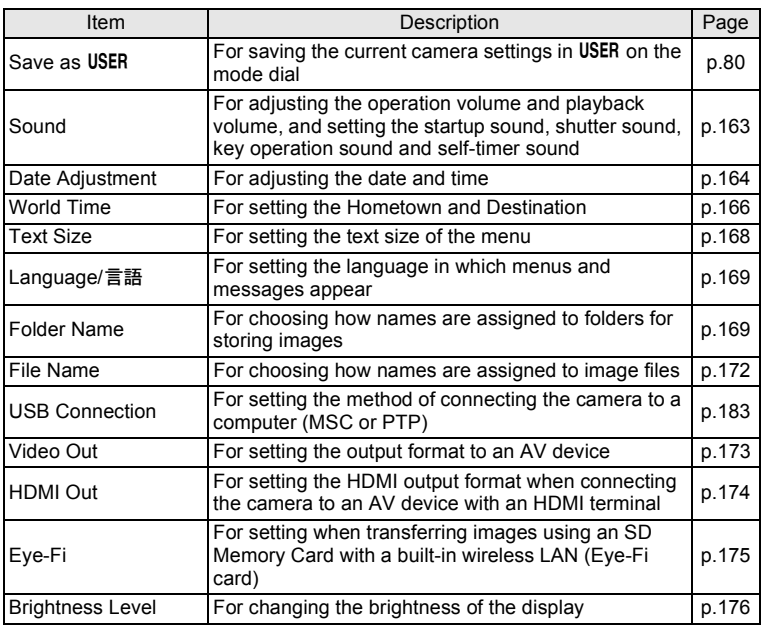

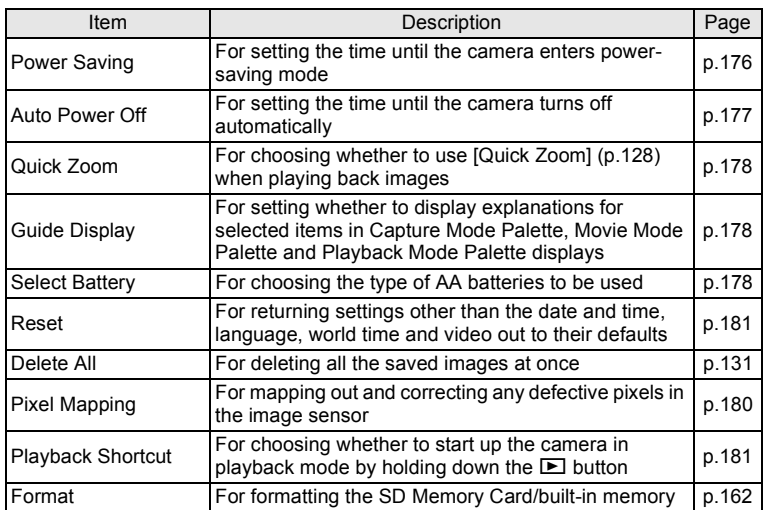

## **[**W **Setting] Menu 1**

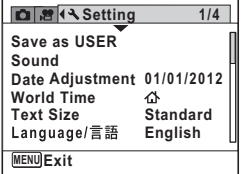

**[**W **Setting] Menu 3**

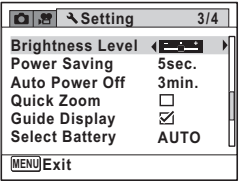

## **[**W **Setting] Menu 2**

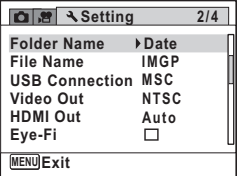

**[**W **Setting] Menu 4**

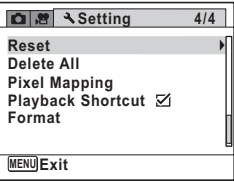

# <span id="page-57-0"></span>**Taking Still Pictures**

## **Holding the Camera**

How you hold the camera is important when taking pictures.

- Hold the camera firmly with both hands.
- Press the shutter release button gently when taking a picture.

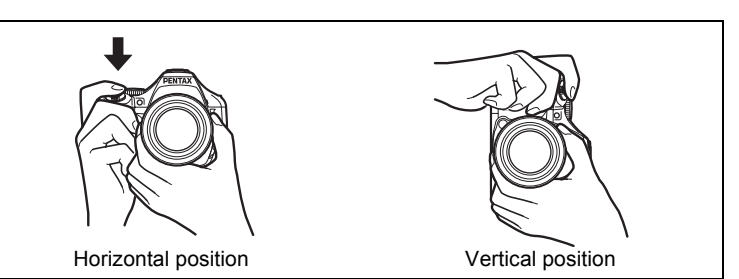

memo

To reduce camera shake, support your body or the camera on a solid object such as a table, tree, or wall.

# **Adjusting the Position of the Display**

The display can be lowered down to approx. 60° or raised upward to approx. 90°. This is convenient for shooting at a low angle, or shooting with the camera above your head.

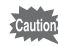

- Be careful not to apply excessive force to the display when adjusting its position.
- The display cannot be moved horizontally.
- Put the display back in the original position when using in ordinary situations.

1 Pull out the top  $\circledcirc$ of the display in the direction of the arrow. 2 Move the display in the direction of the arrow according to your desired shooting angle. $\widehat{\mathbf{2}}$ 

# <span id="page-58-0"></span>**Taking Pictures**

This camera features various capture modes, focus modes, and drive modes for expressing your photographic vision. This section explains how to take pictures using  $\frac{1000}{2000}$  (Auto Picture) mode, by simply pressing the shutter release button.

In **B** mode, the camera automatically selects the most appropriate capture mode depending on the situations and subjects.

- 1 **Remove the lens cap.** 2 **Press the power button.** The camera turns on and enters "Capture Mode".
- **3** Set the mode dial to AUTO PICT. The camera will select the optimal capture mode for the subject.

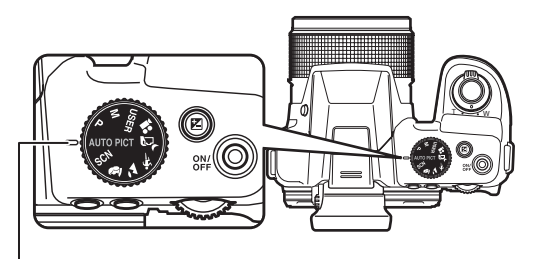

Dial indicator

## 4 **Confirm the subject and shooting information on the display.**

The focus frame in the middle of the display indicates the zone of automatic focusing.

When the camera detects a person's face, the Face Detection function is activated and the face detection frame appears [\(p.61](#page-62-0)).

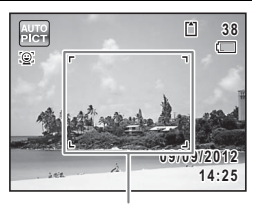

Focus frame

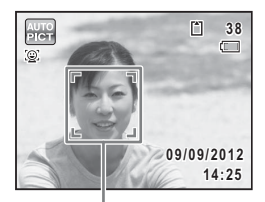

Face detection frame

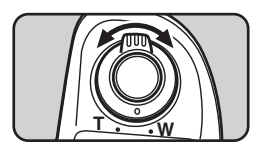

You can change the captured area by turning the zoom lever to the right or left ([p.64](#page-65-1)).

- Right  $(T)$  Enlarges the subject.
- 
- Left  $(W)$  Widens the area that is captured by the camera.

## 5 **Press the shutter release button halfway.**

The selected shooting mode is displayed on the top left of the screen.

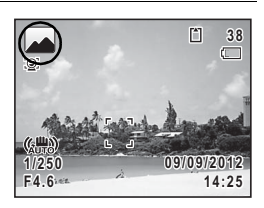

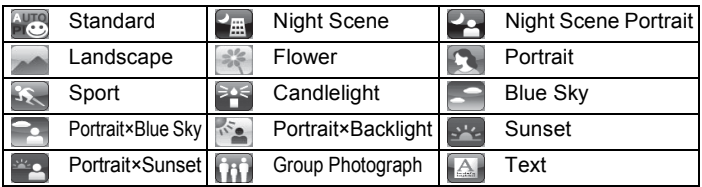

The focus frame (or face detection frame) on the display turns green when the camera focuses on the subject at the correct distance. To use the flash, press the  $\frac{1}{2}$  button to pop up the flash ([p.84](#page-85-1)).

# **6** Press the shutter release button fully.

#### The picture is taken.

The flash discharges automatically depending on the light conditions. The captured image appears on the display (Instant Review: [p.60](#page-61-0)) and is saved to the SD Memory Card or the built-in memory.

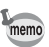

The following restrictions apply in  $\frac{1000}{2000}$  mode:

- You cannot set the Face Detection function to [Off].
- The focusing area setting is fixed at  $\sim$  3 (Multiple).
- The <sup>※</sup> (Flower) mode cannot be selected when using Digital Zoom or Intelligent Zoom.
- The flash mode is fixed to  $\circledast$  when  $\bullet$  (Night Scene) mode is selected.
- When the drive mode is set to  $\Box$  (Burst Shooting(L)), or  $\Box$  (Burst Shooting(H)), pictures are taken consecutively in shooting mode selected for the first shot.

#### <span id="page-60-0"></span>**To Use the Shutter Release Button**

The shutter release button works in a two-step action as follows.

#### **Press halfway**

This refers to pressing the shutter release button gently to the first position. This locks the focus setting and the exposure. The green focus frame lights on the display when the shutter release button is pressed halfway and the subject is in focus. If the subject is out of focus, the frame turns white.

#### **Press fully**

This refers to pressing the shutter release button all the way down to the fully depressed position. This takes a picture.

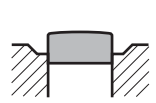

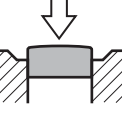

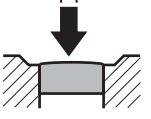

Not pressed Pressed halfway

(first position) (second position)Pressed fully

#### **Subjects that are difficult to focus on**

The camera may not be able to focus under the following conditions. In these cases, lock the focus on an object the same distance away as the subject (by pressing and holding the shutter release button halfway), then aim the camera at your subject and press the shutter release button fully.

- Objects that lack contrast such as a blue sky or white wall
- Dark places or objects, or conditions that prevent light being reflected back
- Intricate patterns
- Fast moving objects
- When there is an object in the foreground and an object in the background in the captured area
- Strongly reflected light or strong backlighting (bright background)

#### <span id="page-61-0"></span>**Instant Review and Blink Detection**

The image appears on the display immediately after capturing (Instant Review). If the camera detects that the subject's eyes are closed while the Face Detection function is activated, the message [Closed eyes have been detected] appears for 3 seconds (Blink Detection).

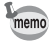

- When the Face Detection function does not work, Blink Detection also does not function. Even if the subjects' faces are detected, Blink Detection may not function depending on the condition of the detected faces.
- You can set the Instant Review function to off [\(p.102](#page-103-3)).
- You can also disable the Blink Detection function ([p.101\)](#page-102-1).

## <span id="page-62-0"></span>**Using the Face Detection Function**

With this camera, the Face Detection function is available with all shooting modes.

When the camera detects a person's face in the image, the Face Detection function displays a yellow face detection frame around the face on the screen display, sets the focus (Face Detection AF) and compensates the exposure (Face Detection AE).

If the subject in the face detection frame moves, the frame also moves and changes its own size as it tracks the face.

The Face Detection function can detect up to 32 people's faces. If it detects multiple faces, the camera displays a yellow frame over the main face and white frame(s) over the other face(s). It can display up to a total of 31 frames including a main frame and white frame(s).

The default setting is [On]. You can switch to the Smile Capture function that automatically releases the shutter when the subject smiles. Refer to ["Switching the Face Detection](#page-101-1)  [Function" \(p.100\)](#page-101-1) for details.

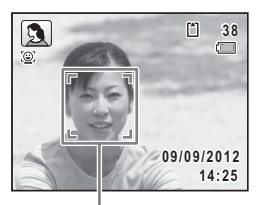

Face detection frame

When the multiple faces are detected

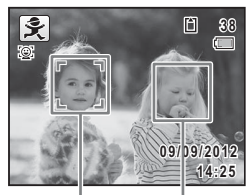

Main frame White frame

# **Taking Pictures in the Custom Settings (Program Mode)**

In  $P$  (Program) mode, the camera automatically sets the shutter speed and aperture for taking still pictures. However, you can select other functions such as the flash mode and the number of recorded pixels.

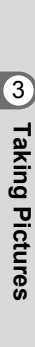

# **1** Set the mode dial to **P**.

# **2 To use the flash, press the** <sup>4</sup> button.

The flash pops up ([p.84](#page-85-1)).

# 3 **Take the picture.**

# <span id="page-63-0"></span>**Taking Pictures in Basic Mode (Green Mode)**

In  $\bullet$  (Green) mode, you can enjoy easy picture-taking using standard settings, regardless of the settings in the [ $\Box$  Rec. Mode] menu.

The  $\bullet$  (Green) mode settings are as shown below.

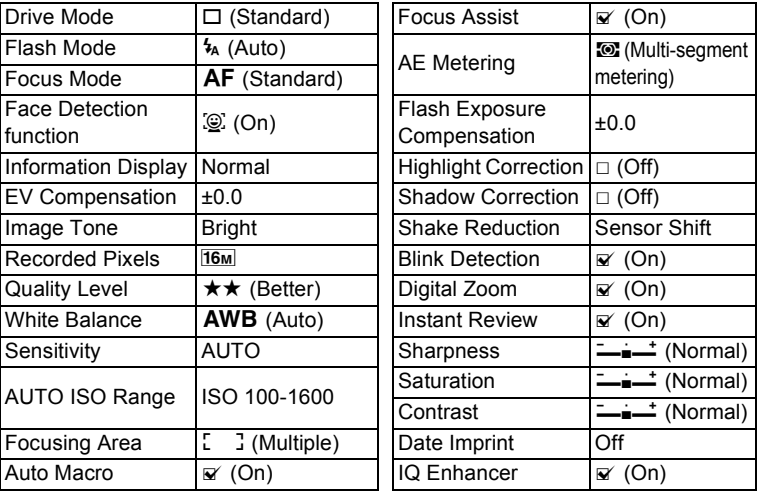

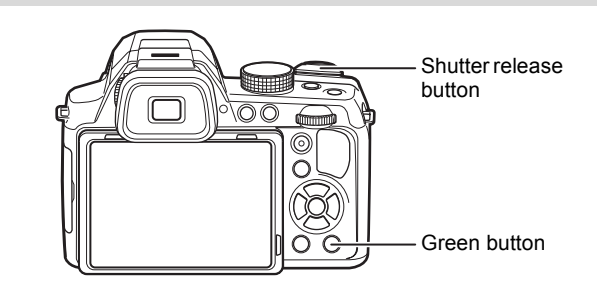

## **1** Press the Green button in  $\Omega$ **mode.**

The camera switches to  $\bullet$  mode.

**Press the Green button again to return to the status before ● mode was selected.** When the camera detects a person's face, the Face Detection function is activated and the face detection frame appears [\(p.61](#page-62-0)).

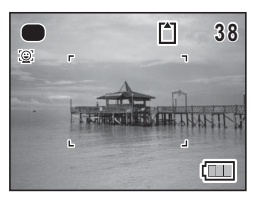

To use the flash, press the  $\frac{1}{2}$  button to pop up the flash ([p.84](#page-85-1)).

# 2 **Press the shutter release button halfway.**

The focus frame on the display turns green when the camera focuses on the subject at the correct distance.

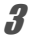

# **3** Press the shutter release button fully.

The picture is taken.

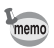

- $\cdot$  The  $\bullet$  mode is available only when it is assigned to the Green button in [Green Button] of the  $\Box$  Rec. Mode] menu [\(p.105](#page-106-1)). By default, the  $\bullet$  mode is assigned to the Green button.
- $\cdot$  In  $\bullet$  mode, you cannot change the information on the display by pressing the **DISP** button.
- If you press the **MENU** button in  $\bullet$  mode, the [ $\&$  Setting] menu appears. The  $[$  Rec. Mode] menu cannot be displayed.
- When the camera is turned off in  $\bullet$  mode, it turns on in  $\bullet$  mode next time the power button is pressed.

# <span id="page-65-1"></span><span id="page-65-0"></span>**Using the Zoom**

You can use the zoom to change the captured area.

#### **Turn the zoom lever in**  $\Omega$  **mode.**

- Right  $(T)$  Enlarges the subject.
- Left  $(W)$  Widens the area that is captured by the camera.

If you continue turning the lever to the right  $(T)$ , the camera automatically switches from optical zoom to Intelligent Zoom and stops at the point it switches to Digital Zoom.

Once the lever is released and turned again, the camera switches to Digital Zoom.

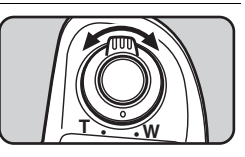

Green: Intelligent Zoom White: Digital Zoom

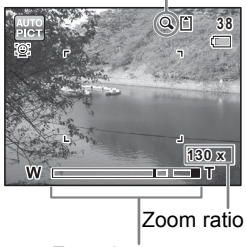

Zoom bar

The zoom bar is displayed as follows:

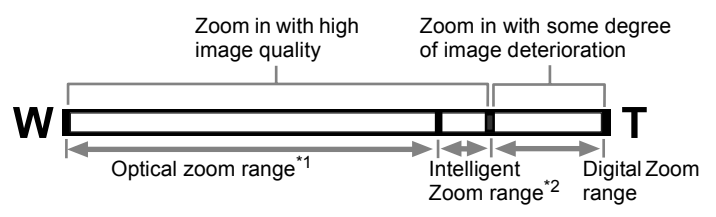

- \*1 You can zoom in to a maximum of 26× optically (4.0 mm -104.0 mm (Approx. 22.3 mm - 580 mm in 35 mm equivalent focal length)).
- \*2 The Intelligent Zoom range differs depending on the number of recorded pixels. See the following table.

#### **Recorded pixels and the maximum zoom ratio**

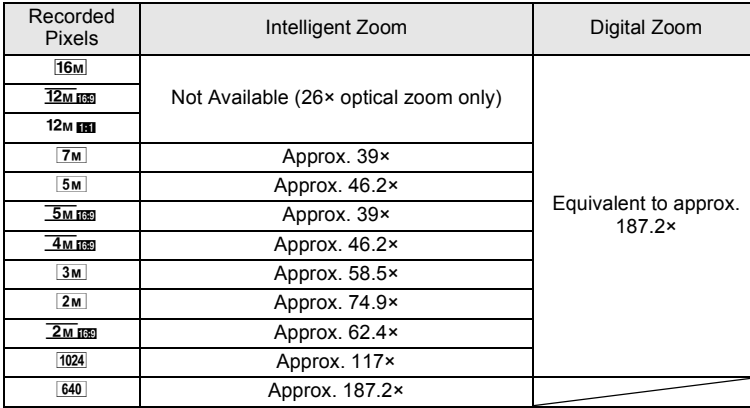

memo

- It is recommended to use a tripod or other support to prevent camera shake when taking pictures at high zoom.
- When the focus mode is set to  $\mathbf{\mathbb{Z}}$  (Macro) or  $\mathbf{\mathbb{Z}}$  (1cm Macro), the zoom position is fixed.
- Pictures taken in the Digital Zoom range appear grainier than pictures taken in the optical zoom range.
- Intelligent Zoom is not available when the number of recorded pixels is set to  $\frac{16M}{2M}$  (28× optical zoom and Digital Zoom are available).
- The image enlarged using Intelligent Zoom may appear rough on the display. This does not affect the quality of the recorded image.
- Only Digital Zoom is available while recording a movie in  $\mathbb{R}$  (Movie) mode.

#### <span id="page-67-1"></span>**To Set the Digital Zoom**

The Digital Zoom is set to  $\mathbb{F}$  (On) in the default setting. To take pictures using only the optical zoom and Intelligent Zoom range, set the Digital Zoom to  $\Box$  (Off).

- **1** Press the MENU button in still picture capture mode. The  $\Box$  Rec. Mode] menu appears.
- 2 **Use the four-way controller (▲ ▼) to select [Digital Zoom].**
- 

3 **Use the four-way controller (**45**)**  to select  $\nabla$  or  $\nabla$ .

- $\triangleright$  Uses Digital Zoom
- $\Box$  Uses only optical zoom and Intelligent Zoom

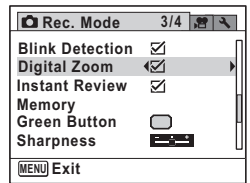

The setting is saved.

# **4** Press the MENU button.

The camera returns to capture status.

Saving the Digital Zoom Function setting  $\sqrt{np}$ .116

# <span id="page-67-0"></span>**Adjusting the Exposure**

You can adjust the overall brightness of the picture. Use this function to take pictures that are intentionally overexposed (brighter) or underexposed (darker).

#### **1** Press the **E** button in **C** mode.

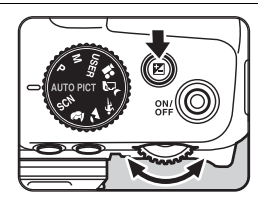

# 2 **Turn the e-dial.**

To brighten, select a positive  $(Q)$  value. To darken, select a negative  $($  $\blacksquare$ ) value.

You can choose the EV compensation value in the range of ±2.0 EV in increments of 1/3 EV.

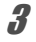

# **3** Press the **M** button.

EV compensation value is saved and the camera returns to capture status.

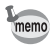

- EV compensation value always appears on the display when set to a value other than ±0.0. When set to ±0.0, it disappears if you press the  $\mathbf{\Xi}$  button
- In  $\bullet$  (Green) or  $\overline{BB}$  (Auto Picture) mode, EV compensation value is fixed at  $+0.0$ .
- $\cdot$  In M (Manual Exposure) mode, EV Compensation is unavailable.
- The EV compensation value displayed on the screen is enlarged when you press the  $\mathbb Z$  button.

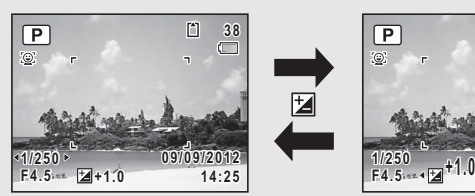

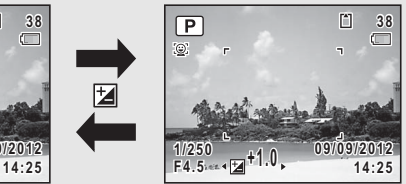

Normal Display When the  $\mathbb Z$  button is pressed

You can switch the shooting modes by setting the icons on the mode dial to the dial indicator.

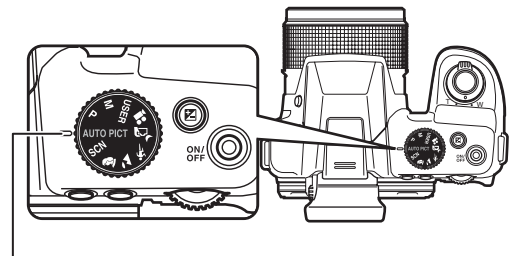

Dial indicator

This camera features various shooting modes, enabling you to take pictures with settings suited to your photographic vision.

## **Picture Modes**

There are following shooting modes: **图 (Auto Picture), 图 (Handheld** Night Snap),  $\mathcal{R}$  (Sport),  $\mathcal{L}$  (Landscape) and  $\mathcal{L}$  (Portrait). The characteristics of each mode are as follows.

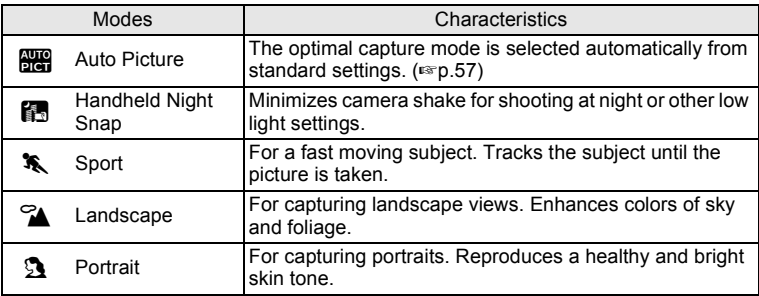

m Taking Pictures **Taking Pictures**

- In  $\ast$  mode, the camera tracks the subject and continues to focus on it. When [Focusing Area] [\(p.89\)](#page-90-2) is set to  $\sim$  J (Multiple) or  $\sim$  (Spot), focus can be locked by pressing the shutter release button halfway.
- Some functions may not be available or may not work fully depending on the selected shooting mode. For details, refer to ["Functions](#page-197-0)  [Available for Each Shooting Mode" \(p.196\)](#page-197-0).

# <span id="page-70-0"></span>**SCN Modes**

memo

By setting the mode dial to SCN (Scene), you can choose from the following shooting modes.

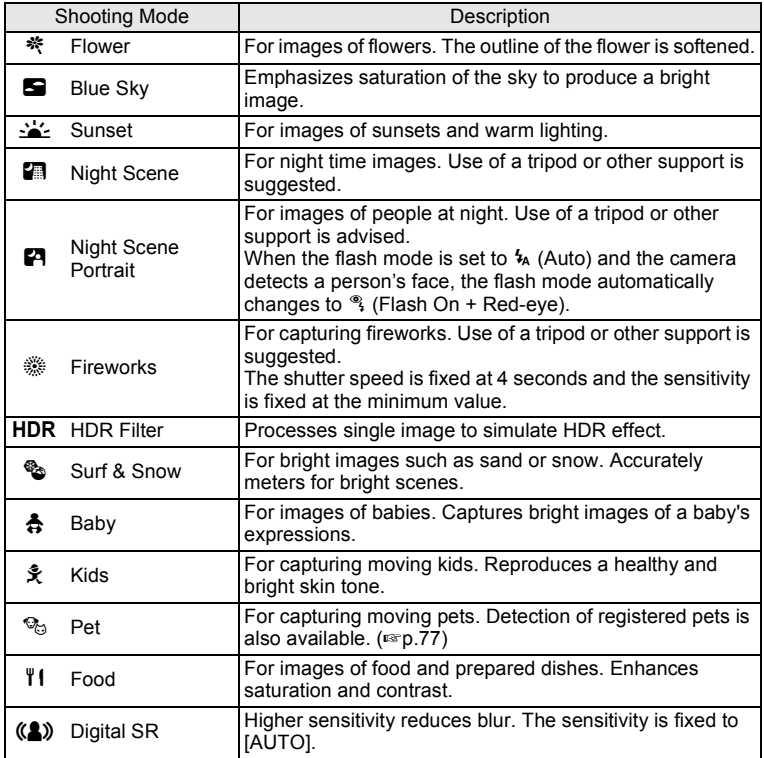

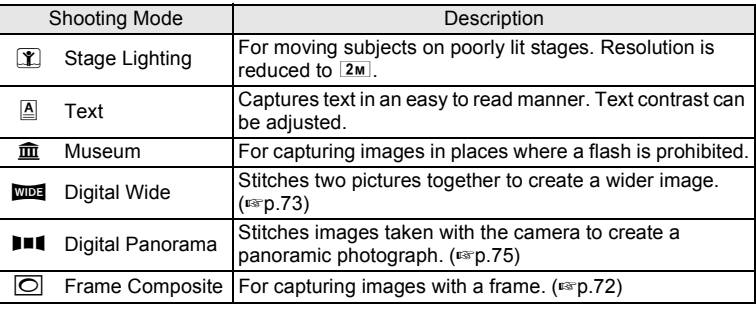

memo

- In shooting modes other than  $\blacksquare$ ,  $(\clubsuit)$ ,  $\lhd$  and HDR, saturation, contrast, sharpness, white balance, etc. are set to the optimal settings for the selected mode.
- In  $\hat{\mathcal{R}}$  or  $\mathcal{P}_{\odot}$  mode, the camera tracks the subject and continues to focus on it. When [Focusing Area] [\(p.89\)](#page-90-2) is set to  $I = \frac{1}{2}$  (Multiple) or  $I = \frac{1}{2}$  (Spot), focus can be locked by pressing the shutter release button halfway.
- Some functions may not be available or may not work fully depending on the selected shooting mode. For details, refer to ["Functions](#page-197-0)  [Available for Each Shooting Mode" \(p.196\)](#page-197-0).

## **1** Set the mode dial to SCN.

The camera enters SCN mode last selected. The default setting is  $\ddot{\mathbf{x}}$ (Flower).

# **2 Press the four-way controller (▼).**

The Capture Mode Palette appears.

3 **Use the four-way controller (**2345**) to choose a shooting mode.**

> When an icon is selected in the Capture Mode Palette, the guide for the selected shooting mode appears.

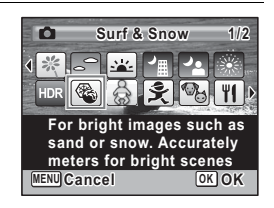

You can turn the guide display off for each mode on the Capture Mode Palette ([p.178](#page-179-1)).

memo
#### **4** Press the OK button.

The shooting mode is fixed and the camera is set to capture status.

To use the flash, press the  $\frac{1}{2}$  button to pop up the flash [\(p.84\)](#page-85-0).

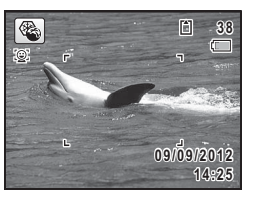

### **Exposure Modes**

Use the exposure modes to change the shutter speed and aperture value and take pictures according to your own photographic vision.

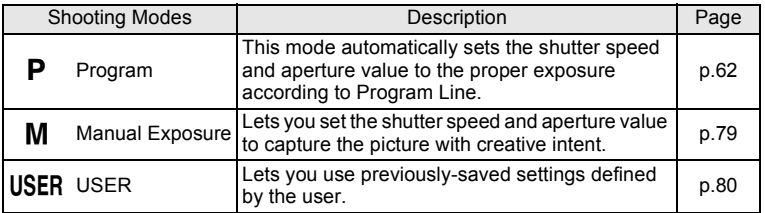

# **Framing Your Pictures (Frame Composite Mode)**

In  $\overline{\odot}$  (Frame Composite) mode, you can take pictures using the frames stored in the camera.

**1** Use the four-way controller ( $\blacktriangle \blacktriangledown \blacktriangle \blacktriangleright$ ) to select  $\textcircled{C}$  from **the Capture Mode Palette.**

### **2 Press the OK** button.

The 9-frame display of the frame selection screen appears.

3 **Use the four-way controller (**2345**) to choose the frame you want to use.**

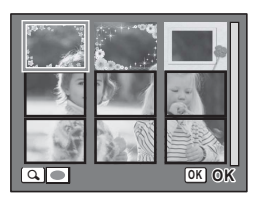

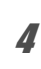

# **4 Turn the e-dial to the right**  $(Q)$ **.**

The selected frame appears in single-image display.

You can choose another frame using either of the following operations.

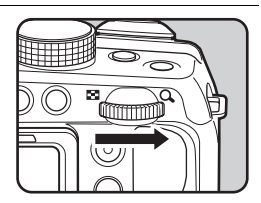

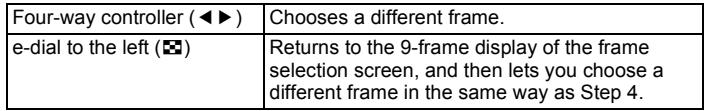

# **5** Press the OK button.

The framed image appears on the display.

When the camera detects a person's face, the Face Detection function is activated and the face detection frame appears ([p.61](#page-62-0)).

#### 6 **Press the shutter release button halfway.**

The focus frame (or face detection frame) on the display turns green when the camera focuses on the subject at the correct distance. To use the flash, press the  $\frac{1}{2}$  button to pop up the flash ([p.84](#page-85-0)).

#### 7 **Press the shutter release button fully.**

The picture is taken.

- memo
- The number of recorded pixels is fixed at  $3M$ .
- By default, three frames are built-in to the camera. These frames are not deleted even if the built-in memory is formatted. The CD-ROM supplied with the camera contains optional frames. To save the frames into the built-in memory, copy the files from the CD-ROM ([p.152\)](#page-153-0).
- In  $\overline{O}$  mode, you cannot display "Grid Display" by pressing the DISP button.

Adding a Frame to a captured image  $\infty$  0.150

#### **Using the Digital Wide Function (Digital Wide Mode)**

In W<sub>104</sub> (Digital Wide) mode, you can stitch two vertical images captured with this camera into a single frame up to approx. 17 mm coverage (35 mm film equivalent).

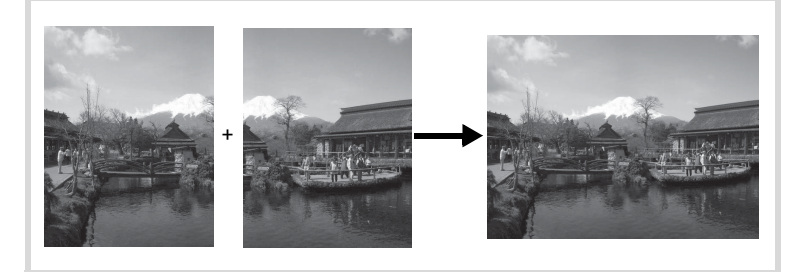

#### Use the four-way controller (▲ ▼ **4** ▶ ) to select  $\overline{23}$ **from the Capture Mode Palette.**

# **2 Press the OK** button.

The camera enters **WDE** mode. Hold the camera vertically so that the shutter release button is on the bottom, and compose the first image (left half of picture). When the camera detects a person's face, the Face Detection function is activated and the face detection frame appears [\(p.61](#page-62-0)).

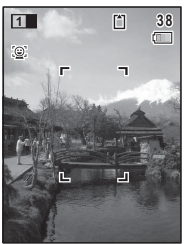

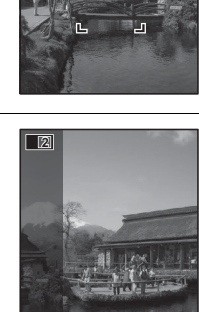

**OK Exit**

#### 3 **Press the shutter release button to take a shot.**

The first captured image is temporarily saved, and the shooting screen for the second image is displayed.

<span id="page-75-0"></span>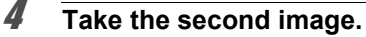

Overlap the image on the preview guide on the left of the screen to compose the second image (right half of picture). Repeat Step 3 to take the second image.

The stitched first and second image appears on the display (Instant Review), and then is saved.

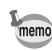

- To minimize distortion when taking the second image, turn the camera so that it pivots around the right edge of the preview guide on the screen.
- Some distortion may result from moving objects, repeating patterns, or if nothing exists when overlapping the first and second image on the preview guide.
- When the Face Detection function ([p.100\)](#page-101-0) is set to [On], it works only when taking the first shot.
- $\cdot$  The composite image is saved with the pixel size of  $\sqrt{5m}$ .

#### **To Cancel after Taking the First Shot**

1 **When the shooting screen for the second image is displayed in Step 4 on [p.74](#page-75-0), press the OK button or the four-way controller (**3**).**

A confirmation dialog appears.

**2 Use the four-way controller (▲ ▼) to select an option** and press the OK button.

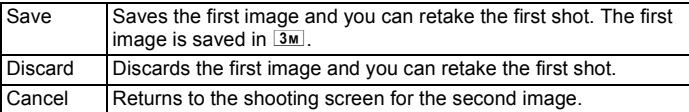

#### **Taking Panoramic Pictures (Digital Panorama Mode)**

In  $II$  (Digital Panorama) mode, you can stitch together two or three captured frames to create a panoramic photograph with the camera.

#### **1** Use the four-way controller ( $\triangle \blacktriangledown 4\blacktriangleright$ ) to select **FIC from the Capture Mode Palette.**

## **2** Press the OK button.

The camera enters  $\blacksquare\blacksquare\blacksquare$  mode and the message [Set shift direction] is displayed.

3 **Use the four-way controller (**45**) to choose the direction in which the images will be joined.**

> The screen for taking the first frame is displayed.

When the camera detects a person's face, the Face Detection function is activated and the face detection frame appears [\(p.61](#page-62-0)).

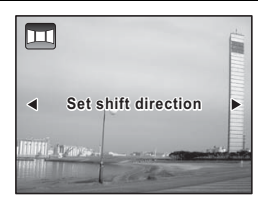

#### <span id="page-77-0"></span>4 **Press the shutter release button to take a shot.**

The screen for taking the second frame is displayed after you take the first frame.

#### **If you select right (**5**) in Step 3:**

The right edge of the first frame appears in semi-transparent form on the left edge of the display.

#### **If you select left (**4**) in Step 3:**

The left edge of the first frame appears in semi-transparent form on the right edge of the display.

### 5 **Take the second frame.**

Move the camera so that the semitransparent image and the actual view overlap and press the shutter release button.

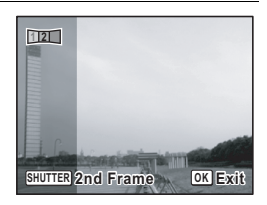

# 6 **Take the third frame.**

Repeat Steps 4 and 5 to take the third frame. The panorama images are joined and a stitched together image appears.

The stitched image does not appear when [Instant Review] ([p.102](#page-103-0)) is  $\Box$  (Off).

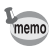

- Some distortion may result from moving objects, repeating patterns, or if nothing exists when overlapping the first and second frames or the second and third frames on the preview guide.
	- When the Face Detection function ([p.100\)](#page-101-0) is set to [On], it works only when taking the first shot.

#### **To Cancel after Taking the First or Second Frame**

1 **After shooting the first frame in Step 4 on [p.76](#page-77-0) or the**  second frame in Step 5, press the OK button or the **four-way controller (**3**).**

A confirmation dialog appears.

#### **2 Use the four-way controller (▲ ▼) to select an option** and press the OK button.

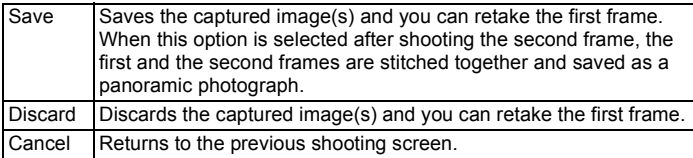

memo

Unstitched images captured in  $\Box$  mode are saved with a pixel size of  $2m$ .

# **Taking Pictures of Your Pet (Pet Mode)**

In  $\mathcal{P}_{\Theta}$  (Pet) mode, the camera automatically releases the shutter when the pet is detected. Also the camera can register pets.

**1** Use the four-way controller ( $\triangle \blacktriangledown 4\blacktriangleright$ ) to select  $\heartsuit_6$  (Pet) **from the Capture Mode Palette.**

# **2 Press the OK** button

The  $\mathcal{P}_n$  mode is selected and the camera is set to capture status.

When the camera detects the pet's full face, a pet detection frame appears, and the shutter is automatically released.

#### **To Register the Pet**

#### **Press the OK button on the capture status screen in**  $\mathbb{R}$  **mode.**

The pet selection screen appears.

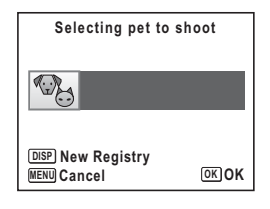

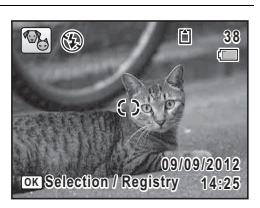

### **2 Press the DISP button.**

The pet registration screen appears. Aiming the camera at the pet's full face automatically releases the shutter and the pet registration confirmation dialog appears.

When you select [Registry] using four-way controller ( $\blacktriangle \blacktriangledown$ ) and press the **OK** button, the picture of the registered pet is indicated on the upper-left corner of the display and the camera returns to capture status.

When the camera detects the pet's full face, a pet detection frame appears, and the shutter is automatically released. You can also take a picture by pressing the shutter release button.

When you press the  $OK$  button in the capture status screen, the pet registration screen appears to register another pet. You can register up to three pets.

• When you press the **MENU** button on the pet registration screen, the registration will be canceled and the camera returns to capture status.

- Only dogs and cats can be registered in  $\mathcal{P}_{\Theta}$  mode. Other animals or human faces cannot be registered. You may not be able to register the pet's face if, for example, the pet's face is too small.
- The camera may not detect the registered pet's face, depending on the shooting situation.
- IFocusing Areal is set to  $\mathcal{R}$  (Automatic Tracking AF) and the flash mode is set to  $\hat{\Phi}$  (Flash Off). However, you can change these settings.
- [Focus Assist] is set to  $\Box$  (Off). However, you can change this setting.

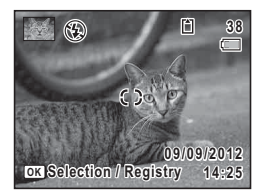

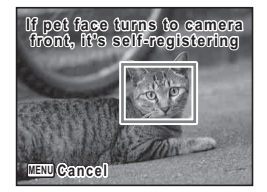

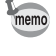

# <span id="page-80-0"></span>**Using M (Manual Exposure) Mode**

You can set the shutter speed and aperture value to capture the picture with creative intent. This mode is convenient for taking pictures using the metered combination of the shutter speed and aperture value or taking intentionally overexposed (brighter) or underexposed (darker) photographs.

### **1** Set the mode dial to M.

2 **Turn the e-dial to change the shutter speed/aperture value.** Use the  $\boxtimes$  button to switch between the

shutter speed and aperture value. (The default setting is shutter speed.)

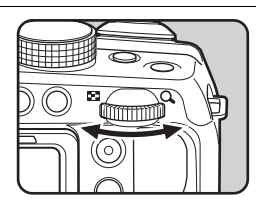

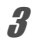

#### **3** To use the flash, press the  $\frac{1}{2}$  button.

The flash pops up ([p.84](#page-85-0)).

### 4 **Take the picture.**

- 
- In M mode, EV Compensation is unavailable.
- [AUTO] cannot be selected for sensitivity.
- Flash modes  $\frac{1}{4}$  (Auto) and  $\frac{1}{4}$  (Auto + Red-eye) are not available.

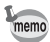

- A warning appears if there is a large difference between the current exposure and the proper exposure. If the difference is greater than ±2.0EV, only the exposure warning icon is displayed. If the difference is ±2.0EV or less, the exposure warning icon is displayed and the difference between the current exposure and the proper exposure is shown in increments of 1/3EV.
	- When the shutter speed is set to a speed slower than 1/4 seconds, a process to reduce image roughness and unevenness (noise reduction) is performed.
- When the shutter speed or aperture value is changed, the new value is displayed in a larger font size.
- Even when the zoom ratio is changed, the aperture value is maintained. However, when the current aperture value cannot be used with the selected zoom ratio, the closest aperture value is set. In this case, if you change the zoom ratio again and the original aperture value can be used, the setting returns to the original aperture value.

# <span id="page-81-0"></span>**Using USER (USER) Mode**

#### **To Save the Settings in USER Mode**

By saving the current camera settings, you can easily retrieve them by setting the mode dial to USER.

The following settings can be saved:

- Shooting modes  $P$  (default setting)/ $M$
- Aperture
- Shutter speed
- $\cdot$  [ $\Box$  Rec. Mode] menu settings
- Flash mode
- Drive mode
- Focus mode
- EV Compensation
- MF Position
- Exposure compensation range of Auto Bracketing
- DISP button information display
- Face Detection mode

#### **1** Set the mode dial to **P** or M.

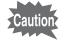

You can save settings in USER mode only when the mode dial is set to  $P$ or  $M$ .

#### 2 **Set the functions to be saved.**

- **3** Use the four-way controller ( $\triangle$   $\blacktriangledown$ ) to select [Save as A**] in the [**W **Setting] menu.**
- 4 **Press the four-way controller (**5**).** The [Save as USER] screen appears.

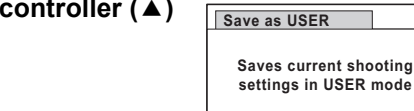

**Save Cancel**

**OK OK**

#### **6** Press the OK button.

 $\overline{\boldsymbol{z}}$  Press the four-way **to select [Save].**

The save process starts.

When the save process is completed, the camera returns to  $\Box$  mode or  $\boxed{\blacktriangleright}$  mode.

#### **To Take Pictures in USER Mode**

#### **1** Set the mode dial to USER. The saved settings are retrieved.

- **2** Change the settings already saved in USER mode as **necessary.**
- **3** To use the flash, press the  $\frac{1}{2}$  button. The flash pops up ([p.84](#page-85-0)).
- 4 **Take the picture.**

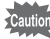

The settings changed in USER mode are only valid when the mode dial is set to USER. Changing the capture mode or turning off the power returns the camera to the settings saved with [Save as USER]. To change the settings of USER mode, perform the operations in [Save as USER] again.

### **Selecting the Flash Mode**

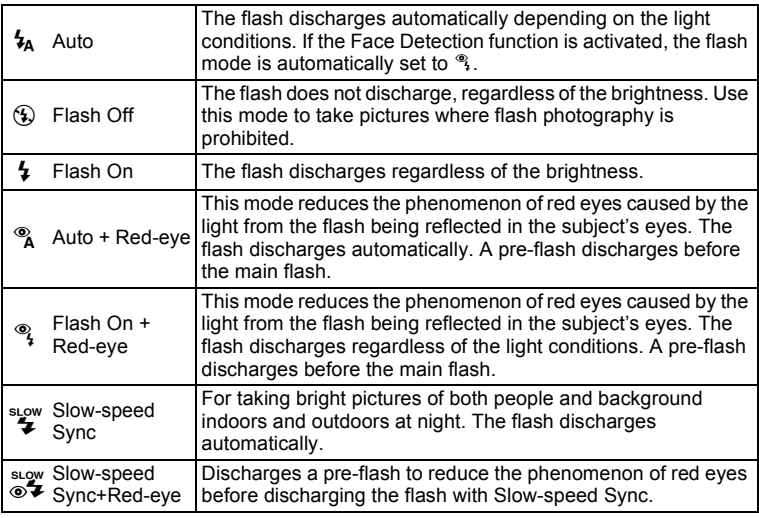

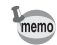

- The flash mode is fixed at  $\circledast$  in the following situations:
	- when  $\blacksquare$  (Handheld Night Snap),  $\blacksquare$  (Stage Lighting), ▒ (Fireworks), ↓ (Time-Lapse Movie), 图 (Movie) or 鴨 (High Speed Movie) is selected as the capture mode
	- when 델(Continuous Shooting), 델 (Burst Shooting(L)), 댘 (Burst Shooting(H)) or 图 (Auto Bracketing) is selected as the drive mode
	- when  $\triangle$  (Infinity) is selected as the focus mode
- In  $\bullet$  (Green) mode, you can only select  $\lambda$  or  $\circledast$ .
- In  $\blacksquare$  (Night Scene) mode, you cannot select  $\mathcal{V}_A$  or  $\mathcal{P}_A$ .

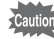

Using the flash when capturing images at a close distance may cause irregularities in the image due to the light distribution. When using the flash at an extremely close distance, a shadow of the lens may appear in the picture taken.

#### **Press the 4 button.** The flash pops up and begins charging.

 $\frac{1}{2}$  button

**MENU Cancel OK OK**

**Flash Mode Auto**

 $\mathcal{F}_{\mathbf{A}}$  ,  $\mathcal{F}_{\mathbf{A}}$  ,  $\mathcal{F}_{\mathbf{A}}$  ,  $\mathcal{F}_{\mathbf{A}}$ 

2 **Press the four-way controller (**4**) in still picture capture mode.**

The [Flash Mode] screen appears.

#### **3** Use the four-way controller ( $\blacktriangle$ ) to select a flash **mode.**

#### 4 **Press the OK button.**

The setting is saved and the camera returns to capture status.

#### **About the red-eye phenomenon**

Taking pictures using the flash may cause the subject's eyes to appear red in the resulting picture. This phenomenon occurs when the light from the flash is reflected in the subject's eyes. It can be reduced by increasing the illumination in the area around the subject and/or decreasing the subject distance and adjusting the lens to wider angle setting. Setting the flash mode to  $\alpha$ ,  $\alpha$  or  $\frac{1000}{1000}$ is also an effective way of reducing red eyes.

If the subject's eyes appear red despite such precautions, they can be corrected by the Red-eye Edit function ([p.149\)](#page-150-0).

Saving the Flash Mode setting  $\infty$  [p.116](#page-117-0)

#### <span id="page-85-0"></span>**To Use the Flash**

#### 1 **Select a capture mode.**

# 2 **Press the 4 button.**

The flash pops up and begins charging. b (Red) blinks on the display while charging. When the flash is fully charged,  $\frac{1}{2}$  appears on the display (not displayed in  $\frac{1}{4}$  mode).

#### 3 **Press the shutter release button halfway.**

The focus frame (or face detection frame) on the display turns green when the camera focuses on the subject at the correct distance.

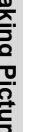

#### 4 **Press the shutter release button fully.** The flash discharges and the picture is taken.

### **5** Push the flash down to retract.

# **Selecting the Drive Mode**

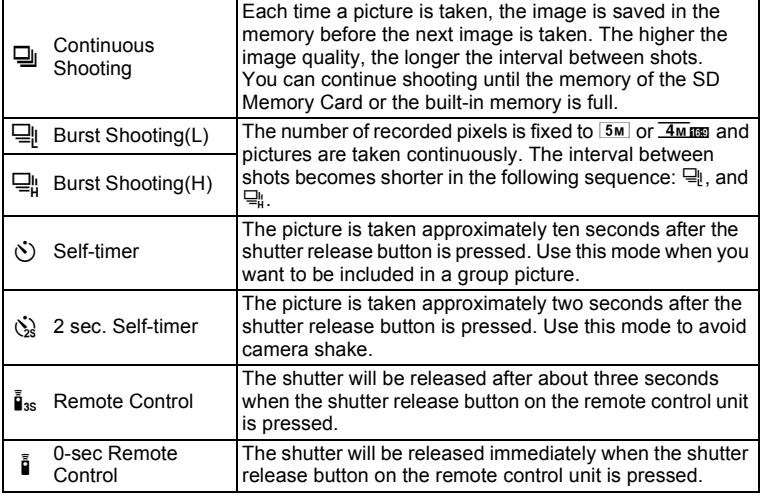

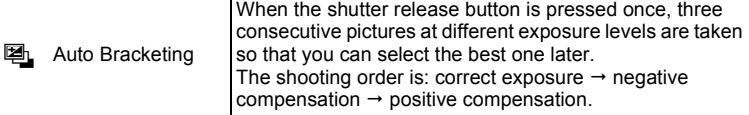

#### **1** Press the four-way controller (A) in  $\Omega$  mode.

The [Drive Mode] screen appears.

#### 2 **Use the four-way controller (**45**) to select a drive mode**  and press the OK button.

The camera is ready to take the picture using the selected drive mode.

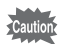

- Focusing may be compromised if you move the camera while the selftimer lamp is blinking when taking still pictures.
- The flash does not discharge in 델. 뎈. 댘 or 뗍. mode.
- In the following modes, you cannot select 델, 뎈, 뎈 or 똅.  $\bullet$  (Green),  $\ddot{\circ}$  (Fireworks), HDR (HDR Filter),  $\circ$  (Frame Composite), **We (Digital Wide), or FII (Digital Panorama)** mode or when recording a movie.
- The drive mode cannot be selected when 图 (Handheld Night Snap) is set.

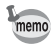

- For movies using the self-timer, recording will start ten seconds or two seconds after the shutter release button or the Movie button is pressed.
- Press the shutter release button halfway while the self-timer is running to stop the countdown and press fully to restart the countdown.
- $\Diamond$  cannot be selected while the  $\bullet$  (Green) mode settings remain as the default. However, it can be selected if you select  $\&$  in another shooting mode first, and then switch the shooting mode to  $\bullet$  (Green).
- In  $\Box$   $\Box$  or  $\Box$  mode, the number of pictures that can be taken consecutively and the frame rate per second vary depending on the shooting condition.
- In  $\mathbb{Q}_1$ ,  $\mathbb{Q}_1$  or  $\mathbb{Q}_1$  mode, the focus, exposure and white balance are locked with the first shot.
- When [Face Detection] is set to [On] ([p.100\)](#page-101-0) in  $\Box$ ,  $\Box$  or  $\Box$  mode, the function works only for the first shot.
- When  $\Box$ ,  $\Box$  or  $\Box$  is selected as the drive mode in  $\Box$  (Auto Picture) mode, pictures are taken consecutively in shooting mode selected for the first shot.
- When Instant Review is set to  $\mathbb{F}$  (On) in  $\mathbb{F}$  mode [\(p.102](#page-103-0)), the third picture taken is shown in Instant Review after shooting ([p.60](#page-61-0)).

# **Selecting the Focus Mode**

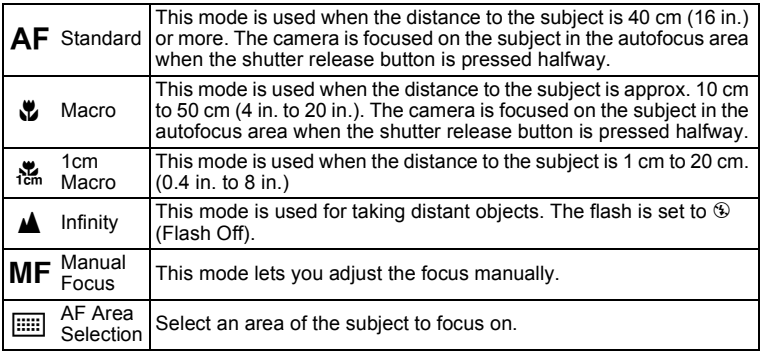

#### 1 **Press the four-way controller (**5**)**   $\mathbf{\hat{a}}$  mode.

The [Focus Mode] screen appears. The focus mode changes each time the four-way controller is pressed. You can also change the setting using the four-way controller (4).

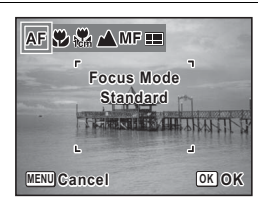

# **2** Press the OK button.

The setting is saved and the camera returns to capture status.

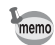

- In  $\bullet$  (Green) mode, you can only select **AF** or  $\bullet$ .
- The focus mode is fixed at  $\triangle$  in  $\hat{\mathcal{C}}$  (Fireworks) mode.
- When [Auto Macro] [\(p.89\)](#page-90-0) is set to  $\mathbb{F}$  (On) and shooting with  $\mathbb{F}$ selected, if the subject is further than 50 cm away, the camera automatically focuses to  $\infty$  (Infinity). By pressing the shutter release button fully, you can also take a picture even when the focus is not set.

Saving the Focus Mode setting  $\infty$  [p.116](#page-117-0)

#### **To Set the Focus Manually (Manual Focus)**

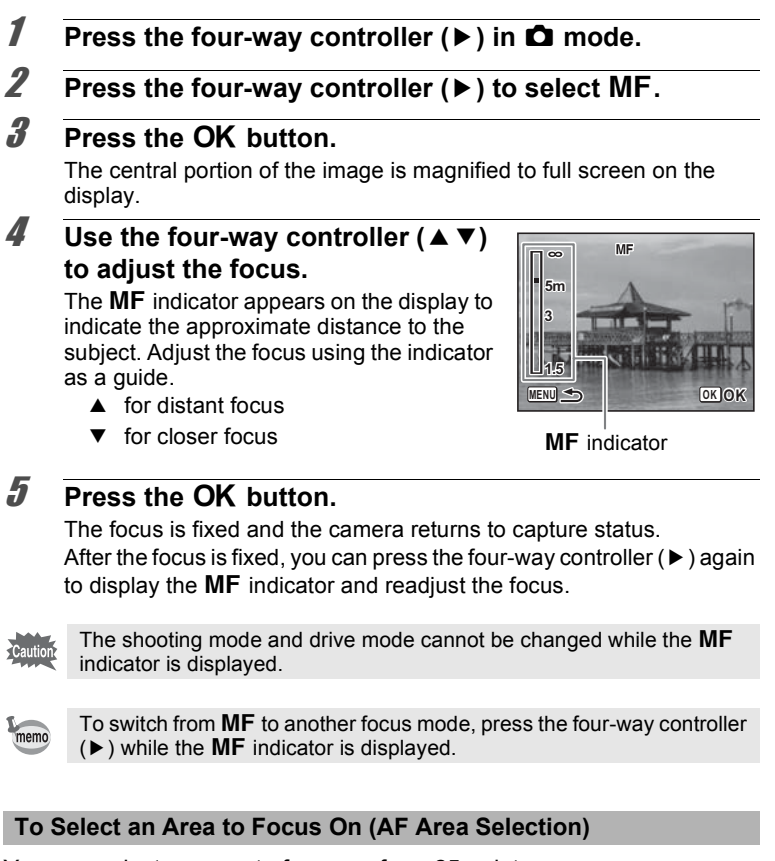

You can select an area to focus on from 25 points.

- **1** Press the four-way controller ( $\triangleright$ ) in  $\blacksquare$  mode.
- **2 Press the four-way controller (▶) to select <b>***E***.**.

3

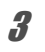

## **3** Press the OK button.

The [AF Area Selection] screen appears with the central portion selected.

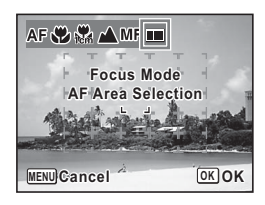

#### 4 **Use the four-way controller (**2345**) to select the area you want to focus on.**

# **5** Press the OK button.

The focusing area is fixed and the camera returns to capture status.

# **Setting the [**A **Rec. Mode] Menu**

To set the main shooting functions, choose each function in the  $\Box$  Rec. Mode] menu. Refer to the explanation of the respective functions for how to change the settings.

- **7** Press the MENU button in still picture capture mode. The  $[$  Rec. Mode] menu appears.
- **2 Use the four-way controller (▲ ▼) to select an item and change its setting.**
- **3** Press the MENU button after changing the setting. The setting is saved and the camera returns to capture status.

# **Selecting the Autofocus Settings**

You can set the autofocus area and focusing method.

- 1 **Use the four-way controller (**23**) to select [AF Setting] in the [**A **Rec. Mode] menu.**
- 2 **Press the four-way controller (**5**).** The [AF Setting] screen appears.

#### **To Set the Focusing Area**

You can change the autofocus area (Focusing Area).

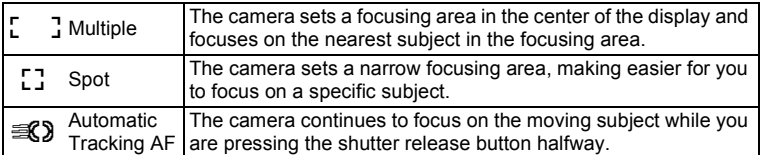

#### **3** Use the four-way controller ( $\triangle$   $\triangledown$ ) to change the **focusing area setting.**

#### **4** Press the OK button.

The setting is saved.

- In  $\overline{O}$  (Frame Composite), 曾 (Movie), 器 (Time-Lapse Movie) and 鴨 memo (High Speed Movie) modes, the focusing area cannot be set to  $\mathcal{R}$ ).
	- In  $\bullet$  (Green) and  $\ddot{\circledast}$  (Fireworks) modes, the focusing area is fixed at J.

#### <span id="page-90-0"></span>**To Set the Auto Macro**

You can set the focus in the macro range when the distance to the subject is 50 cm or closer.

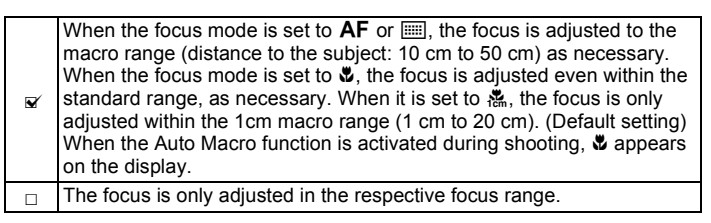

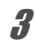

#### **3 Use the four-way controller (▲ ▼) to select [Auto Macro].**

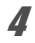

#### **4 Use the four-way controller (◀▶) to select**  $\mathbf{\times}$  **(On) or**  $\Box$  **(Off).**

The setting is saved.

#### **To Set the Focus Assist Light**

The focus assist light aids in focusing on dark subjects. This helps you to focus on the subject in low light conditions where auto focus does not work properly. The focus assist light is emitted from the self-timer lamp part.

**3** Use the four-way controller (▲ ▼) to select [Focus **Assist].**

**4 Use the four-way controller (**√  $\blacktriangleright$ ) to select  $\mathbf{\vec{x}}$  (On) or  $\Box$ **(Off).**

The setting is saved.

- Looking at the light directly does not pose a safety but you may feel dazzled. Do not look directly into the emitter from a very short distance.
- The camera does not emit the focus assist light under the following conditions:
	- when the capture mode is set to  $\ddot{\mathbf{F}}$  (Time-Lapse Movie),  $\ddot{\mathbf{F}}$  (Movie) or ... (High Speed Movie) mode
	- when  $\triangle$  (Infinity) or MF is selected as the focus mode
- The default setting in  $\mathcal{P}_{\Theta}$  (Pet) mode is  $\Box$ .

### **Setting the Image Tone**

Set the image tone of still pictures.

You can select from [Bright] (Default setting), [Natural] or [Monochrome].

- 1 **Use the four-way controller (**23**) to select [Image**  Tone] in the [ $\Omega$  Rec. Mode] menu.
- 2 **Press the four-way controller (**5**).** A pull-down menu appears.
- **3** Use the four-way controller ( $\triangle$   $\blacktriangledown$ ) to select a finishing **tone.**

**4** Press the OK button.

The setting is saved.

Cautio

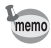

When [Monochrome] is selected. [Tone Adjustment] appears in the [A Rec. Mode] menu for setting the tone of monochrome images instead of [Saturation].

### <span id="page-92-0"></span>**Selecting the Number of Recorded Pixels**

You can choose from the following recorded pixels settings for still pictures.

The larger the number of recorded pixels, the clearer the details will appear when you print your picture. As the quality of the printed picture also depends on the image quality, exposure control, resolution of the printer, and other factors, you do not need to select more than the required number of recorded pixels.  $3*m*$  is adequate for making postcard-size prints. The more pixels there are, the larger the picture and the bigger the file size.

Refer to the following table for the appropriate settings according to expected usage.

(Default setting :  $16M$ )

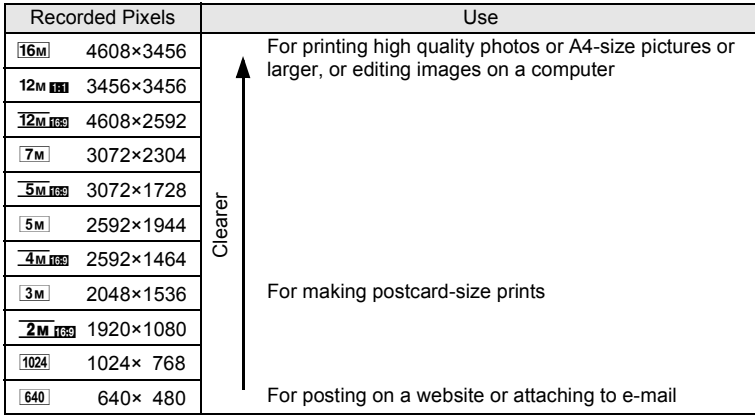

If you select  $\overline{12m}$   $\overline{m}$ ,  $\overline{5m}$   $\overline{m}$ ,  $\overline{4m}$   $\overline{m}$  or  $\overline{2m}$   $\overline{m}$ . the aspect ratio of the image is 16:9 (same as that of HDTV) and the monitor display for recording and playback is as shown on the right.

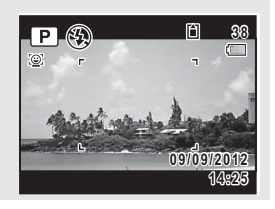

memo

memo

1 **Use the four-way controller (**23**) to select [Recorded Pixels] in the [** $\Omega$  **Rec. Mode] menu.** 

## 2 **Press the four-way controller (**5**).**

A pull-down menu appears.

#### **3 Use the four-way controller (▲ ▼) to change the number of recorded pixels.**

## **4** Press the OK button.

The setting is saved.

- $\cdot$  The number of recorded pixels for images captured in  $\bullet$  (Green) mode is fixed at  $\overline{16M}$ .
- The number of recorded pixels for images captured in  $\overline{O}$  (Frame Composite) mode is fixed at  $\frac{3m}{2}$ .
- The number of recorded pixels for images captured in **WH** (Digital Wide) mode is fixed at  $\overline{5M}$ . (The number of recorded pixels is  $\overline{3M}$  if you exit  $\frac{1}{2}$  mode without taking the second image.)
- The number of recorded pixels for images captured in  $[1]$  (Stage Lighting) mode is fixed at  $2M$ .

# **Selecting the Quality Level of Still Pictures**

You can set the quality level for still pictures according to how the images will be used.

The more stars  $(\star)$ , the higher the quality of the image, but the file size becomes larger. The selected recorded pixels also affect the size of the image file [\(p.91\)](#page-92-0).

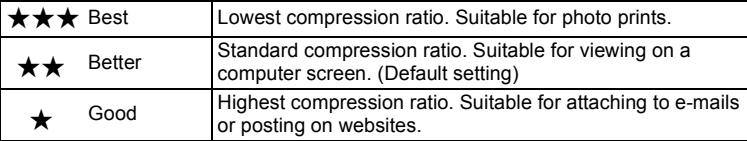

- 1 **Use the four-way controller (**23**) to select [Quality**  Level] in the [ $\Omega$  Rec. Mode] menu.
- 2 **Press the four-way controller (**5**).** A pull-down menu appears.

**3** Use the four-way controller  $(4 \vee )$  to choose the quality **level.**

The maximum number of still pictures you can take is displayed at the top of the screen when you select a quality level.

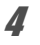

#### **4 Press the OK button.**

The setting is saved.

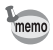

- In  $\bullet$  (Green) mode, the quality level is fixed at  $\star\star$ .
- In  $\%$  (Time-Lapse Movie), 曾 (Movie) or 稿 (High Speed Movie) mode, the quality level is fixed at  $\star \star \star$ .

### **Setting the White Balance**

You can take pictures in natural colors by adjusting the white balance according to the light conditions at the time of shooting.

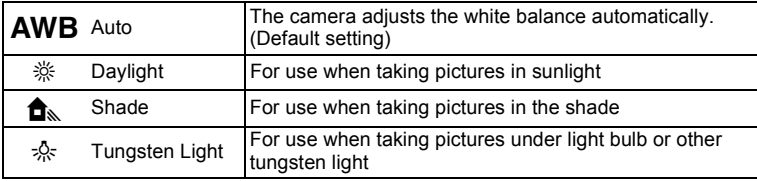

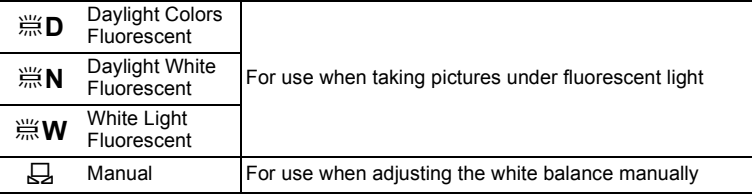

• Set another white balance if you are not satisfied with the color balance of pictures taken with the white balance set to **AWB**.

• Depending on the selected shooting mode, the white balance setting may not be changed. Refer to ["Functions Available for Each Shooting](#page-197-0)  [Mode" \(p.196\)](#page-197-0) for details.

memo

#### 1 **Use the four-way controller (**23**) to select [White**  Balance] in the [ $\Omega$  Rec. Mode] menu.

### 2 **Press the four-way controller (**5**).**

The [White Balance] screen appears.

**3** Use the four-way controller ( $\triangle$   $\blacktriangledown$ ) **to change the setting.**

You can check the result of selected white balance setting on the preview image each time you press the four-way controller  $($  $\blacktriangle$   $\blacktriangledown$  $)$ .

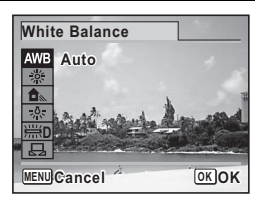

To select a type of fluorescent lighting,

select an icon for the fluorescent light and press the four-way controller  $(\triangleright)$  and then use the four-way controller ( $\blacktriangle \blacktriangledown$ ) to select a type of lighting.

#### **4 Press the OK button.**

The setting is saved.

Saving the White Balance setting  $\sqrt{np}$ .116

**94**

#### **To Set the White Balance Manually**

Have a blank sheet of white paper or similar material ready.

- 1 **In the [White Balance] screen, use the four-way**  controller ( $\blacktriangle$   $\blacktriangledown$ ) to select  $\boxplus$ .
- 2 **Point the camera at the blank sheet of paper or other material so that it fills the frame displayed in the center of the screen.**
- **3** Press the shutter release button fully. The white balance is automatically adjusted.
- 4 **Press the OK button.** The setting is saved and the  $\Box$  Rec. Mode] menu reappears.

# **Setting the AE Metering**

You can set the area of the screen where the brightness is metered to determine the exposure.

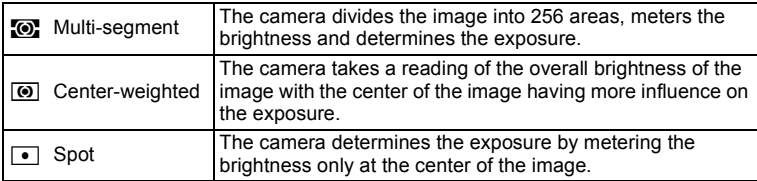

- **1** Use the four-way controller ( $\triangle$   $\blacktriangledown$ ) to select [AE **Metering] in the [** $\Omega$  **Rec. Mode] menu.**
- 2 **Press the four-way controller (**5**).**

A pull-down menu appears.

- **3** Use the four-way controller ( $\triangle$   $\blacktriangledown$ ) to select a metering **method.**
- **4** Press the OK button. The setting is saved.
- When the shutter release button is pressed halfway, the brightness is metered and the exposure is determined.
- When the subject is outside the focusing area and you want to use  $\lceil \cdot \rceil$ , aim the camera at the subject and press the shutter release button halfway to lock the exposure, then compose your picture again and press the shutter release button fully.
- Depending on the selected shooting mode, the AE metering setting may not be changed. Refer to ["Functions Available for Each Shooting](#page-197-0)  [Mode" \(p.196\)](#page-197-0) for details.

Saving the AE Metering setting  $\infty$  [p.116](#page-117-0)

# **Setting the Sensitivity**

You can select the sensitivity to suit the brightness of the surroundings.

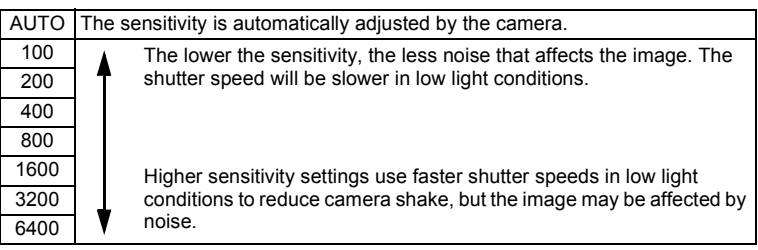

- 1 **Use the four-way controller (**23**) to select [Sensitivity] in the [△ Rec. Mode] menu.**
- 2 **Press the four-way controller (**5**).** A pull-down menu appears.
- **3** Use the four-way controller ( $\triangle$   $\blacktriangledown$ ) to change the **sensitivity.**
- **4 Press the OK button.**

The setting is saved.

memo

- When set to  $(2)$  (Digital SR),  $\bullet$  (Green),  $\clubsuit$  (Time-Lapse Movie),  $\clubsuit$ (Movie) or  $\frac{4}{10}$  (High Speed Movie) mode, only [AUTO] is available.
	- When set to  $\ddot{\mathcal{L}}$  (Fireworks) mode, the sensitivity is fixed to the minimum value.
- In M (Manual Exposure) mode, you cannot select [AUTO].
- When I Highlight Correction I in ID-Range Setting I is set to  $\mathbb{F}$  (On), 200 is displayed as the sensitivity instead of 100.
- When [Shake Reduction] is set to [Dual], you cannot set the sensitivity to 3200 or 6400.

Saving the Sensitivity setting  $\infty$  [p.116](#page-117-0)

## **Setting the AUTO ISO Range**

Set the sensitivity range when the sensitivity is set to [AUTO]. You can select it from among the following settings: 100-200, 100-400, 100-800, 100-1600, 100-3200, and 100-6400.

- 1 **Use the four-way controller (**23**) to select [AUTO ISO**  Range] in the [ $\Omega$  Rec. Mode] menu.
- 2 **Press the four-way controller (**5**).** A pull-down menu appears.
- **3** Use the four-way controller ( $\triangle$   $\triangledown$ ) to select the **sensitivity adjustment range.**
- **4 Press the OK button.**

The setting is saved.

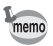

memo

When I Highlight Correction I in ID-Range Setting I is set to  $\mathbb{F}$  (On), select from 200-400, 200-800, 200-1600, 200-3200, and 200-6400.

# **Compensating Flash Output**

You can adjust the flash output.

- **1** Use the four-way controller (▲ ▼) to select [Flash Exp. **Comp.] in the [**A **Rec. Mode] menu.**
- 2 **Use the four-way controller (**45**) to select the exposure.**

To brighten, select a positive (+) value. To darken, select a negative (–) value.

You can choose the exposure value in the range of –2.0 EV to +2.0 EV in increments of 1/3 EV.

# **Compensating for Brightness (D-Range Setting)**

Expands the dynamic range and prevents bright and dark areas from occurring. [Highlight Correction] adjusts the bright areas when the image is too bright and [Shadow Correction] adjusts the dark areas when the image is too dark.

- 1 **Use the four-way controller (**23**) to select [D-Range**  Setting] in the [ $\Omega$  Rec. Mode] menu.
- 2 **Press the four-way controller (**5**).** The [D-Range Setting] screen appears.
- **3** Use the four-way controller ( $\triangle$   $\blacktriangledown$ ) to select [Highlight **Correction] or [Shadow Correction].**
- **4 Use the four-way controller (**√  $\blacktriangleright$ ) to select  $\mathbf{\vec{x}}$  (On) or  $\Box$ **(Off).**

The D-Range Setting icon appears on the display.

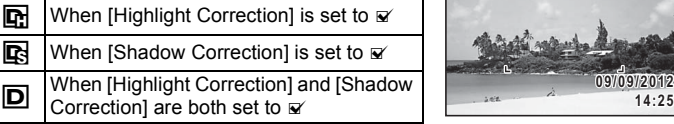

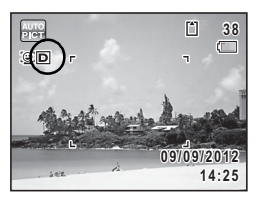

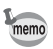

## **Setting the Shake Reduction**

By using this function, you can correct camera shake during shooting. You can select the optical correction only (Sensor Shift) or both the optical and electronic correction (Dual). The default setting is [Sensor Shift].

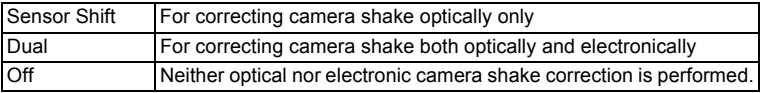

#### 1 **Use the four-way controller (**23**) to select [Shake**  Reduction] in the [ $\Omega$  Rec. Mode] menu.

# 2 **Press the four-way controller (**5**).**

A pull-down menu appears.

# **3** Pres the OK button.

The setting is saved.

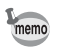

- $\ln \bullet$  (Green) mode, the setting is fixed to [Sensor Shift].
	- [Dual] cannot be set in the following situations:
		- when . (Fireworks), (A) (Digital SR),  $\Box$  (Digital Wide), Fold (Digital Panorama) or  $\overline{O}$  (Frame Composite) is selected as the capture mode - when the sensitivity is set to 3200 or 6400
		- when  $\circlearrowright$  (Self-timer), 델 (Continuous Shooting), 델 (Burst Shooting(L)), 델 (Burst Shooting(H)),  $\tilde{\mathbf{I}}$  (Remote Control),  $\tilde{\mathbf{I}}$  (0-sec Remote Control) or 图 (Auto Bracketing) is selected as the drive mode
		- when the flash is activated
		- when the picture is taken without pressing the shutter release button halfway
- For correcting camera shake in  $\mathbf{E}$  (Movie) or  $\mathbf{E}$  (Time-Lapse Movie) mode, use the Movie SR function ([p.114](#page-115-0)).
- When [Dual] is set, the optical correction is used whenever the camera can correct shaking optically.

# <span id="page-101-0"></span>**Switching the Face Detection Function**

The Face Detection function locates faces in the frame and automatically adjusts the focus and exposure for those faces. You can change the setting of the function so that the camera will automatically release the shutter when one or more of the subjects smile. The default setting is [On] for [Face Detection].

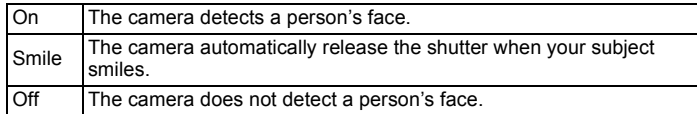

#### 1 **Use the four-way controller (**23**) to select [Face**  Detection] in the [ $\Omega$  Rec. Mode] menu.

### 2 **Press the four-way controller (**5**).**

A pull-down menu appears.

### **3** Use the four-way controller ( $\triangle$   $\blacktriangledown$ ) to select an option.

## **4** Press the OK button.

The setting is saved.

The Face Detection icon appears on the display.

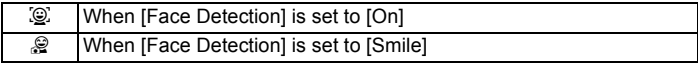

- Face Detection AF and AE may not work if the subject is wearing sunglasses, has part of their face covered or is not looking toward the camera.
	- If the camera cannot detect the subject's face, the camera focuses using the setting currently selected in [Focusing Area].
	- When [Face Detection] is set to [Smile], the shutter may not be released automatically because the Smile Capture function may not work in some situations, such as when the detected face is too small. If this happens, press the shutter release button to release the shutter.
	- [Face Detection] cannot be set to [Off] in  $\mathbb{R}$  (Auto Picture),  $\mathbb{\Omega}$ (Portrait),  $\blacksquare$  (Night Scene Portrait), or  $\mathcal{R}$  (Kids) mode.
	- [Face Detection] is automatically set to [On] in  $\bullet$  (Green),  $\mathbb{R}$  (Auto Picture), **2** (Portrait), **P** (Night Scene Portrait), or  $\hat{\mathcal{F}}$  (Kids) mode. When switching to another mode from one of these modes, the Face Detection setting returns to the previous setting.
	- The Face Detection function is fixed to  $[On]$  in  $\mathcal{P}_0$  (Pet) mode.
	- For movies, the Face Detection function is activated before recording starts. The face detection frame is not displayed while recording a movie.

#### <span id="page-102-0"></span>**Setting the Blink Detection Function**

memo

This specifies whether the Blink Detection function works when the Face Detection function is activated.

- 1 **Use the four-way controller (**23**) to select [Blink**  Detection1 in the **[O** Rec. Mode1 menu.
- 2 **Use the four-way controller (** $\blacktriangleleft\blacktriangleright$ **) to select**  $\mathbb{F}$  **or**  $\Box$ **.** 
	- $\triangledown$  Blink Detection function works. (Default setting)
	- $\Box$  Blink Detection function does not work.
	- If the Blink Detection function worked when shooting, the message memo [Closed eyes have been detected] appears for 3 seconds during Instant Review.
		- The Blink Detection function cannot be set in **HDR** (HDR Filter),  $\Box$ (Digital Wide), III (Digital Panorama), 및 (Time-Lapse Movie), 은 (Movie) or  $\ddot{\mathbf{R}}$  (High Speed Movie) mode.

Blink Detection  $\infty$  [p.101](#page-102-0)

# <span id="page-103-0"></span>**Setting the Instant Review**

Use this setting to specify whether to activate the Instant Review is displayed immediately after images are shot.

- 1 **Use the four-way controller (**23**) to select [Instant Review] in the [**A **Rec. Mode] menu.**
- 2 **Use the four-way controller (** $\blacktriangleleft\blacktriangleright$ **) to select**  $\mathbb{F}$  **or**  $\Box$ **.**  $\triangledown$  Instant Review is displayed. (Default setting)
	- $\Box$  Instant Review is not displayed.

Instant Review <sup>1</sup>[p.60](#page-61-0)

### **Setting the Image Sharpness (Sharpness)**

You can give the image sharp or soft outlines.

- 1 **Use the four-way controller (**23**) to select [Sharpness] in the [**A **Rec. Mode] menu.**
- 2 **Use the four-way controller (**45**) to change the sharpness level.**

F Soft

ٹبذ ک Normal

فضضت Sharp

### **Setting the Color Saturation/Tone (Saturation/ Tone Adjustment)**

You can set either color brightness (Saturation) or the tone of monochrome images (Tone Adjustment).

The displayed items change depending on the setting in [Image Tone] of the  $[$  **C** Rec. Mode] menu.

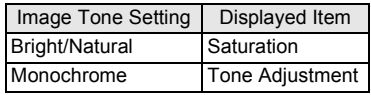

- 1 **Use the four-way controller (**23**) to select [Saturation] (or [Tone Adjustment]) in the [**A **Rec. Mode] menu.**
- 2 **Use the four-way controller (**45**) to select the level of saturation (or the tone of monochrome images).**

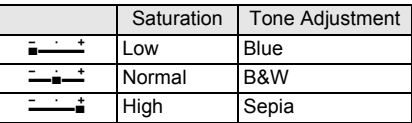

# **Setting the Image Contrast (Contrast)**

You can set the image contrast level.

- 1 **Use the four-way controller (**23**) to select [Contrast] in the [**A **Rec. Mode] menu.**
- 2 **Use the four-way controller (**45**) to change the contrast level.**
	- $=$   $+$  low

ٹدفت Normal

ند High

# **Setting the Date Imprint Function**

You can choose whether to imprint the date and/or time when taking still pictures.

- 1 **Use the four-way controller (**23**) to select [Date Imprint] in the [**A **Rec. Mode] menu.**
- 2 **Press the four-way controller (**5**).** A pull-down menu appears.
- **3** Use the four-way controller ( $\triangle$   $\blacktriangledown$ ) to select the Date **Imprint details.**

Choose from [Date], [Date & Time], [Time] or [Off].

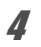

### **4 Press the OK button.**

The setting is saved.

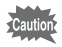

memo

- The date and/or time imprinted with the Date Imprint function cannot be deleted.
- Note that if the printer or the image editing software is set to print the date and the images to be printed already have the date and/or time imprinted, the imprinted dates and/or times may overlap.
- **EXTE** appears on the display in still picture capture mode when IDate Imprint] is set.
	- The date and/or time are imprinted on the picture with the date format style set with ["Setting the Date and Time" \(p.41\)](#page-42-0).

# **Setting the IQ Enhancer Processing**

You can take pictures with clearer details by using image processing with IQ enhancer technique.

- **1** Use the four-way controller  $(4 \times 1)$  to select  $[1]$ Enhancer] in the [ $\Omega$  Rec. Mode] menu.
- 2 **Use the four-way controller (** $\blacktriangleleft\blacktriangleright$ **) to select**  $\mathbb{F}$  **or**  $\Box$ **.** 
	- $\triangleright$  IQ Enhancer function works (Default setting)
	- $\Box$  IQ Enhancer function does not work

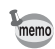

- $\Box$  IIQ Enhancer] is fixed at  $\Box$  (On) in  $\Box$  (Green) mode.
	- $\Box$  [IQ Enhancer] is fixed at  $\Box$  (Off) in the following situations:
		- when ■■ (Digital Panorama), **Wood** (Digital Wide), 图 (Handheld Night) Snap), **HDR** (HDR Filter) or 精 (High Speed Movie) is selected as the capture mode
		- when 델 (Continuous Shooting), 딬 (Burst Shooting(L)) or 딬 (Burst Shooting(H)) is selected as the drive mode

### **Setting the Green Button**

You can assign either [Green Mode] ([p.62\)](#page-63-1) or [Fn Setting] to the Green button. You can activate the assigned function by just pressing the Green button.

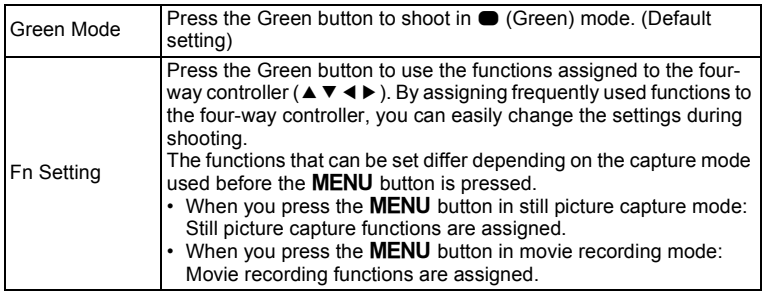

#### Default settings of Fn Setting

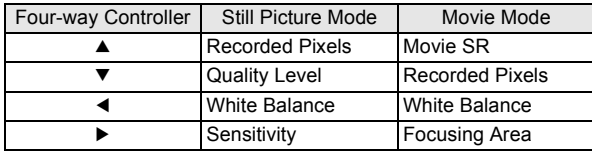

- 1 **Use the four-way controller (**23**) to select [Green Button] in the [**A **Rec. Mode] menu.**
- 2 **Press the four-way controller (**5**).** The [Green Button] screen appears.
- **3** Use the four-way controller ( $\triangle$   $\blacktriangledown$ ) **to select the function you want to register.**
	- When [Green Mode] is selected, press the  $\overline{\text{OK}}$  button to save the setting.
	- When [Fn Setting] is selected, press the OK button to display the Fn Setting screen.

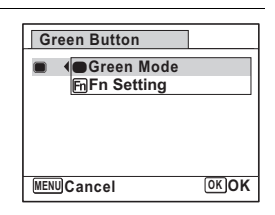

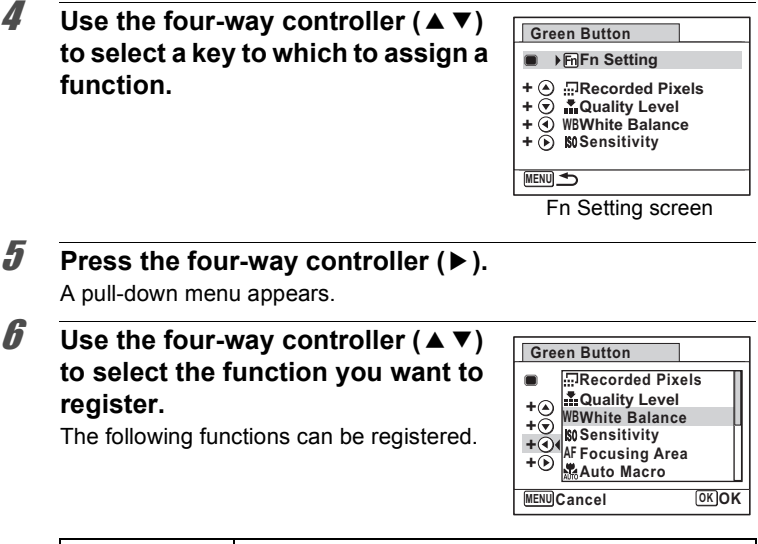

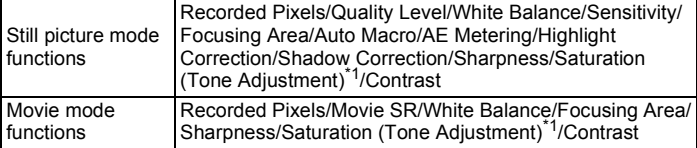

<span id="page-107-0"></span>\*1 When [Bright] or [Natural] is selected for [Image Tone] in the [ $\bullet$  Rec. Mode] menu, [Saturation] is displayed, and when [Monochrome] is selected, [Tone Adjustment] is displayed.

# **7** Press the OK button.

The setting is saved.

Repeat Steps 4 to 7 to register other keys.

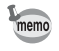

Only one function can be registered to each key.
#### **Changing Registered Items**

#### **7** Press the Green button in **Q** mode.

The functions registered with [Fn Setting] on the Fn Setting screen appear.

The displayed functions differ depending on whether the camera is in still picture mode or movie mode before the Green button is pressed.

#### 2 **Select the four-way controller (**2345**) to which the function you want to change is registered.**

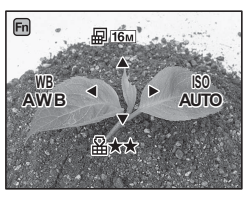

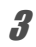

**3** Use the four-way controller ( $\triangle$   $\blacktriangledown$ **or** 45**) to change the setting.**

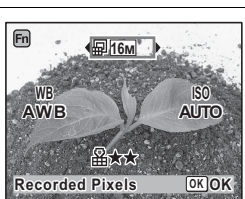

#### **4 Press the OK button.**

The setting is saved and the camera returns to capture status.

# **Recording Movies**

You can switch to the movie recording mode by setting the  $\mathbb{R}$  icon on the mode dial to the dial indicator.

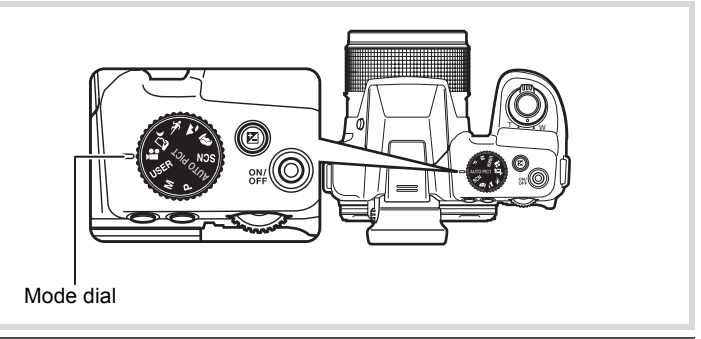

#### **Selecting the Movie Mode**

There are three movie recording modes. Choose your desired mode.

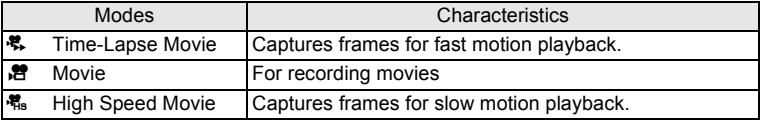

## **1** Set the mode dial to  $\mathbb{R}$ .

The camera enters the movie mode last selected. The default setting is  $\mathbf{E}$  (Movie).

# **2 Press the four-way controller (▼).**

The Movie Mode Palette appears.

#### **3** Use the four-way controller  $(4 \triangleright)$ **to choose a movie mode.**

When an icon is selected in the Movie Mode Palette, the guide for the selected movie mode appears.

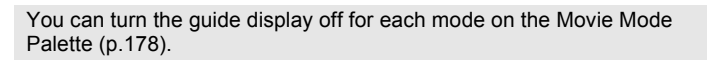

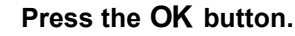

The movie mode is selected, and the camera is ready for recording movies.

The selected movie mode is saved and retrieved when the mode dial is set to  $\mathbf{F}$ .

# memo

memo

#### Cautions for <sup>嗯</sup>, (Time-Lapse Movie), <sup>2</sup> (Movie) and <sup>, a</sup> (High Speed **Movie) in common**

- The flash cannot be used.
- Select the focus mode before recording starts. The focus mode cannot be changed during recording.
- The focus can be adjusted manually before recording starts if the focus mode is set to **MF**. The focus cannot be adjusted during recording.
- The monitor display cannot be switched using the DISP button during movie recording.
- When the mode dial is set to  $\mathbf{E}$ , the Face Detection function is automatically set to [On]. If you want to set it to [Smile] or [Off], change the setting in the  $\Box$  Rec. Mode] menu before movie recording starts [\(p.100\)](#page-101-0).
- When the Face Detection function is set to [Smile] and the focus mode is set to  $AF$  or  $\ddot{\mathbf{v}}$ , movie recording starts automatically when the camera detects the subject's smile. However, depending on the condition of the detected faces, movie recording may not start automatically, because the Smile Capture function may not work. If this happens, press the shutter release button to start recording a movie.

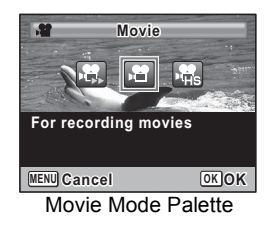

# **Recording a Movie**

This mode enables you to record movies. Sound is recorded at the same time.

#### **1** Use the four-way controller (◀▶) to select **<a>** (Movie) **from the Movie Mode Palette.**

#### **The following information appears on the display.**

- **1** Movie mode icon
- **2** Recording indicator (blinks during recording)
- **3** Remaining recordable time
- **4** Still picture recordable icon (appears during movie recording) Press the OK button to capture a still picture while the icon is displayed.
- **5** Movie Shake Reduction icon
- **6** Focus frame (does not appear during recording)

You can change the captured area by turning the zoom lever to the left or right.

- Right  $(T)$  Enlarges the subject.
- Left  $(W)$  Widens the area that is captured by the camera.

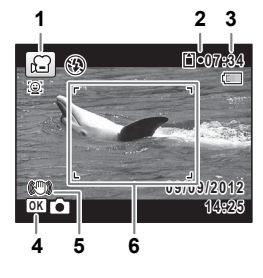

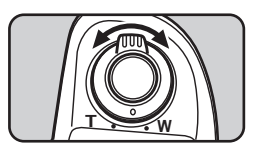

#### 2 **Press the shutter release button fully.**

Recording starts.

You can continue recording for up to 25 minutes.

#### **Saving a still picture during movie recording**

- $\cdot$  If you press the **OK** button during movie recording, a still picture is captured at the moment you pressed the button (up to three still pictures per each continuous movie recording, with the focus fixed at the start of recording and the number of recorded pixels fixed to 16M). The captured still picture will be saved when the movie recording is stopped.
- The angle of view may change, depending on the number of recorded pixels for movies.

(m) Taking Pictures **Taking Pictures**

• The image may be distorted, depending on recording conditions.

# **3** Press the shutter release button fully.

Recording stops.

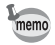

Only Digital Zoom is available during recording. If you want to record within the optical zoom range, operate the zoom before recording. Intelligent Zoom cannot be used.

[Playing Back Movies](#page-120-0)  $\infty$ [p.119](#page-120-0)

#### **Keeping the Shutter Release Button Pressed**

If you keep the shutter release button pressed for one second or more, recording will continue as long as you keep the button pressed. Recording stops when you take your finger off the shutter release button.

#### **Recording a Movie Quickly Using the Movie button**

This camera starts/stops movie recording simply by pressing the Movie button, without setting the mode dial to  $\mathbf{E}$ . This is useful when you want to start recording quickly.

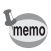

- The Movie button functions only in still picture capture mode. It cannot be used in movie mode or  $\blacktriangleright$  mode.
- The shutter release button is disabled when recording started with the Movie button.

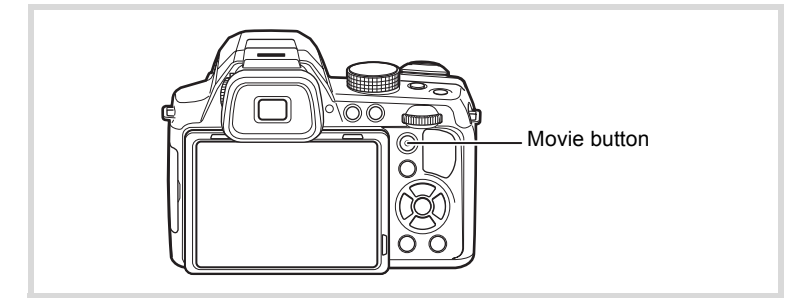

#### 1 **Press the Movie button.**

Recording starts.

# 2 **Press the Movie button.**

Recording stops.

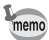

- When recording starts using the Movie button, the number of recorded pixels is fixed to 1920 × 1080 and the frame rate 30fps.
- The recorded area of a movie becomes smaller, both horizontally and vertically, than the image displayed on the monitor display before recording.

# **Using the Time-Lapse Movie Function**

You can capture frames for fast motion playback.

**1** Use the four-way controller (◀▶) to select [ <sup>Ŗ</sup> Time-**Lapse Movie] from the Movie Mode Palette.**

# **2 Press the OK** button.

The camera returns to capture status.

**3** Press the shutter release button fully.

Recording starts.

The maximum length of continuous recording time for Time-Lapse Movie is 25 minutes.

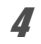

# 4 **Press the shutter release button fully.**

Recording stops.

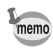

- The number of recorded pixels is fixed to 640 × 480 and the frame rate 15fps.
- Zoom is not available during recording.

# **Using the High Speed Movie Function**

You can capture frames for slow motion playback.

**1** Use the four-way controller ( $\blacktriangleleft\blacktriangleright$ ) to select [鵯 High **Speed Movie] from the Movie Mode Palette.**

**2** Press the OK button.

The camera returns to capture status.

#### **3** Press the shutter release button fully.

Recording starts.

The maximum length of continuous recording time for High Speed Movie is 15 seconds.

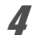

memo

# 4 **Press the shutter release button fully.**

Recording stops.

- The number of recorded pixels is fixed to 640 × 480 and the frame rate 120fps.
	- IMovie SRI (Movie Shake Reduction) is fixed to  $\Box$  (Off).

# **Setting the [**C **Movie] Menu**

- **Press the MENU button in movie mode.** The  $\left[\right]$  Movie] menu appears.
- **2 Use the four-way controller (▲ ▼) to select an item and change its setting.**
- **3** Press the MENU button after changing the setting. The setting is saved and the camera returns to capture status.

### **Selecting the Number of Recorded Pixels and Frame Rate for Movies**

In  $\mathbb{R}$  mode, you can choose the number of recorded pixels and frame rate for movies.

The more pixels there are, the clearer the details and the bigger the file size. The more frames per second, the better the quality of the movie, but the file size becomes larger.

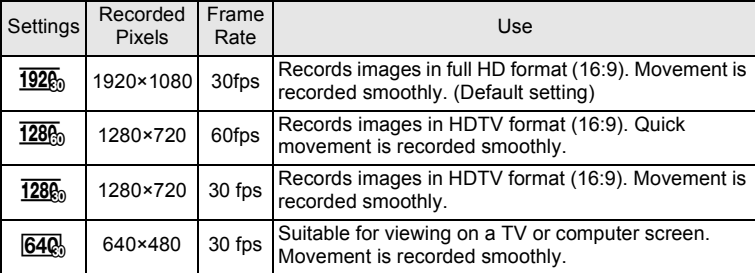

\* The frame rate (fps) indicates the number of frames per second.

#### 1 **Use the four-way controller (**23**) to select [Recorded Pixels] in the [唐 Movie] menu.**

- 2 **Press the four-way controller (**5**).** A pull-down menu appears.
- **3** Use the four-way controller ( $\triangle$   $\blacktriangledown$ ) to select the number **of recorded pixels and the frame rate.**
- **4 Press the OK button.**

The setting is saved.

#### **Setting the Movie SR (Movie Shake Reduction) Function**

In 图 (Movie) or  $\ddot{\mathbf{F}}$  (Time-Lapse Movie) mode, you can correct camera shake during movie recording with the Movie SR (Movie Shake Reduction) function.

#### 1 **Use the four-way controller (**23**) to select [Movie SR]**  in the [**图 Movie]** menu.

- 2 **Use the four-way controller (** $\blacktriangleleft\blacktriangleright$ **) to select**  $\mathbf{F}$  **or**  $\Box$ **.** 
	- $\blacktriangleright$  Automatically corrects camera shake. (Default setting)
	- $\Box$  Does not correct camera shake.

The setting is saved.

#### **Suppressing Wind Noises during Movie Recording (Wind Suppression)**

You can reduce wind noises during movie recording.

- **1** Use the four-way controller (▲ ▼) to select [Wind **Suppression] in the [唐 Movie] menu.**
- 2 **Use the four-way controller (** $\blacktriangleleft\blacktriangleright$ **) to select**  $\mathbf{F}$  **or**  $\Box$ **.** 
	- $\blacktriangleright$  Suppresses wind noises.
	- $\Box$  Does not suppress wind noises (Default setting).

The Memory function is for saving the current camera settings when the camera is turned off.

For some camera settings, the Memory function is always set to  $\mathbf{v}$  (On) (the settings are saved when the camera is turned off), while for others you can choose  $\mathbf{v}$  or  $\Box$  (Off) (to choose whether the settings are saved or not when the camera is turned off). The items which can be set to  $\mathbf{x}$ or  $\Box$  in the Memory function are shown in the table below. (Items not listed here are always saved in the selected settings when the camera is turned off.)

If you select  $\mathbf{v}$ , the settings will be saved in the status they were in immediately before the camera was turned off. If you select  $\Box$ , the settings will be reset to the defaults when the camera is turned off. The table below also shows whether the Memory default setting for each item is  $\mathbf{v}'$  or  $\Box$ .

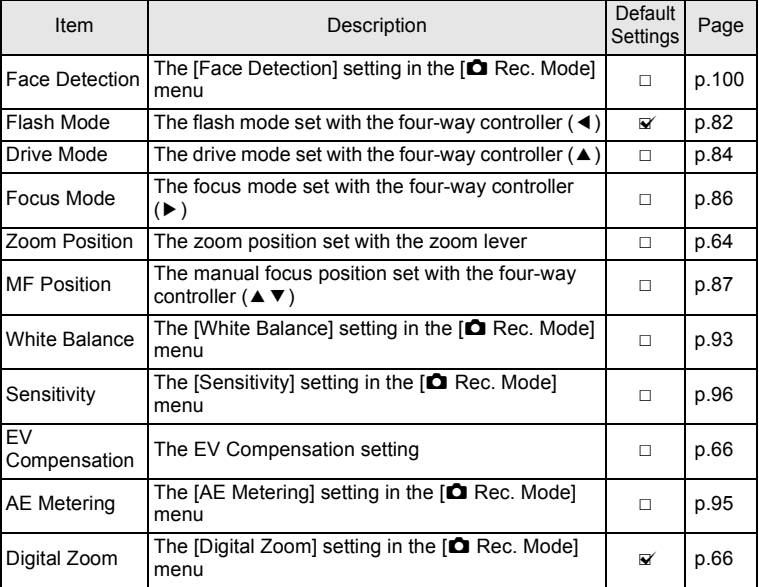

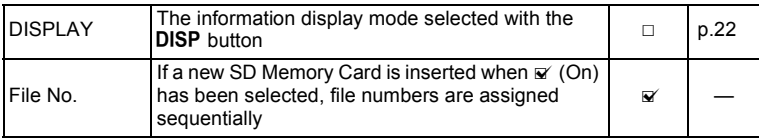

- 1 **Use the four-way controller (**23**) to select [Memory] in the [**A **Rec. Mode] menu.**
- 2 **Press the four-way controller (**5**).** The [Memory] screen appears.
- **3** Use the four-way controller ( $\triangle$   $\blacktriangledown$ ) to choose an item.
- **4** Use the four-way controller ( $\blacktriangleleft\blacktriangleright$ ) to select  $\mathbf{\vec{v}}$  or  $\Box$ .

# **Playing Back Images**

# **Playing Back Still Pictures**

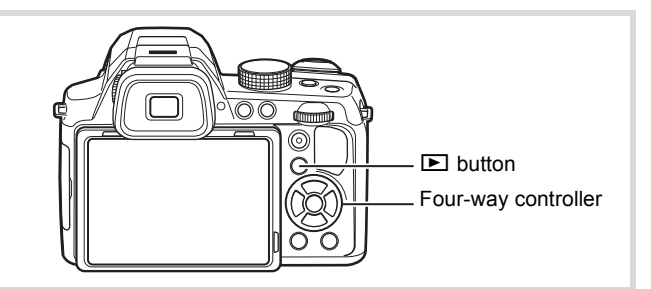

#### **1** Press the **D** button after taking a **picture.**

The camera enters  $\blacktriangleright$  mode and the captured image appears on the display (Single-image display).

#### File number

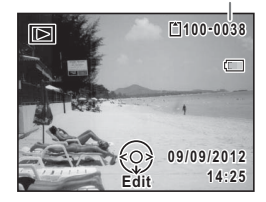

#### 2 **Press the four-way controller (**45**).**

The previous or next image appears.

#### **To Delete the Displayed Image**

Press the  $\bar{w}$  button while the image is displayed to display the Delete screen. Press the four-way controller  $(4)$  to select [Delete] and press the OK button.

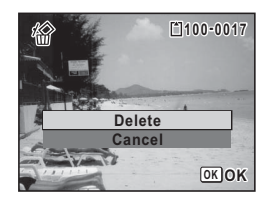

For information on other deletion procedures  $exp.129$  $exp.129$ 

# <span id="page-120-0"></span>**Playing Back Movies**

You can play back the movies you have taken. The sound is played back at the same time.

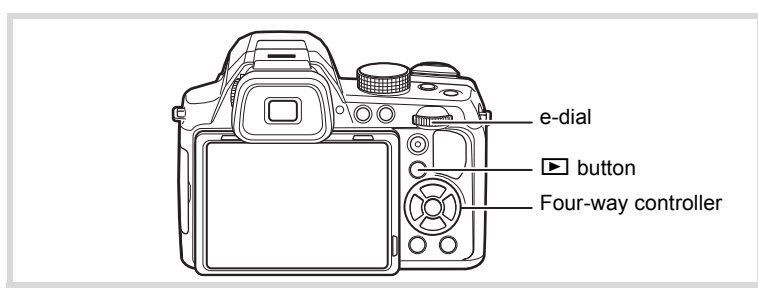

- **1** In  $\boxed{\triangleright}$  mode, use the four-way controller ( $\blacktriangleleft\blacktriangleright$ ) to **choose the movie you want to play back.**
- **2 Press the four-way controller (** $\blacktriangle$ **).** Playback starts.

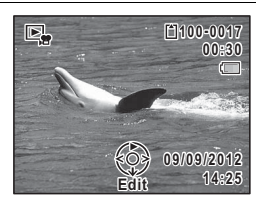

#### **Available operations during playback**

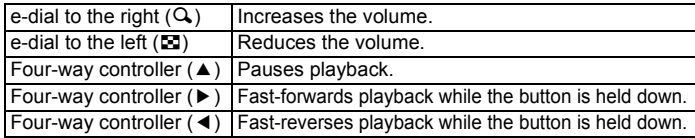

#### **Available operations while playback is paused**

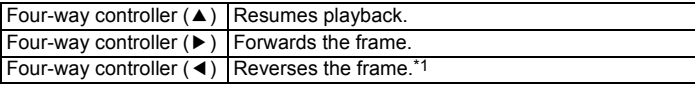

\*1 Every 30 frame is the first frame for reversing frame. For example, when you reverse frame at 1 to 31, the frame reverses to the first frame and when you reverse frame at 32 to 61, the frame reverses to the 31st frame.

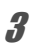

#### **3** Press the four-way controller ( $\blacktriangledown$ ).

Playback stops.

# **Multi-Image Display**

#### **Four-Image Display/Nine-Image Display**

You can display four or nine thumbnails of captured images at a time.

#### **1** In  $\Box$  mode, turn the e-dial to the left ( $\Box$ ).

The four-image display appears showing a page consisting of four thumbnail images. Turn the e-dial to the left  $(5)$  again to switch to the nine-image display.

A page consisting of four or nine thumbnail images appears. The displayed images change four or nine images at a time page by page.

Use the four-way controller ( $\blacktriangle \blacktriangledown \blacktriangle \blacktriangleright$ ) to move the frame. If there are too many images to display on one page, pressing the four-way controller ( $\blacktriangle$  4) while the image

 $(1)$  is selected will display the previous page. Similarly, if you choose image  $(2)$  and press the four-way controller ( $\nabla \triangleright$ ), the next page appears.

 $\bullet$  (Folder divider icon) indicates that the previous or next image is stored in a separate folder.

The icons that appear on the images indicate the following:

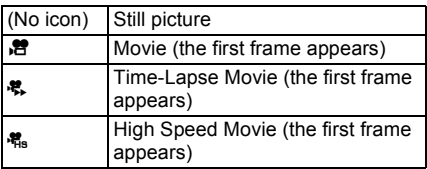

#### **Four-Image Display** Frame

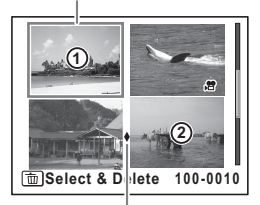

Folder divider icon

#### **Nine-Image Display**

Folder divider icon

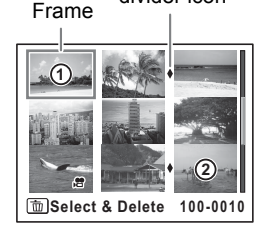

Press the  $\overline{OK}$  button to switch to single-image display of the selected image.

Press the  $\blacksquare$  button to switch to  $\blacksquare$  mode.

#### **Folder Display/Calendar Display**

In nine-image display, turn the e-dial to the left  $(II)$  to switch to folder display or calendar display. Press the Green button to switch between folder display and calendar display.

**1** In  $\boxed{\triangleright}$  mode, turn the e-dial to the left ( $\boxed{\cdot}$ ) three times. The screen changes to folder display or calendar display.

#### **Folder display**

The list of folders with recorded images appears.

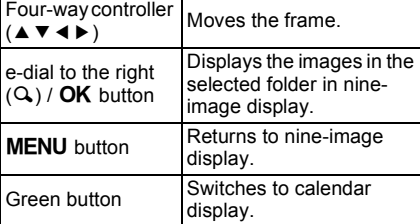

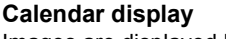

Images are displayed by date in calendar format.

The thumbnail of the first image recorded on each date is displayed on the calendar.

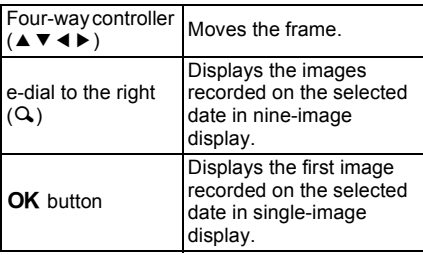

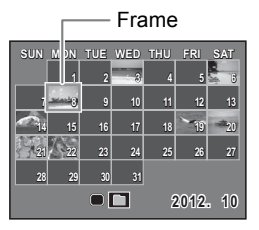

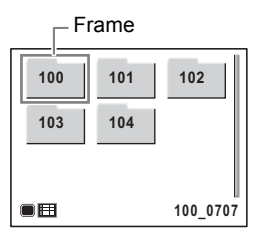

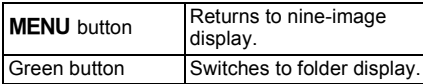

#### **Using the Playback Function**

**1** Press the four-way controller  $(\mathbf{v})$  in  $\mathbf{v}$  mode.

The Playback Mode Palette appears.

#### 2 **Use the four-way controller**   $(A \triangleright A)$  to choose an icon.

The guide for the selected function appears below.

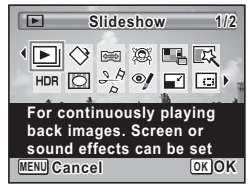

# **3** Press the OK button.

The selected playback function is called up.

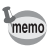

You can turn the guide display off for each function on the Playback Mode Palette ([p.178\)](#page-179-0).

#### **Playback Mode Palette**

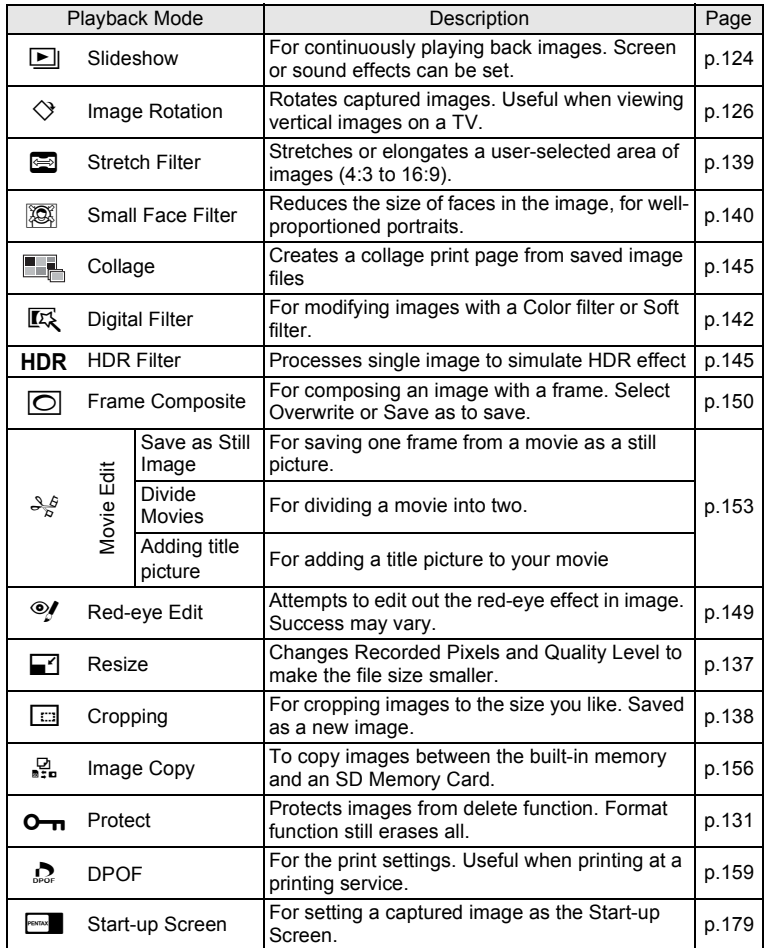

T Playing Back and Deleting Images **Playing Back and Deleting Images**

#### <span id="page-125-0"></span>**Slideshow**

You can play back recorded images one after another.

- **1** In  $\boxed{\triangleright}$  mode, use the four-way controller ( $\overline{4}$ ) to **choose the image to start the slideshow with.**
- **2** Use the four-way controller ( $\blacktriangle \blacktriangledown$   $\blacktriangle \blacktriangleright$ ) to select  $\boxdot$ **(Slideshow) from the Playback Mode Palette.**
- **3** Press the OK button. The slideshow setting screen appears.
- <span id="page-125-1"></span>4 **Use the four-way controller (**23**) to select [Start].**

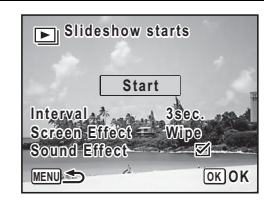

# **5** Press the OK button.

The slideshow starts.

Pressing the  $\overline{OK}$  button during the slideshow pauses the slideshow. To resume the slideshow, press the  $OK$  button again.

#### **6** Press any button other than the OK button.

The slideshow stops.

#### **To Set the Slideshow Conditions**

You can set the playback interval and also a screen effect and sound effect for when one image changes to the next.

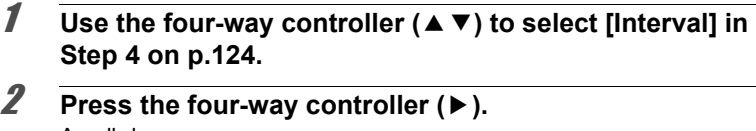

A pull-down menu appears.

**3** Use the four-way controller ( $\triangle$   $\blacktriangledown$ ) to select the interval and press the OK button.

Choose from [3sec.], [5sec.], [10sec.], [20sec.] or [30sec.].

- 4 **Use the four-way controller (**23**) to select [Screen Effect].**
- **5** Press the four-way controller  $(\triangleright)$ . A pull-down menu appears.
- **6** Use the four-way controller (▲ ▼) to choose the screen **effect and press the OK button.**

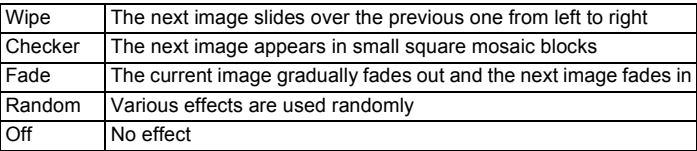

- 7 **Use the four-way controller (**23**) to select [Sound Effect].**
- **8** Use the four-way controller ( $\blacktriangleleft\blacktriangleright$ ) to select  $\mathbb{F}$  (On) or  $\Box$ **(Off).**

Except when [Screen Effect] is set to [Off] or [Random], you can choose  $\le \alpha$  or  $\Box$  for the sound that is played when one image changes to the next.

#### **9 Use the four-way controller (▲ ▼) to select [Start] and press the OK button.**

The slideshow starts using the selected interval and effect.

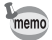

- The slideshow will continue until you press any button other than the OK button.
- Movies will be played through to the end before the next picture is played back, regardless of the interval setting. However, pressing the four-way controller  $(\triangleright)$  while playing back a movie skips to the next image.
- When [Random] is selected for the screen effect, the interval is fixed and the sound effect is set to  $\Box$  (off).
- Panorama images will be scrolled for display from left to right in 4 seconds before the next picture is played back, regardless of the interval or screen effect setting.

[Connecting the Camera to AV Equipment](#page-135-0) 1sr [p.134](#page-135-0)

# <span id="page-127-0"></span>**Rotating the Image**

- **1** Press the **D** button after taking a picture. The image appears on the display.
- **2 Use the four-way controller (** $\triangle \blacktriangledown 4\blacktriangleright$ **) to select**  $\heartsuit$ **(Image Rotation) from the Playback Mode Palette.**
- **3** Press the OK button.

The rotation selection screen (0°, Right 90°, Left 90°, or 180°) appears.

4 **Use the four-way controller (**2345**) to choose the rotation**  direction and press the OK **button.**

The rotated image is saved.

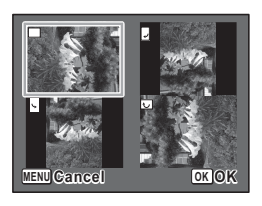

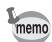

- Images taken at III (Digital Panorama) mode and movies cannot be rotated.
- Protected images can be rotated, but they cannot be saved in a rotated state.

#### **Zoom Playback**

You can magnify an image up to ten times.

- In  $\boxed{\blacktriangleright}$  mode, use the four-way controller ( $\blacktriangleleft\blacktriangleright$ ) to **choose the image you want to magnify.**
- **2 Turn the e-dial to the right**  $(Q)$ **, or turn the zoom lever** to the right  $(T)$ .

The image is magnified (×1.1 to ×10).

Continuing to turn the e-dial to the right  $(Q)$  changes the magnification continuously.

Holding the zoom lever turned to the right  $(T)$  also changes the magnification continuously.

You can use the quide mark "+" that appears at the bottom left of the screen to check which portion of the image is magnified.

#### **Available operations while an image is magnified**

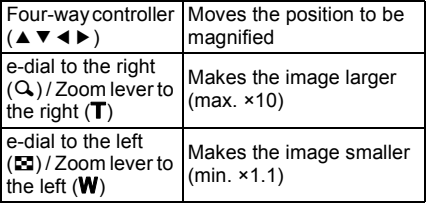

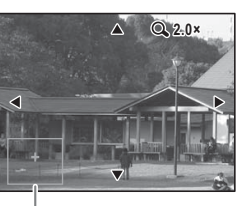

Guide

# **3** Press the OK button.

The image returns to single-image display.

- When [Quick Zoom] [\(p.178](#page-179-1)) is set to  $\mathbb{F}$  (On), you can magnify the image at 10x by simply rotating the e-dial to the right  $(Q)$  once or turning the zoom lever to the right  $(T)$  once.
- Movies cannot be magnified.

memo

# <span id="page-130-0"></span>**Deleting Images**

You can delete images that you do not want to keep.

# **Deleting a Single Image**

You can delete a single image.

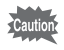

Protected images cannot be deleted ([p.131\)](#page-132-0).

- **1** In  $\boxed{\triangleright}$  mode, use the four-way controller ( $\blacktriangleleft\triangleright$ ) to **choose the image you want to delete.**
- **2** Press the  $\overline{m}$  button. A confirmation screen appears.
- **3** Press the four-way controller ( $\triangle$ ) **to select [Delete].**

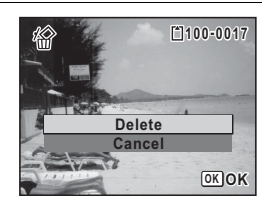

**4 Press the OK button.** The image is deleted.

# **Deleting Selected Images**

You can delete several images selected from the four-/nine-image display at once.

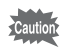

Protected images cannot be deleted ([p.131\)](#page-132-0).

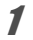

In  $\blacktriangleright$  mode, turn the e-dial to the left ( $\blacktriangleright$ ) once or twice. Four-image display or nine-image display appears.

#### 2 **Press the** i **button.**

A frame appears on the image.

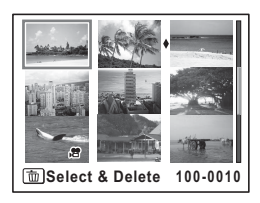

3 **Use the four-way controller (**2345**) to choose the images that you want to delete and press**  the OK button.

 $\blacktriangleright$  appears on the selected images.

Turn the e-dial to the right  $(Q)$  to display the selected image in a single screen and check

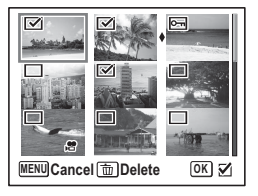

whether you want to delete it or not. Turning to the left returns to four/ nine-image display. However, protected images cannot be displayed in single-image display.

# **4** Press the  $\overline{m}$  button.

A confirmation dialog appears.

#### **5** Press the four-way controller ( $\triangle$ ) **to select [Select & Delete].**

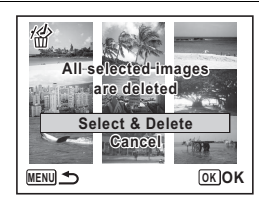

## **6** Press the OK button.

The selected images are deleted.

# **Deleting All Images**

You can delete all the images at once.

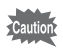

Protected images cannot be deleted ([p.131\)](#page-132-0).

- **1** Press the MENU button in  $\boxed{\triangleright}$  mode.
- **2 Use the four-way controller (▲ ▼) to select [Delete All] in the [**W **Setting] menu.**
- **3** Press the four-way controller ( $\blacktriangleright$ ). The [Delete All] screen appears.
- <span id="page-132-1"></span>4 **Press the four-way controller (**2**) to select [Delete All].**
- **5** Press the OK button. All the images are deleted.

### <span id="page-132-0"></span>**Protecting Images from Deletion (Protect)**

You can protect stored images from being accidentally deleted.

- **1** In  $\boxed{\triangleright}$  mode, use the four-way controller ( $\blacktriangleleft\blacktriangleright$ ) to **choose the image you want to protect.**
- 2 Use the four-way controller ( $\triangle \blacktriangledown \blacktriangle \blacktriangleright$ ) to select  $\circ$ -**(Protect) from the Playback Mode Palette.**
- **3** Press the OK button. The screen for selecting [Single Image] or [All Images] appears.
- **4** Use the four-way controller (▲ ▼) **to select [Single Image].**

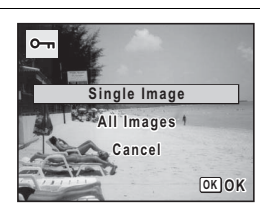

# **5** Press the OK button.

The message [Protects this image] appears.

To protect another image, use the four-way controller  $(4)$  to select another image.

#### **6** Use the four-way controller ( $\triangle$   $\blacktriangledown$ ) **to select [Protect].**

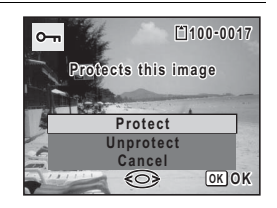

#### **Press the OK button.**

The selected image is protected and the screen shown in Step 4 reappears.

To protect other images, repeat Steps 4 to 7. Select [Cancel] to exit the Protect setting.

- To cancel the protection of the image, select [Unprotect] in Step 6.
- $\equiv$  appears on the protected images during playback.
- The maximum number of images you can protect in succession with [Single Image] is 99.

memo

#### **To Protect All Images**

1 **Select [All Images] in Step 4 on [p.131.](#page-132-1)**

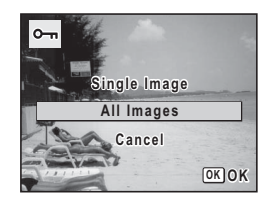

- **2** Press the OK button.
- **3** Use the four-way controller ( $\triangle$   $\blacktriangledown$ ) **to select [Protect].**

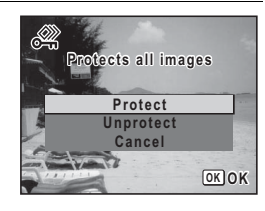

#### **4** Press the OK button.

All the images are protected and the screen shown in Step 1 reappears.

#### **5 Use the four-way controller (▲ ▼) to select [Cancel] and press the OK button.**

The Playback Mode Palette reappears.

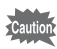

Protected images will be deleted when the SD Memory Card or the builtin memory is formatted ([p.162\)](#page-163-0).

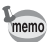

To cancel the protection of all your images, select [Unprotect] in Step 3.

# <span id="page-135-0"></span>**Connecting the Camera to AV Equipment**

By connecting the camera to a TV or other equipment with a video input terminal or HDMI terminal, you can play back images.

- memo
- If you intend to use the camera continuously for a long period, use of the AC adapter kit K-AC129 (optional) is recommended [\(p.32\)](#page-33-0).
- For AV equipment with multiple video input terminals, check the operating manual of the AV equipment, and select the video input terminal to which the camera is connected.
- You cannot output a composite and HDMI video signal at the same time.
- You cannot adjust the volume on the camera when connected to AV equipment. Adjust the volume on the AV equipment.

# **Connecting the Camera to a Video Input Terminal**

Use the optional AV cable (I-AVC7) to connect the camera to equipment with a video input terminal.

#### 1 **Turn the AV equipment and camera off.**

2 **Open the terminal cover, face the arrow mark on the AV cable towards the** 2 **mark on the camera, and connect the cable to the PC/AV terminal.**

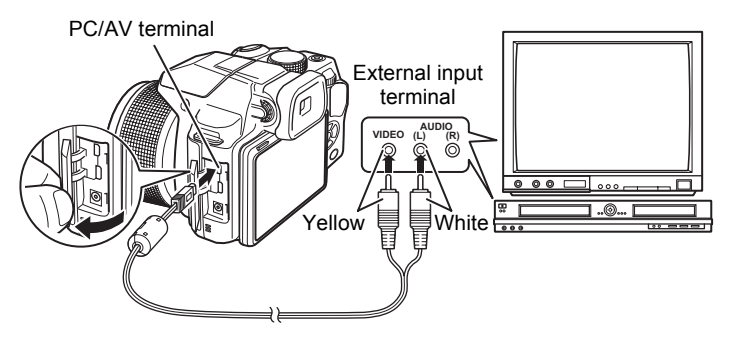

#### 3 **Connect the other ends of the AV cable to the video input terminal and audio input terminal of the AV equipment.**

When using stereo sound equipment, insert the sound terminal into the L (white) terminal.

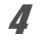

# 4 **Turn the AV equipment on.**

When the equipment that the camera is connected to and the equipment that plays back images are different, turn both on.

When viewing images on AV equipment with multiple video input terminals (such as a TV), refer to the operation manual of the equipment and select the video input terminal to which the camera is connected.

#### 5 **Turn the camera on.**

- The video output format differs depending on the region. When you set [Select Time] in the World Time setting [\(p.166](#page-167-0)) to  $\rightarrow$  (Destination), the video output setting changes to the video output format for that city.
	- Depending on the country or region, images and sounds may fail to be played back if the video output format is set differently from the one in use there. If this happens, change the video output format setting [\(p.173\)](#page-174-0).
- The camera display turns off and the volume cannot be adjusted by turning the zoom lever while the camera is connected to AV equipment.

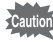

memo

When connecting to and playing back images on AV equipment, image data is output at normal screen resolution. To view movies recorded at  $\frac{1926}{1926}$ ,  $\frac{1286}{1286}$  or  $\frac{1286}{1286}$  in HDTV, transfer the data to a computer and play it back on the computer [\(p.184](#page-185-0)).

# **Connecting the Camera to an HDMI Terminal**

Use a commercially available HDMI cable to connect the camera to equipment with an HDMI terminal.

- 1 **Turn the AV equipment and camera off.**
- 2 **Open the terminal cover and connect the HDMI cable to the HDMI terminal.**

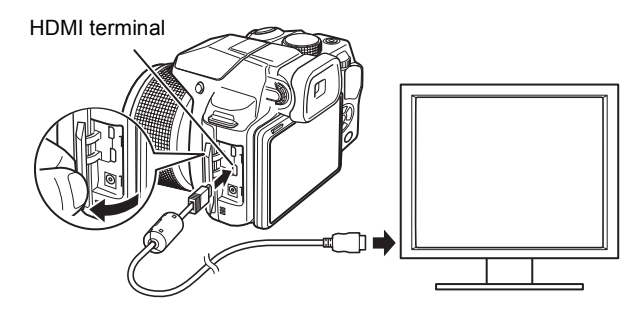

#### 3 **Connect the other end of the HDMI cable to the HDMI terminal of the AV equipment.**

#### 4 **Turn the AV equipment and camera on.**

The camera information is displayed on the screen of the connected AV equipment.

- The camera has a Type D (Micro) HDMI terminal. Use a commercially available HDMI cable that matches your AV equipment.
	- Nothing is displayed on the camera display during HDMI output.
- The HDMI output format is set to [Auto] by default. With this setting, the image is displayed in the largest resolution that the connected AV equipment or camera supports. You can change setting according to the output format of your AV equipment or camera [\(p.174\)](#page-175-0).
- When the HDMI output format is set to [1080i] or [720p], the image is displayed with a 16:9 aspect ratio on the connected AV equipment or camera. The display may appear with a screen design that differs from that displayed on this camera.

memo

# <span id="page-138-0"></span>**Changing the Image Size (Resize)**

By changing the recorded pixels and quality level of a selected image, you can make the file size smaller than the original. You can use this function to continue taking pictures when the SD Memory Card or the built-in memory is full, by making the images smaller and overwriting the original images to make more space available.

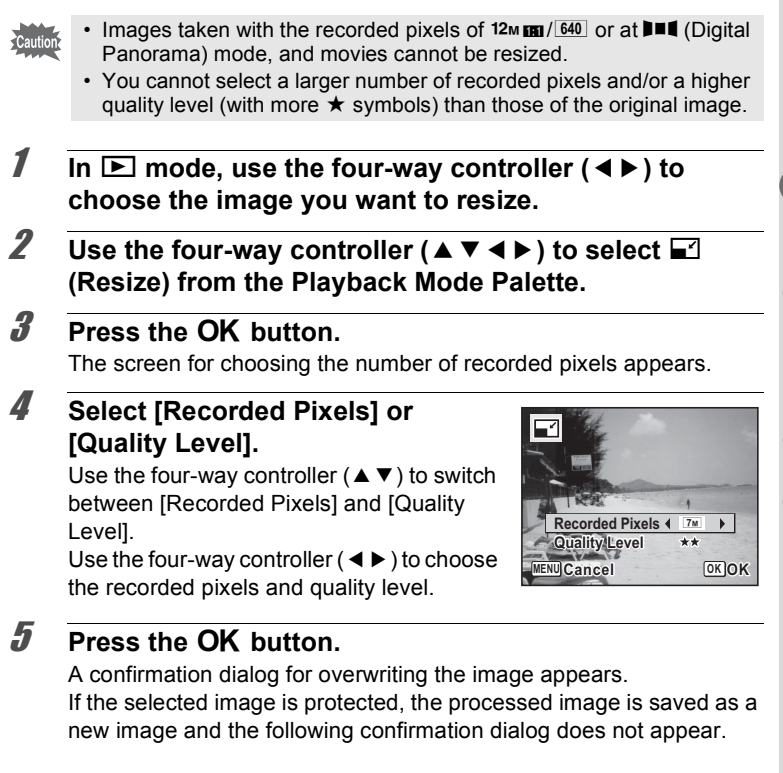

#### **6** Use the four-way controller (▲ ▼) to select [Overwrite] **or [Save as].**

# **7** Press the OK button.

The resized image is saved.

# <span id="page-139-0"></span>**Cropping Images**

You can delete the unwanted part of a picture and save the cropped image as a new image.

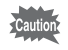

Images taken with the recorded pixels of  $12 \text{ m}$   $\text{m}$  /  $640$  or at  $\text{m}$  (Digital Panorama) mode, and movies cannot be cropped.

- **1** In  $\boxed{\triangleright}$  mode, use the four-way controller ( $\blacktriangleleft\blacktriangleright$ ) to **choose the image you want to crop.**
- **2** Use the four-way controller ( $\triangle$   $\blacktriangledown$   $\blacktriangle$   $\blacktriangleright$ ) to select  $\Box$ **(Cropping) from the Playback Mode Palette.**

# **3** Press the OK button.

The cropping screen appears.

The largest size of cropped image is shown with a green frame on the screen. The cropped image cannot be larger than this cropping frame size.

#### 4 **Choose the cropping area.**

Change the size and/or position of the cropping frame by the following operations.

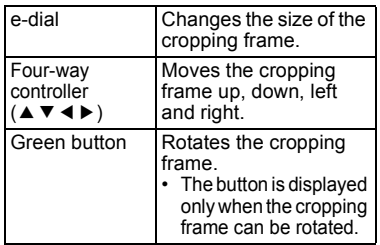

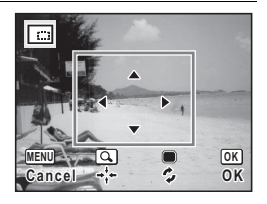

#### **139**

# **5** Press the OK button.

The cropped image is saved with a new file name. The number of recorded pixels is selected automatically according to the size of the cropped image.

#### <span id="page-140-0"></span>**Stretching a User-Selected Area of an Image (Stretch Filter)**

You can stretch a user-selected area of a 4:3 image and store it as a 16:9 image.

- **1** In  $\boxed{\triangleright}$  mode, use the four-way controller ( $\overrightarrow{4}$ ) to **choose the image you want to edit.**
- **2 Use the four-way controller (▲▼◀▶) to select <b>© (Stretch Filter) from the Playback Mode Palette.**

# 3 **Press the OK button.**

The message [Specify the position and area of effect for stretch] appears and the adjustment screen is displayed.

#### 4 **Use the four-way controller (**45**) to move the position for stretching.**

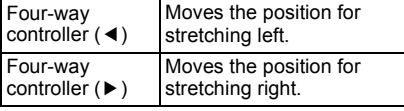

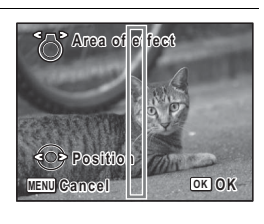

#### 5 **Turn the zoom lever left or right to adjust the area of effect for stretching.**

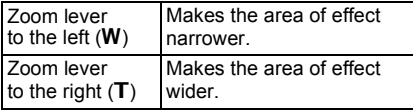

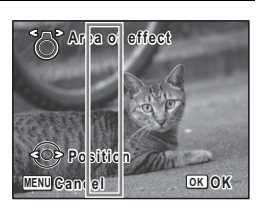

#### 6 **Press the OK button.**

A confirmation dialog for overwriting the image appears.

- 7 **Use the four-way controller (**23**) to select [Overwrite] or [Save as].**
- 8 **Press the OK button.**

The stretched image is saved. The number of recorded pixels of a new image becomes  $\frac{72\text{m}}{2}$  for an image taken with  $\overline{16M}$ ,  $\overline{5M}$  for an image taken with  $\overline{7M}$ ,  $\overline{4M}$  and for an image taken with  $\overline{5M}$ , or A, 1 for an image taken with f, or for an image taken with a lower number of recorded pixels.

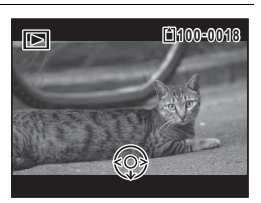

### <span id="page-141-0"></span>**Processing Images to Make a Face Look Smaller**

Images are processed to reduce the size of a person's face detected with the Face Detection function ([p.100](#page-101-1)) when taking pictures so that the face looks smaller.

- **1** In  $\boxed{\triangleright}$  mode, use the four-way controller ( $\blacktriangleleft\triangleright$ ) to **choose the image you want to edit.**
- **2 Use the four-way controller (▲▼◀▶) to select (Small Face Filter) from the Playback Mode Palette.**
- **3** Press the OK button.

Face detection frames appear on the faces that can be processed. Proceed to Step 6 when there is only one detection frame.

4 **Use the four-way controller (**2345**) to select a face to be processed.**

> A green frame indicates the face that is to be processed.

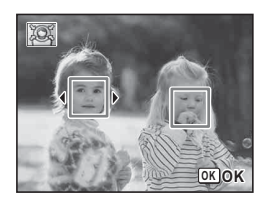

# **5** Press the OK button.

# co Editing and Printing Images **Editing and Printing Images**

#### **6** Use the four-way controller  $(4)$ **to change the reduction ratio.**

- $2 + 1 + 1 = 1$ Approx. 5 %
- ٹبذت Approx. 7 %
- فضت Approx. 10 %

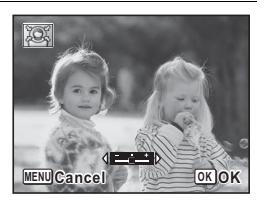

# **7 Press the OK button.**

A confirmation dialog for overwriting the image appears. If the selected image is protected, the processed image is saved as a new image and the following confirmation dialog does not appear.

#### **8 Use the four-way controller (▲ ▼) to select [Overwrite] or [Save as].**

# **9** Press the OK button.

The camera returns to  $\blacktriangleright$  mode and the processed image is displayed.

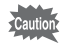

You may not be able to process images in the following situations:

- When the size of face taken in relation to an image is too large or too small
- When a face is not in the center of an image

# <span id="page-143-0"></span>**Using the Digital Filters**

This function lets you change the color tones and perform special processing on the selected image.

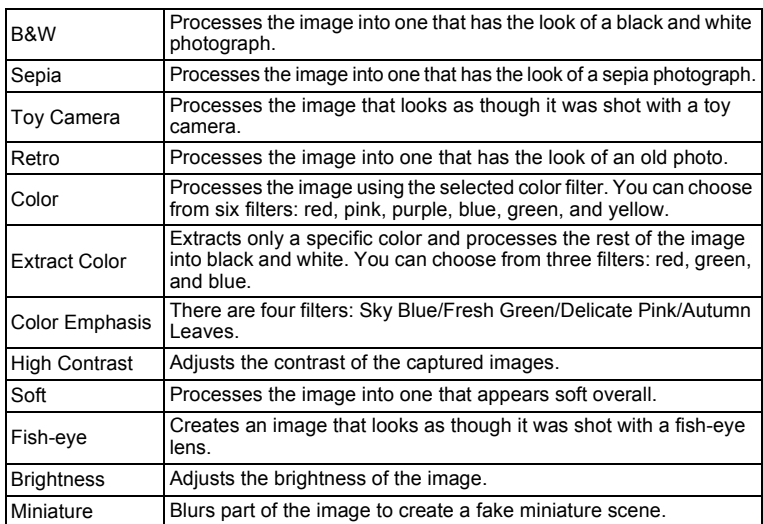

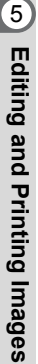

Movies and images taken at  $\Pi$  (Digital Panorama) mode, or with another camera cannot be processed using the Digital Filter function.

#### **2** Use the four-way controller (▲▼◀▶) to select  $\mathbb{R}$ **(Digital Filter) from the Playback Mode Palette.**

**1** In  $\boxed{\triangleright}$  mode, use the four-way controller ( $\blacktriangleleft\blacktriangleright$ ) to

**choose the image you want to edit.**

# **3** Press the OK button.

The filter selection screen appears.
- **1** B&W
- **2** Sepia
- **3** Toy Camera
- **4** Retro
- **5** Color
- **6** Extract Color
- **7** Color Emphasis
- **8** High Contrast
- **9** Soft
- **10** Fish-eye
- **11** Brightness
- **12** Miniature

Subsequent steps vary depending on your selection.

#### **To Select a B&W, Sepia or Soft Filter**

**4 Use the four-way controller (▲ ▼) to choose a filter.** The preview image of the result of the filter effect appears.

## **5** Press the OK button.

A confirmation dialog for overwriting the image appears. If the selected image is protected, the processed image is saved as a new image and the following confirmation dialog does not appear.

**6 Use the four-way controller (▲**  $\bullet$  **) to select [Overwrite] or [Save as].**

### **7** Press the OK button.

The image processed with the filter is saved.

#### **To Select a Retro, Color, Extract Color or Color Emphasis Filter**

- **4 Use the four-way controller (▲▼) to choose a filter.** The preview image of the result of the filter effect appears.
- 5 **Use the four-way controller (**45**) to choose the color.** The color filter changes in the following sequence each time the fourway controller  $($  $\blacktriangleright$   $)$  is pressed.

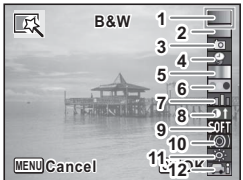

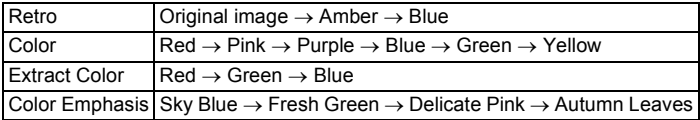

### **6** Press the OK button.

A confirmation dialog for overwriting the image appears. If the selected image is protected, the processed image is saved as a new image and the following confirmation dialog does not appear.

### 7 **Use the four-way controller (**23**) to select [Overwrite] or [Save as].**

## **8** Press the OK button.

The image processed with the filter is saved.

#### **To Select a Toy Camera, High Contrast, Fish-eye, Brightness or Miniature Filter**

## 4 **Use the four-way controller (**23**) to choose a filter.**

The preview image of the result of the filter effect appears.

## 5 **Use the four-way controller (**45**) to adjust the effect.**

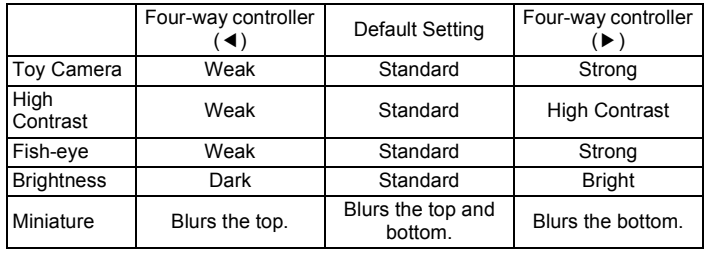

## **6** Press the OK button.

A confirmation dialog for overwriting the image appears.

If the selected image is protected, the processed image is saved as a new image and the following confirmation dialog does not appear.

### 7 **Use the four-way controller (**23**) to select [Overwrite] or [Save as].**

### **8** Press the OK button.

The image processed with the filter is saved.

# **Using the HDR Filter**

Adjusts parts of the image that are too bright or too dark and processes images to simulate an HDR effect.

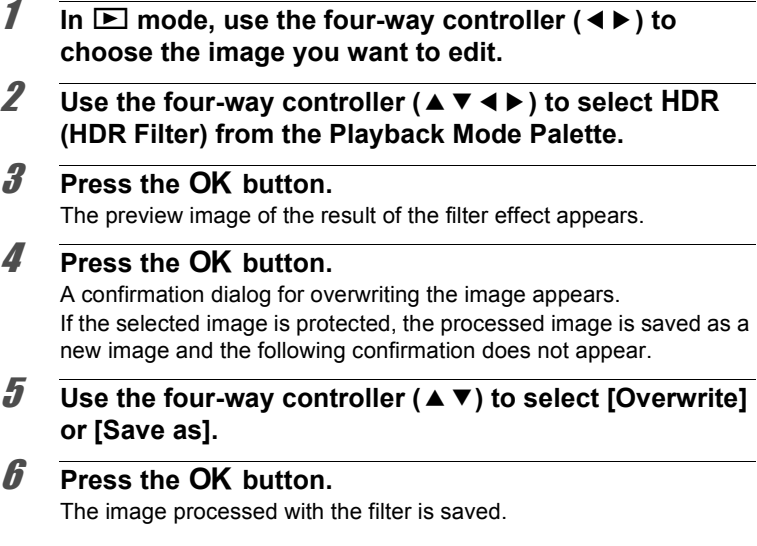

# **Creating a Collage Image**

Make a collage image by placing captured images on a selected pattern.

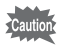

- The collage function cannot be used on the following images.
- Movies or images taken at III (Digital Panorama) mode
- Images taken with the recorded pixels of  $12 \text{ m}$  m  $1024$ , or  $640$
- Images taken with other cameras

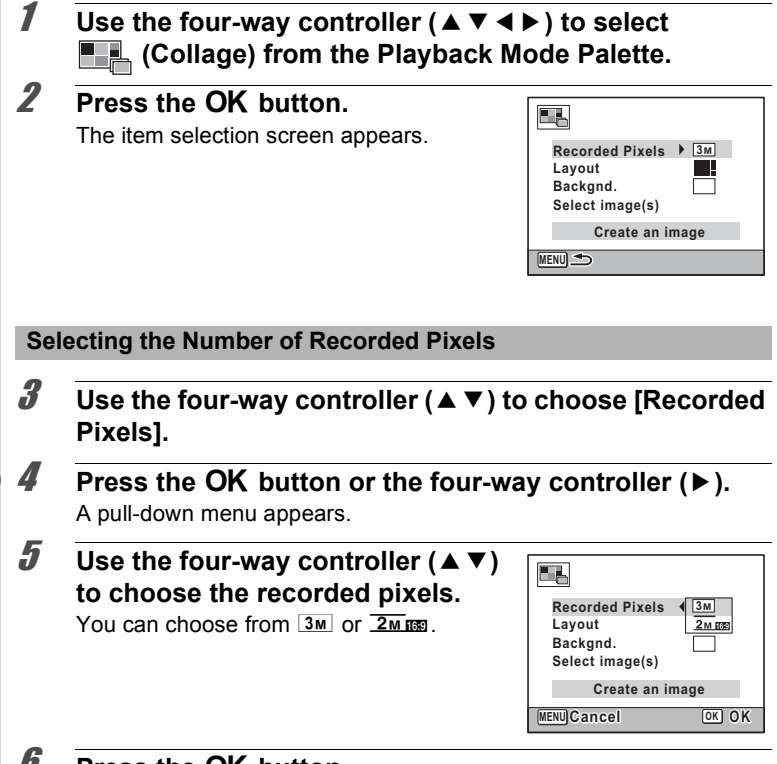

#### *U* Press the OK button.

The setting is saved and the item selection screen reappears.

#### **Selecting the Layout Pattern**

7 **Use the four-way controller (**23**) to choose [Layout].**

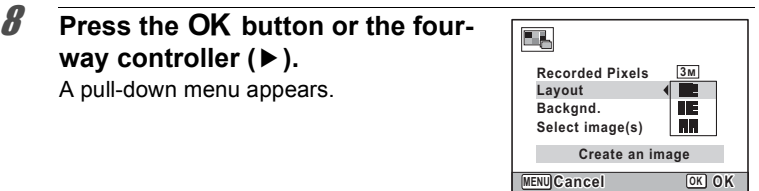

**9 Use the four-way controller (▲ ▼) to choose the pattern of layout.**

You can choose from 3 patterns of layout ( $\blacksquare$ ).  $\blacksquare$ ).

### 10 **Press the OK** button.

The setting is saved and the item selection screen reappears.

#### **Selecting the Background**

- **11 Use the four-way controller (▲ ▼) to choose [Backgnd.].**
- **12 Press the OK** button or the four-way controller (▶). A pull-down menu appears.
- 13 Use the four-way controller ( $\blacktriangle$   $\blacktriangledown$ ) E. **to choose the background. Recorded Pixels 3M** You can choose the white background or **Layout Backgnd.** the black background. **Select image(s) Create an image MENU OK Cancel OK**

### **14** Press the OK button.

The setting is saved and the item selection screen reappears.

#### **Laying Out the Image**

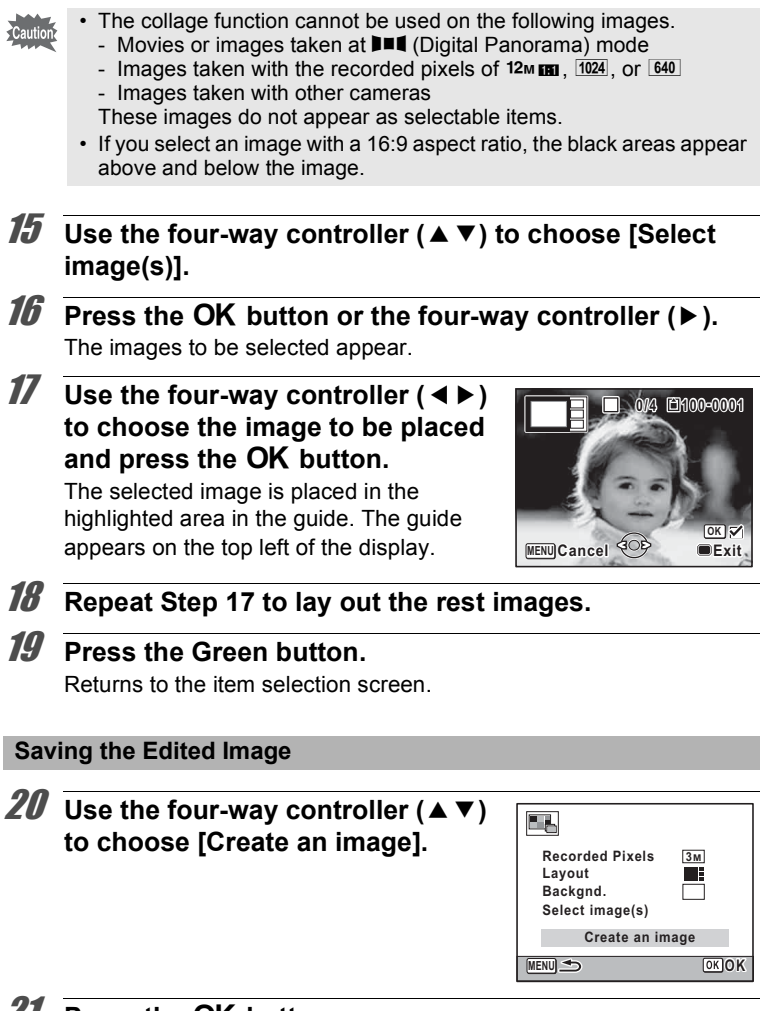

A confirmation dialog for saving the image appears.

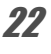

## 22 **Use the four-way controller (**2**) to select [Save].**

### 23 **Press the OK** button.

The edited image is saved.

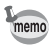

The quality level of the image is fixed at  $\star \star \star$  (Best).

## **Compensating for a Red-eye Effect**

You can correct images where the flash has caused the subject to appear with red eyes.

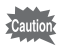

The red-eye edit function can only be used with still pictures taken with this camera. The red-eye edit function cannot be used on images taken at III (Digital Panorama) mode, movies, images taken with other cameras and images where red eyes cannot be detected on the camera.

- **1** In  $\boxed{\triangleright}$  mode, use the four-way controller ( $\blacktriangleleft\blacktriangleright$ ) to **choose the image you want to correct.**
- **2 Use the four-way controller (▲▼ ◀▶) to select <sup>©</sup><sup>***i***</sup> (Redeye Edit) from the Playback Mode Palette.**
- **3** Press the OK button.

A confirmation dialog for overwriting the image appears. If the selected image is protected, the processed image is saved as a new image and the following confirmation dialog does not appear.

- 4 **Use the four-way controller (**23**) to select [Overwrite] or [Save as].**
- **5** Press the OK button. The processed image is saved.

# **Adding a Frame (Frame Composite)**

This function lets you add a decorative frame to still pictures. There are three frames already stored in the camera.

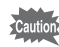

The Frame Composite function cannot be used on images taken with the recorded pixels of  $\frac{72M}{12M}$  images of smaller size than  $\overline{3M}$  with 4:3 aspect ratio, images taken at  $\overline{P}$  (Digital Panorama) mode, and movies.

- **1** In  $\boxed{\triangleright}$  mode, use the four-way controller ( $\overrightarrow{4}$ ) to **choose the image to which you want to add a frame.**
- 2 **Use the four-way controller (** $\angle$  $\triangledown$  $\triangle$ ) to select  $\circ$ **(Frame Composite) from the Playback Mode Palette.**
- **3** Press the OK button. The 9-frame display of the frame selection screen appears.
- 4 **Use the four-way controller (**2345**) to choose a frame.**

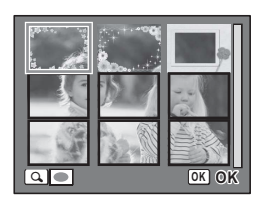

## $\overline{\boldsymbol{5}}$  Turn the e-dial to the right  $(Q)$ .

The selected frame appears in singleimage display.

You can choose another frame using either of the following operations.

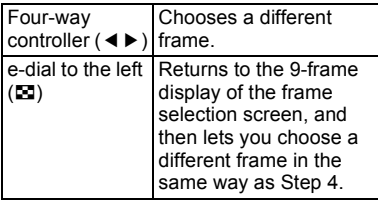

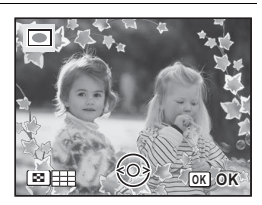

# **6 Press the OK button.**

The image position and size adjustment screen appears.

You can adjust the image using the following operations.

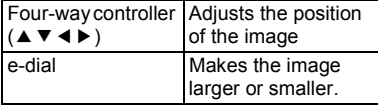

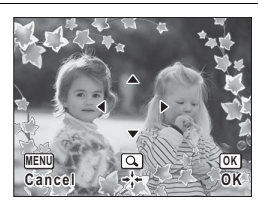

## **7** Press the OK button.

A confirmation dialog for overwriting the image appears.

If the selected image is protected, the processed image is saved as a new image and the following confirmation dialog does not appear.

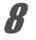

### **8** Use the four-way controller (▲ ▼) to select [Overwrite] **or [Save as].**

## **9** Press the OK button.

The processed image is saved with the recorded pixels of  $\frac{3m}{2}$ .

#### **Optional Frames**

In addition to the built-in frames that come with this camera, there are optional frames included on the supplied CD-ROM. You can save the optional frames to the camera's built-in memory or an SD Memory Card. To save them to the builtin memory, first remove the SD Memory Card before proceeding.

### **To Copy Frames**

1 **Connect the camera to a computer using the provided USB cable.**

Refer to ["Connecting to a Computer" \(p.183\)](#page-184-0) for instructions on connecting the camera to a computer.

- 2 **When the device detection window opens, click [Cancel].**
- 3 **Insert the CD-ROM into the CD/DVD drive.**

4 **When the installer window opens, click [EXIT].**

5 **Copy the desired files from the FRAME folder in the root directory of the CD-ROM to the FRAME folder on the camera (removable disk).**

For information on working with files on a computer, refer to the instruction manual supplied with the computer.

### **6** Disconnect the USB cable from the computer and **camera.**

Refer to ["Connecting to a Computer" \(p.183\)](#page-184-0) for instructions on disconnecting the cable.

• Frames can be stored both in the built-in memory and on an SD Memory Card, but using large numbers of frames may slow down processing speed.

#### **To Use a New Frame**

Frames downloaded from the PENTAX website or other source can be used for adding a frame to pictures.

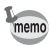

- Extract the downloaded frame and copy it to the FRAME folder in the built-in memory or on the SD Memory Card.
- The FRAME folder is created when the SD Memory Card is formatted with this camera.
- For more information on downloading, refer to the PENTAX website.

## **Editing Movies**

You can extract a frame from the recorded movie to save as a still picture, divide a movie into two, or add a title picture to a movie.

- **1 In**  $\boxed{>}$  **In**  $\boxed{>}$  **mode, use the four-way controller (◀▶) to choose the movie you want to edit.**
- **2** Use the four-way controller ( $\triangle \blacktriangledown 4\blacktriangleright$ ) to select  $\frac{3.5}{5}$ **(Movie Edit) from the Playback Mode Palette.**

**3** Press the OK button. The movie editing selection screen appears. Subsequent steps vary depending on your selection.

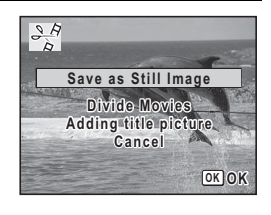

#### **To Save a Frame from a Movie as a Still Picture**

- 4 **Select [Save as Still Image] on the movie editing selection screen.**
- **5** Press the OK button.

The screen for selecting a frame to be saved as a still picture appears.

### **6** Use the four-way controller **(**2345**) to choose the frame you want to save.**

- Plays or pauses the movie
- $\blacktriangledown$  Stops the movie and returns to the first frame
- Reverses the movie frame by frame<sup>\*1</sup>
- 5 Forwards the movie frame by frame
- \*1 Every 30 frame is the first frame for reversing frame. For example, when you reverse frame at 1 to 31, the frame reverses to the first frame and when you reverse frame at 32 to 61, the frame reverses to the 31st frame.

# **7** Press the OK button.

The selected frame is saved as a still picture.

#### **To Divide a Movie**

4 **Select [Divide Movies] on the movie editing selection screen.**

## **5** Press the OK button.

The screen for specifying the dividing position appears.

### **6** Use the four-way controller **(**2345**) to specify the dividing position.**

- Plays or pauses the movie
- Stops the movie and returns to the first frame
- Reverses the movie frame by frame
- 5 Forwards the movie frame by frame

### **7** Press the OK button.

A confirmation dialog appears.

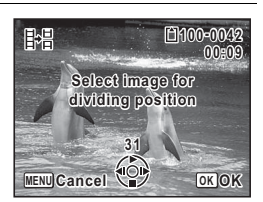

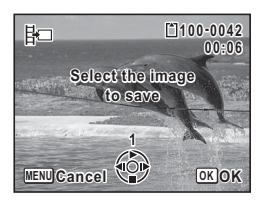

**8** Use the four-way controller ( $\triangle$   $\blacktriangledown$ ) **to select [Divide].**

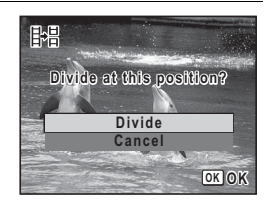

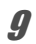

### **9** Press the OK button.

The movie is divided at the specified position, each segment is saved as a new file, and the original movie is deleted.

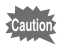

Protected movies cannot be divided.

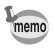

- Only the movie for more than 2 seconds (31 frames) can be divided. • For dividing, every 30 frames (31st, 61st, 91st. frames) can be
	- selected.

#### **To Add a Title Picture to a Movie**

- 4 **Select [Adding title picture] on the movie editing selection screen.**
- **5** Press the OK button. The screen for selecting a title picture appears.
- 6 **Use the four-way controller (**45**) to choose the image for the title picture.**

Only images available for the title picture are displayed.

**7** Press the OK button. The screen for confirming the position of the title picture appears.

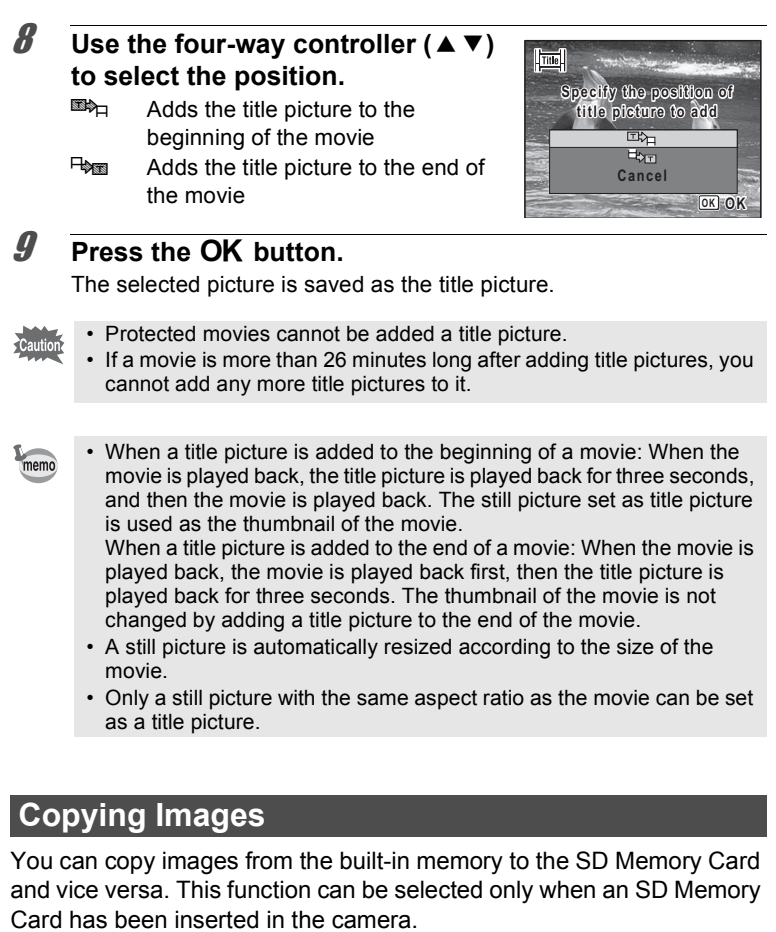

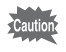

Make sure that the camera is turned off before inserting or removing the SD Memory Card.

**1** Use the four-way controller ( $\triangle \blacktriangledown 4\blacktriangleright$ ) to select  $\frac{D}{2}$ **(Image Copy) from the Playback Mode Palette.**

#### **157**

**OK OK**

**Cancel**

 $\boxed{\bullet}$   $\Rightarrow$   $\boxed{SD}$  $\mathbf{SD}$   $\rightarrow$   $\mathbf{O}$ 

k.

## **2** Press the OK button.

The copying method selection screen appears. Subsequent steps vary depending on your selection.

#### **To Copy Files from the Built-in Memory to the SD Memory Card**

All the images in the built-in memory are copied to the SD Memory Card at once. Before copying the images, make sure that there is enough space on the SD Memory Card.

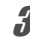

**3** Use the four-way controller ( $\triangle$   $\blacktriangledown$ )  $\mathbf{t}$ **b** select  $[\n\bullet] \blacktriangleright \text{S}$ .

### 4 **Press the OK button.**

All the images are copied to the SD Memory Card.

#### **To Copy Files from the SD Memory Card to the Built-in Memory**

Selected images from the SD Memory Card are copied to the built-in memory one by one.

- **3** Use the four-way controller ( $\triangle$   $\triangledown$ ) to select  $[\overline{SD} \rightarrow \overline{O}]$ .
- **4** Press the OK button
- $\overline{\bm{5}}$  Use the four-way controller ( $\langle \cdot | \cdot \rangle$ ) **to select the image you want to copy.**

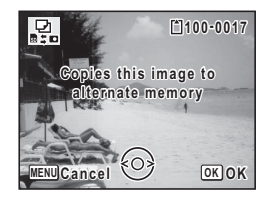

### **6** Press the OK button.

The selected image is copied to the built-in memory.

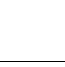

To copy other images, repeat Steps 3 to 6. Select [Cancel] to exit the copy operation.

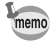

When a file is copied from the SD Memory Card to the built-in memory, it is assigned a new file name.

# **Setting the Printing Service (DPOF)**

DPOF (Digital Print Order Format) is the format for storing print order data on still pictures captured with a digital camera. Once the print order data has been stored, the pictures can be printed according to the DPOF settings by using a DPOF-compatible printer or at a photo processing lab.

#### **About printing**

The following options are available for printing images taken with this camera.

- **1 Use a printing service.**
- **2 Use your printer with an SD Memory Card slot to print directly from the SD Memory Card.**
- **3 Use your computer's software to print images.**

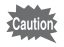

- The DPOF settings can be applied only to still pictures. Movies cannot be processed with the DPOF settings.
- If the picture already has the date and/or time imprinted on it ([p.103\)](#page-104-0). do not set [Date] to  $\mathbb{F}$  (On) in DPOF setting. If you select  $\mathbb{F}$ , the imprinted date and/or time may overlap.

## <span id="page-160-0"></span>**Printing a Single Image**

Set the following items for each image.

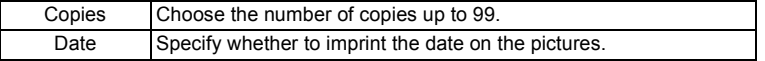

**1** Use the four-way controller ( $\triangle \blacktriangledown 4\blacktriangleright$ ) to select  $\Omega$ **(DPOF) from the Playback Mode Palette.**

## **2 Press the OK button.**

The DPOF setting method selection screen appears.

<span id="page-161-1"></span><span id="page-161-0"></span>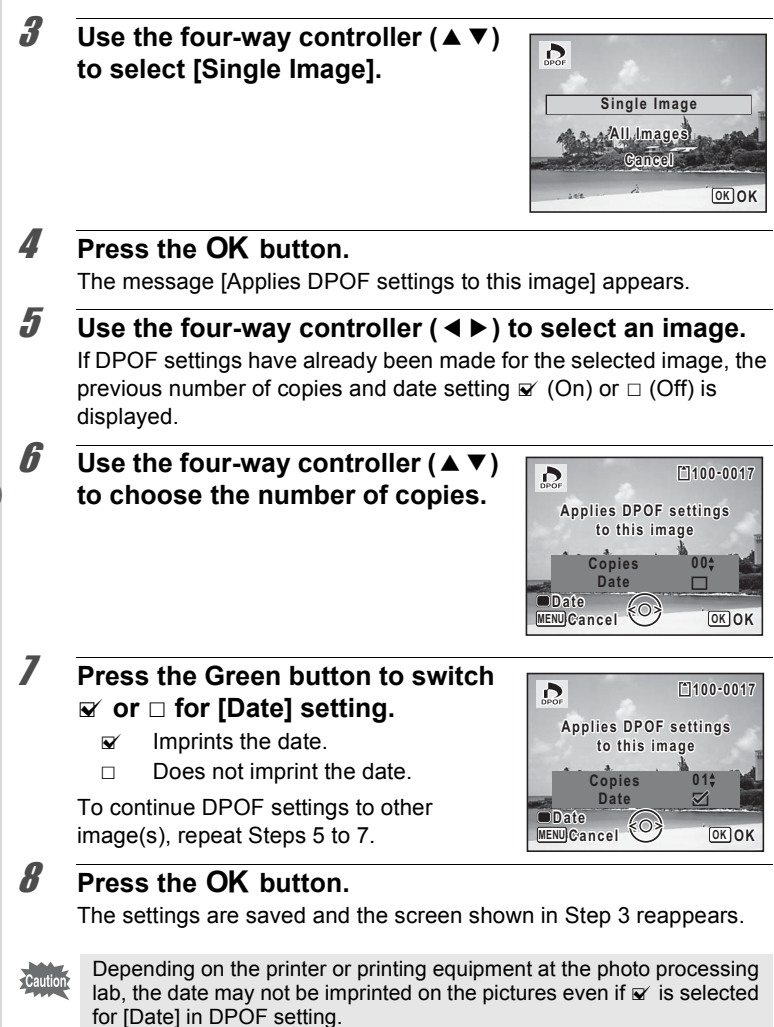

memo

To cancel DPOF settings, set the number of copies to [00] in Step 6 and press the OK button.

# **Printing All Images**

DPOF settings are applied to all the images stored in the camera.

1 **Select [All Images] in Step 3 on [p.160.](#page-161-0)**

### **2** Press the OK button.

The message [Applies DPOF settings to all images] appears.

**3** Choose the number of copies and **switch**  $\mathbf{v}$  or  $\Box$  for [Date] setting. Refer to Steps 6 and 7 in ["Printing a Single](#page-160-0)  [Image"](#page-160-0) ([p.160\)](#page-161-1) for details on how to make the settings.

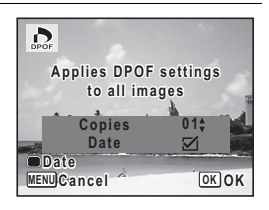

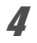

# 4 **Press the OK button.**

The settings specified for all the images are saved and the DPOF setting method selection screen reappears.

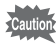

- The number of copies specified in the [All Images] setting applies to all the images. Before printing, check that the number is correct.
- DPOF settings specified for single images are canceled when settings are made with [All Images].

# **Changing the [**W **Setting] Menu**

To change the main camera settings, choose each setting in the  $[$ Setting] menu. Refer to the explanation of the respective functions for how to change the settings.

**1** Press the MENU button in **P** mode.

The  $[$  Setting] menu appears.

- **2 Use the four-way controller (▲ ▼) to select an item and change its setting.**
- **3** Press the MENU button after changing the setting. The setting is saved and the camera returns to  $\blacktriangleright$  mode.

[Switching Between](#page-49-0)  $\Box$  Mode and  $\Box$  Mode <sup>188</sup> [p.48](#page-49-0)

# **Formatting the Memory**

Formatting deletes all the data on the SD Memory Card/built-in memory. Be sure to use this camera to format (initialize) an SD Memory Card that is unused or has been used on other cameras or digital devices.

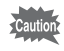

- Do not open the battery/card cover during formatting as this may damage the card and render it unusable.
- Formatting deletes all the data on the card, including protected images and images recorded with a computer or camera other than this camera.
- SD Memory Cards formatted on a computer or device other than this camera cannot be used. Be sure to format the card with this camera.
- When the SD Memory Card is inserted in the camera, the SD Memory Card will be formatted. To format the built-in memory, be sure to operate after taking out the SD Memory Card.
- The optional frames copied from the provided CD-ROM are deleted when the SD Memory Card or the built-in memory is formatted (3 default frames are not deleted).

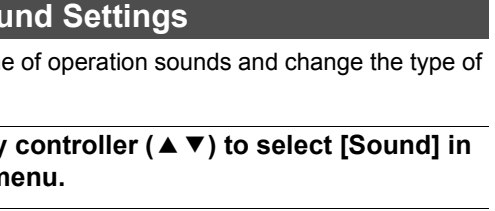

**Format**

**All data will be deleted**

**Format Cancel**

**OK OK**

- 1 **Use the four-way controller (**23**) to select [Format] in the [**W **Setting] menu.**
- 2 **Press the four-way controller (**5**).** The [Format] screen appears.
- **3** Use the four-way controller ( $\triangle$   $\blacktriangledown$ ) **to select [Format].**

# **4 Press the OK button.**

Formatting starts.

When formatting is completed, the camera returns to  $\blacktriangleright$  mode.

# **Changing the Sort**

You can adjust the volum sound.

- **1** Use the four-way the [**N** Setting] n
- 2 **Press the four-way controller (**5**).** The [Sound] screen appears. Subsequent steps vary depending on your selection.

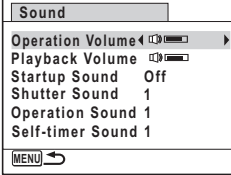

**To Change the Operation Volume/Playback Volume**

**3** Use the four-way controller ( $\triangle$   $\blacktriangledown$ ) to select [Operation **Volume].**

6

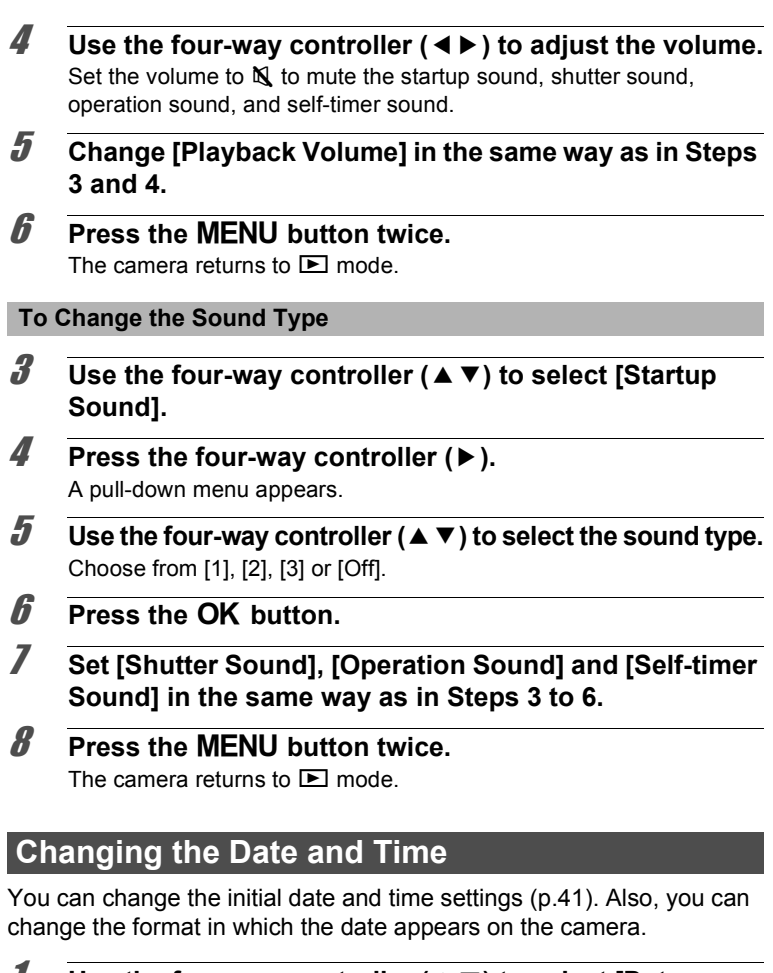

- <span id="page-165-0"></span>1 **Use the four-way controller (**23**) to select [Date Adjustment] in the [**W **Setting] menu.**
- **2 Press the four-way controller (** $\blacktriangleright$ **).** The [Date Adjustment] screen appears.

6

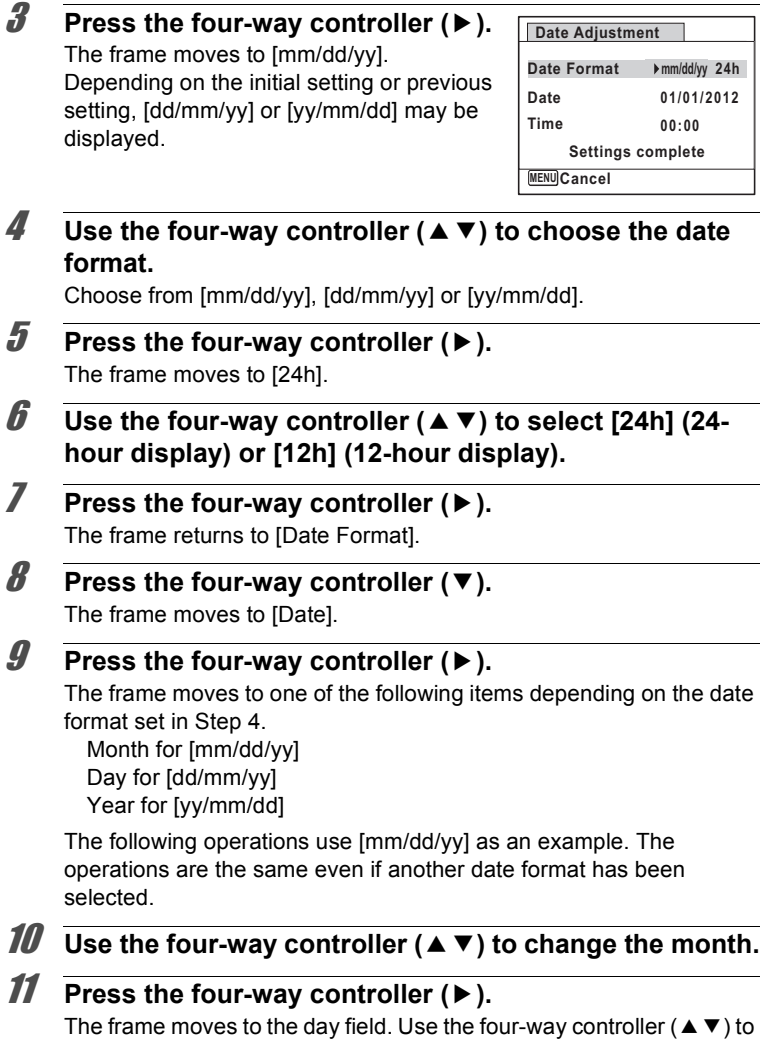

change the day. After changing the day, change the year in the same manner.

**165**

6

12 **Change the time in the same way as in Steps 7 to 11.** If you select [12h] in Step 6, the camera automatically switches the display between am and pm corresponding to the time.

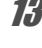

### **13 Press the four-way controller (▼) to select [Settings complete].**

### 14 **Press the OK button.**

The date and time settings are saved.

memo

When you press the  $\overline{OK}$  button in Step 14, the camera clock is reset to 0 seconds. To set the exact time, press the  $\overline{OK}$  button when the time signal (on the TV, radio, etc.) reaches 0 seconds.

## **Setting the World Time**

The date and time selected in ["Setting the Date and Time" \(p.41\)](#page-42-0) and ["Changing the Date and Time" \(p.164\)](#page-165-0) serve as the Hometown date and time. If you set the Destination city using the World Time function, you can display the Destination date and time when taking pictures in a different time zone.

#### **To Set the Destination**

**Settings**

6

- 1 **Use the four-way controller (**23**) to select [World Time] in the [**W **Setting] menu.**
- 2 **Press the four-way controller (**5**).** The [World Time] screen appears.
- **3** Use the four-way controller ( $\triangle$   $\blacktriangledown$ ) **to select [**X **Destination].**

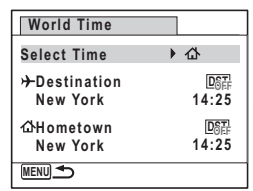

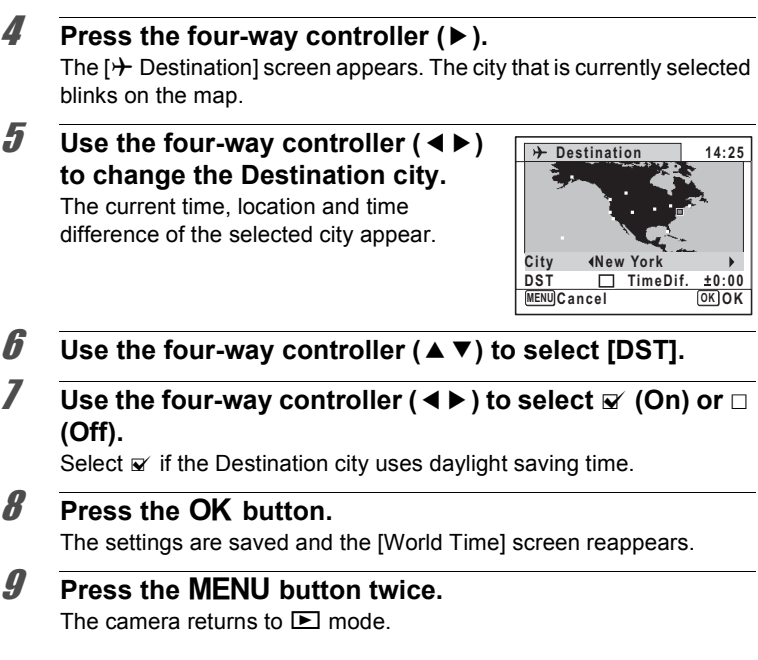

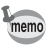

Select  $[$   $\Delta$  Hometown] in Step 3 to set the city and DST setting for the Hometown city.

#### **To Display the Time of the Destination (Select Time)**

- 1 **Use the four-way controller (**23**) to select [World Time] in the [**W **Setting] menu.**
- 2 **Press the four-way controller (**5**).** The [World Time] screen appears.

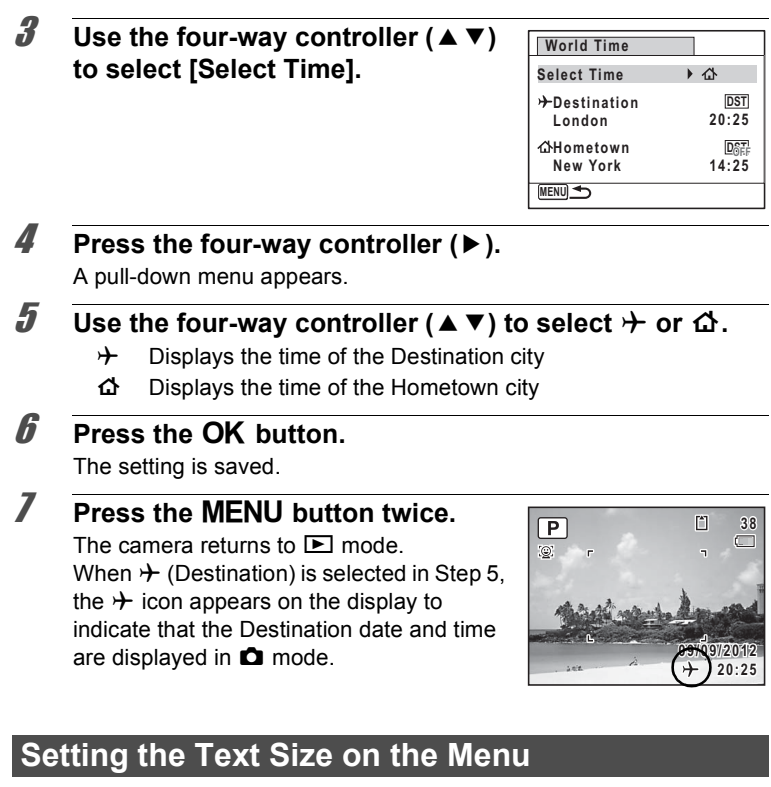

You can set the text size of the item selected with the cursor on the menu to [Standard] (normal display) or [Large] (magnified display).

- 1 **Use the four-way controller (**23**) to select [Text Size] in the [**W **Setting] menu.**
- 2 **Press the four-way controller (**5**).** A pull-down menu appears.
- **3 Use the four-way controller (▲ ▼) to select the text size.** Select from [Standard] or [Large].

6

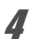

### **4 Press the OK button.**

The setting is saved.

# **Changing the Display Language**

You can change the language in which the menus, error messages, etc. are displayed.

- 1 **Use the four-way controller (**23**) to select [Language/ 言語**] in the [**N** Setting] menu.
- 2 **Press the four-way controller (**5**).** The [Language/言語] screen appears.
- **3** Use the four-way controller (▲ ▼ ◀ ►) to select the **desired language.**

### **4** Press the OK button.

The menus and messages are displayed in the selected language.

# **Changing the Naming System of the Folder**

You can change the naming system of the folder for storing images. When the naming system is set to [Date], pictures are saved in separate folders by the date they were taken.

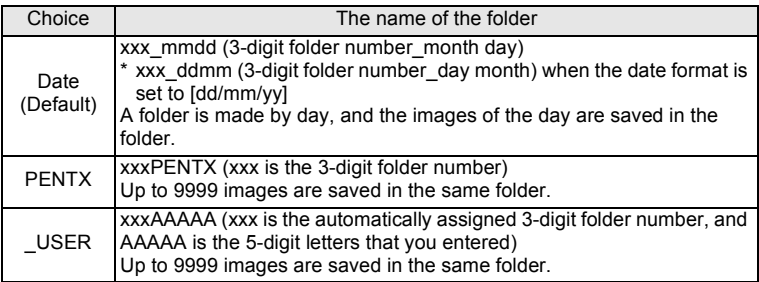

Image taken on April 1 with the folder name setting set to [Date] created.

A folder with the name "100\_0401" is created.

The images are saved in the "100\_0401" folder.

DCIM

memo

Image taken on April 8 with the folder name setting set to [Date] created.

A folder with the name "101\_0408" is created.

The images are saved in the "101<sup>"</sup> 0408" folder.

Image taken on April 10 with the folder name setting set to [PENTX] created.

A folder with the name "102PENTX" is created. created.

The images are saved in the "102PENTX" folder.

Image taken on April 15 with the folder name setting set to [PENTX] created.

A new folder is not

The images are saved in the "102PENTX" folder.

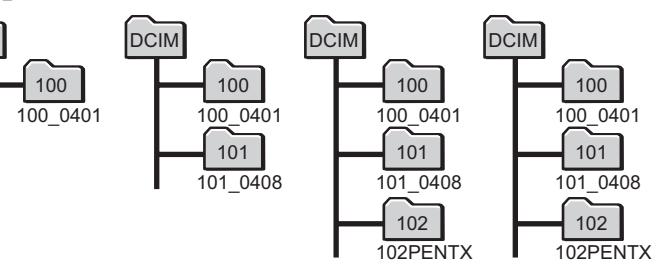

• Up to 900 folders can be created.

• Up to 9999 images can be saved in a folder.

#### **Selecting a Rule for Naming Folders**

- **1** Use the four-way controller (▲ ▼) to select [Folder **Name] in the [**W **Setting] menu.**
- **2 Press the four-way controller (** $\blacktriangleright$ **).**

A pull-down menu appears.

**3 Use the four-way controller (▲ ▼) to select the rule for naming folders.**

Select [Date], [PENTX], or [ USER].

**4 Press the OK button.** The setting is saved.

#### **Naming the Folder Yourself**

You can name the folder in which to save images.

You can enter up to five numbers and letters.

The 5-digit name is displayed after the 3-digit folder number.

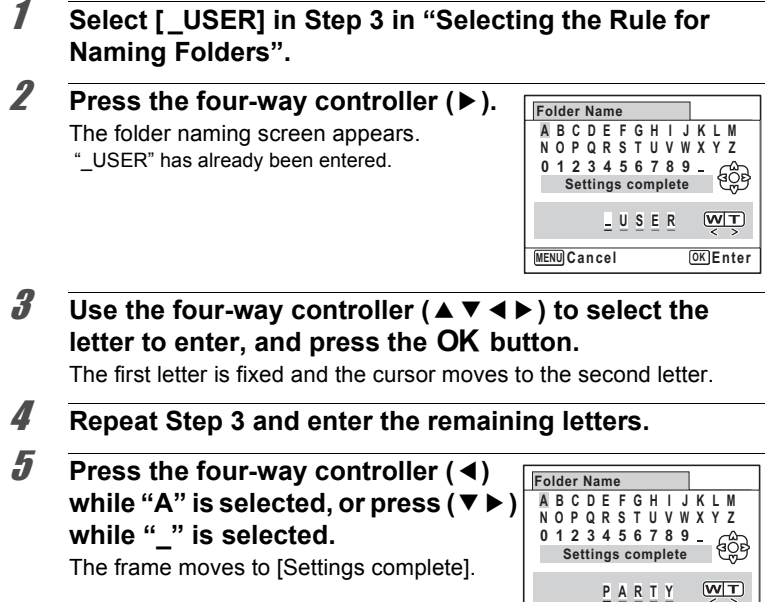

**OK Cancel OK**

**MENU**<sub>C</sub>ancel

### **6** Press the OK button twice.

memo

The folder name is fixed, and returns to the  $[\mathcal{A}]$  Setting] menu.

- You can move the cursor by using the zoom lever.
- The folder name you have set is displayed in the  $\mathbb{R}$  Setting menu.

# **Changing the Naming System of the File**

You can change the naming system of the file for storing images.

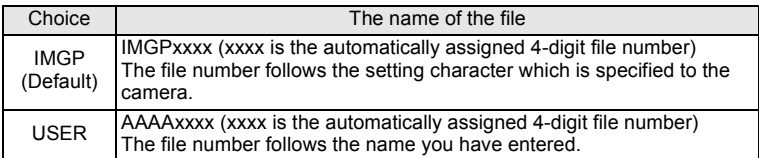

#### **Selecting a Rule for Naming Files**

- 1 **Use the four-way controller (**23**) to select [File Name] in the [**W **Setting] menu.**
- 2 **Press the four-way controller (**5**).** A pull-down menu appears.
- **3** Use the four-way controller ( $\triangle$   $\blacktriangledown$ ) to select the rule for **naming files.**

Select [IMGP] or [USER].

## **4** Press the OK button.

The setting is saved.

#### **Naming the File Yourself**

You can name the file of captured images.

You can enter up to four numbers and letters.

The 4-digit name is displayed before the 4-digit file number.

1 **Select [USER] in Step 3 in "Selecting a Rule for Naming Files".**

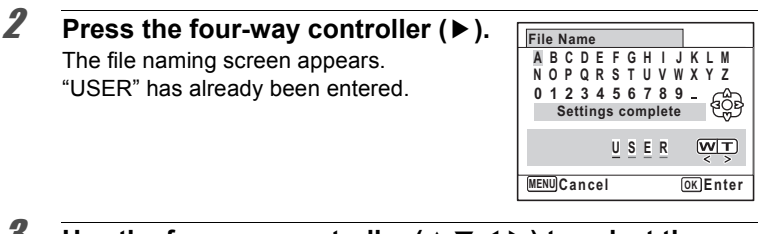

*J* Use the four-way controller (▲ ▼ ◀ ▶) to select the **letter to enter, and press the OK button.** 

The first letter is fixed and the cursor moves to the second letter.

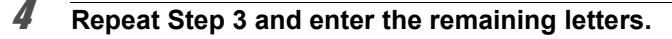

5 **Press the four-way controller (**4**)**  while "A" is selected, or press (▼ <del>▶</del> while " " is selected.

The frame moves to [Settings complete].

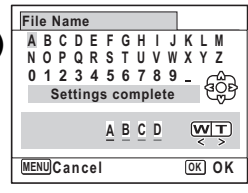

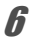

### **6** Press the OK button twice.

The file name is fixed, and returns to the  $[$ **S** Setting] menu.

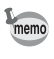

- You can move the cursor by using the zoom lever.
- The file name you have set is not changed even if you reset the camera.

### **Changing the Video Output Format**

When you take pictures and/or play them back with the camera connected to AV equipment, select an appropriate video output format (NTSC or PAL).

1 **Use the four-way controller (**23**) to select [Video Out] in the [**W **Setting] menu.**

## 2 **Press the four-way controller (**5**).**

A pull-down menu appears.

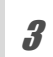

### **3** Use the four-way controller ( $\triangle$   $\blacktriangledown$ ) to select a video **output format.**

Choose the video output format to match the input format of the AV equipment.

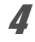

### **4 Press the OK button.**

The setting is saved.

memo

Depending on the country or region, images and sounds may fail to be played back if the video output format is set differently from the one in use there. If this happens, change the video output format setting.

[Connecting the Camera to AV Equipment](#page-135-0) 1sr[p.134](#page-135-0) [Video Output Format of Each City](#page-211-0) 188 [p.210](#page-211-0)

## **Selecting the HDMI Output Format**

When you connect the camera to AV equipment with an HDMI cable, set the appropriate video output resolution for playing back images. The default setting is [Auto].

- 1 **Use the four-way controller (**23**) to select [HDMI Out] in the [**W **Setting] menu.**
- 2 **Press the four-way controller (**5**).** A pull-down menu appears.
- **3** Use the four-way controller ( $\triangle$   $\blacktriangledown$ ) to select an output **format.**

Choose the HDMI output format to match the output format of the AV equipment.

4 **Press the OK button.** 

The setting is saved.

The items on the pull-down menu vary depending on the selected Video output format.

To change the display, set the Video output format before setting the HDMI output format.

The table below shows the combinations of the Video output format and HDMI output.

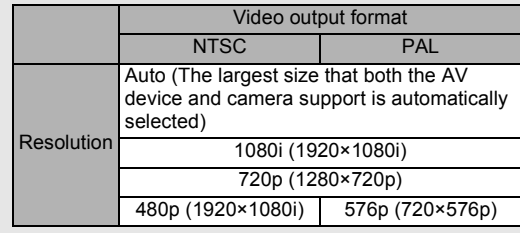

## **Setting Eye-Fi Communication**

You can automatically transfer images to a computer or similar devices via wireless LAN using a commercially available Eye-Fi card. For details on transferring images, refer to "Transferring Images Using an Eye-Fi Card" [\(p.194\)](#page-195-0). The default setting is  $\Box$  (Off).

- 1 **Use the four-way controller (**23**) to select [Eye-Fi] in the [**W **Setting] menu.**
- 2 **Use the four-way controller (** $\blacktriangleleft\blacktriangleright$ **) to select**  $\mathbf{F}$  **or**  $\Box$ **.** 
	- $\blacktriangleright$  Communicates using an Eye-Fi card
	- $\Box$  Does not communicate using an Eye-Fi card

### **3** Press the OK button.

The setting is saved.

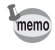

memo

To establish Eye-Fi communication, you first have to specify a wireless LAN access point and transfer destination on the Eye-Fi card. For details on how to set up the card, refer to the operating manual supplied with the Eye-Fi card.

# **Adjusting the Brightness of the Display**

You can adjust the brightness of the display.

- 1 **Use the four-way controller (**23**) to select [Brightness Level] in the [**W **Setting] menu.**
- 2 **Use the four-way controller (**45**) to adjust the brightness.**
	- المستدة Dark
	- ٹبذت Normal
	- فضت Bright
- **3** Press the MENU button.

The camera returns to  $\blacktriangleright$  mode.

The display appears with the set brightness.

### **Using the Power Saving Function**

You can save battery power by setting the display to dim automatically when no operation is performed for a fixed time. After the power saving function has been activated, the display returns to the ordinary brightness if any button is pressed.

- 1 **Use the four-way controller (**23**) to select [Power Saving] in the [**W **Setting] menu.**
- 2 **Press the four-way controller (**5**).** A pull-down menu appears.
- **3 Use the four-way controller (▲ ▼) to select the time until the camera enters power saving mode.**

Choose from [2min.], [1min.], [30sec.], [15sec.], [5sec.] or [Off].

**4** Press the OK button. The setting is saved.

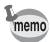

- Power Saving does not function in the following situations:
	- While taking pictures in 델 (Continuous Shooting), 뎈 (Burst Shooting(L)) or  $\Box$  (Burst Shooting(H)) mode
	- When the AC adapter is connected
	- In playback mode
	- While recording a movie
	- While the camera is connected to a computer
	- When a menu is being displayed
- When no operation is performed after the camera is turned on, the Power Saving function is activated only after 15 seconds elapse even if [5sec.] is set.

## **Setting the Auto Power Off Function**

You can set the camera to turn off automatically when no operation is performed for a fixed time.

- 1 **Use the four-way controller (**23**) to select [Auto Power Off] in the [**W **Setting] menu.**
- 2 **Press the four-way controller (**5**).**

A pull-down menu appears.

**3** Use the four-way controller ( $\triangle$   $\blacktriangledown$ ) to select the time **until the camera turns off automatically.**

Choose from [5min.], [3min.] or [Off].

### **4 Press the OK button.**

The setting is saved.

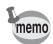

Auto Power Off does not function in the following situations:

- While taking pictures in 델 (Continuous Shooting), 델 (Burst Shooting(L)) or  $\Box$  (Burst Shooting(H)) mode
- While recording a movie
- During a slideshow or playback of movies
- While the camera is connected to a computer
- While images are being transferred using an Eye-Fi card

# **Setting the Quick Zoom Function**

You can set whether to use [Quick Zoom] to magnify playback images to the maximum of 10x by simply turning the e-dial to the right  $(Q)$  or turning the zoom lever to the right (T) during playback of images in  $\blacksquare$ mode.

- 1 **Use the four-way controller (**23**) to select [Quick Zoom] in the [**W **Setting] menu.**
- 2 **Use the four-way controller (** $\blacktriangleleft\blacktriangleright$ **) to select**  $\mathbf{p}$  **or**  $\Box$ **.**  $\blacktriangleright$  Uses the Quick Zoom.
	- $\Box$  Does not use the Quick Zoom. (Default setting)
- **3** Press the MENU button.

The camera returns to  $\blacktriangleright$  mode.

## **Setting the Guide Display**

Set whether to display the guides in Capture Mode Palette, Movie Mode Palette and Playback Mode Palette or when setting the capture mode.

- 1 **Use the four-way controller (**23**) to select [Guide Display] in the [**W **Setting] menu.**
- 2 **Use the four-way controller (** $\blacktriangleleft\blacktriangleright$ **) to select**  $\blacktriangleright$  **or**  $\Box$ **.** 
	- $\triangleright$  Displays the mode quides. (Default setting)
	- $\Box$  Does not display the mode guides.

# **3** Press the MENU button.

The camera returns to  $\blacktriangleright$  mode.

## **Setting the Battery Type**

Set the AA battery type to be used for the camera.

1 **Use the four-way controller (**23**) to select [Select Battery] in the [**W **Setting] menu.**
### 2 **Press the four-way controller (**5**).**

A pull-down menu appears.

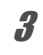

### **3 Use the four-way controller (▲ ▼) to select the battery type.**

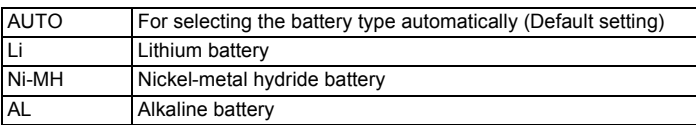

### 4 **Press the** 4 **button.**

The setting is saved.

# <span id="page-180-0"></span>**Changing the Start-up Screen**

You can choose the start-up screen displayed when the camera is turned on.

You can choose any of the following images as the start-up screen:

- One of the three pre-installed screens
- The Guide Display Start-up Screen showing a guide for the shooting modes and buttons
- One of the captured images (compatible images only)
- **1** Use the four-way controller ( $\triangle$   $\blacktriangledown$   $\blacktriangle$   $\blacktriangleright$ ) to select  $\blacktriangleright$ **(Start-up Screen) from the Playback Mode Palette.**

### **2 Press the OK button.**

The image selection screen appears.

3 **Use the four-way controller (**45**) to choose the image for the startup screen.**

> Only images available for the start-up screen are displayed. You can also choose from among the Guide Display Start-up Screen and three PENTAX logo screens already stored in the camera.

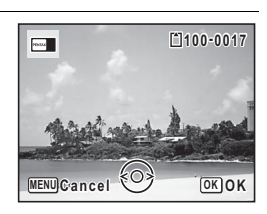

### **4 Press the OK button.**

The start-up screen is set.

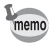

- Once the start-up screen has been set, it will not be deleted even if the original image is deleted or the SD Memory Card/built-in memory is formatted.
- The start-up screen is not displayed when set to [Off].
- The start-up screen is not displayed when the camera starts up in playback mode.
- The following images cannot be used as the start-up screen: images taken with the recorded pixels of  $\frac{72M}{12M}$   $\frac{m}{12M}$   $\frac{m}{12M}$   $\frac{m}{12M}$   $\frac{m}{12M}$   $\frac{m}{12M}$   $\frac{m}{12M}$ images of smaller size than  $\frac{3M}{2}$  with 4:3 aspect ratio, images taken at **FFI** (Digital Panorama) mode, and movies.

### <span id="page-181-0"></span>**Correcting Defective Pixels in the Image Sensor (Pixel Mapping)**

Pixel Mapping is a function for mapping out and correcting defective pixels in the image sensor. Run the Pixel Mapping function if image dots always seem to be defective in the same place.

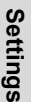

Caution

6

When executing Pixel Mapping, display the  $[$  Setting] menu in  $\Box$ mode. Pixel Mapping cannot be selected when the  $[$  Setting] menu is displayed in  $\boxed{\blacktriangleright}$  mode.

**1** Press the MENU button in **Q** mode, and press the four**way controller (**5**) twice.**

The  $[4]$  Setting] menu appears.

- **2 Use the four-way controller (▲ ▼) to select [Pixel <b>a Mapping].**
- **3** Press the four-way controller ( $\blacktriangleright$ ). The [Pixel Mapping] screen appears.

**Pixel Mapping**

#### **4** Use the four-way controller (▲ ▼) **to select [Pixel Mapping].**

**Checks the image sensor and corrects defective pixels**

**Pixel Mapping Cancel**

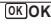

## **5** Press the OK button.

Defective pixels are mapped and corrected.

When the battery level is low, [Not enough battery power remaining to activate Pixel Mapping] appears on the display. Use the AC adapter kit K-AC129 (optional) or replace the batteries with those having sufficient power.

# <span id="page-182-1"></span>**Setting the Playback Shortcut**

You can turn on the camera by holding down the  $\blacktriangleright$  button.

- 1 **Use the four-way controller (**23**) to select [Playback Shortcut] in the [**W **Setting] menu.**
- 2 **Use the four-way controller (** $\blacktriangleleft\blacktriangleright$ **) to select**  $\mathbb{F}$  **or**  $\Box$ **.**  $\blacktriangleright$  Starts up in playback mode
	- $\Box$  Does not start up in playback mode
- **3** Press the OK button The setting is saved.

# <span id="page-182-0"></span>**Resetting to Default Settings (Reset)**

You can reset the camera settings to their defaults. Refer to ["Default](#page-206-0)  [Settings" \(p.205\)](#page-206-0) for the reset settings.

- **1** Use the four-way controller (▲ ▼) to select [Reset] in **the [**W **Setting] menu.**
- 2 **Press the four-way controller (**5**).**

The [Reset] screen appears.

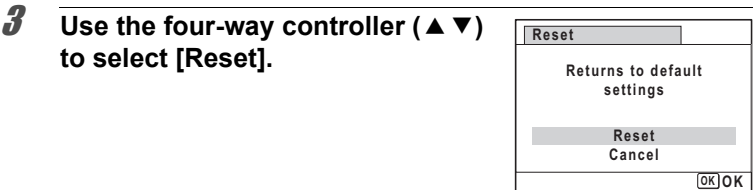

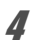

### 4 **Press the OK button.**

The settings return to the defaults.

### <span id="page-184-0"></span>**Setting the USB Connection Mode**

Set the device to which the camera is connected with the USB cable.

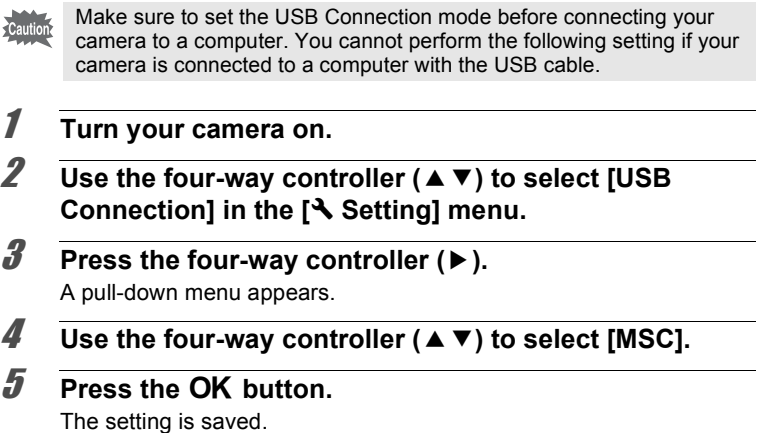

#### **MSC and PTP**

#### **MSC (Mass Storage Class)**

A general-purpose driver program that handles devices connected to the computer via USB as a memory device. Also indicates a standard for controlling USB devices with this driver.

By simply connecting a device that supports USB Mass Storage Class, you can copy, read, and write files from a computer without installing a dedicated driver.

#### **PTP (Picture Transfer Protocol)**

A protocol that allows transfer of digital images and control of digital cameras via USB, standardized as ISO 15740.

You can transfer image data between devices that support PTP without installing a device driver.

Unless otherwise specified, select MSC when connecting this camera to a computer.

### **Connecting the Camera and the Computer**

Connect your camera to the computer using the provided USB cable.

- 1 **Turn the computer on.**
- <span id="page-185-0"></span>2 **Turn your camera off.**
- 3 **Connect your camera to the computer using the USB cable.**

Face the  $\Rightarrow$  mark on the USB cable towards the  $\triangleleft$  mark on the camera, and connect the cable to the PC/AV terminal.

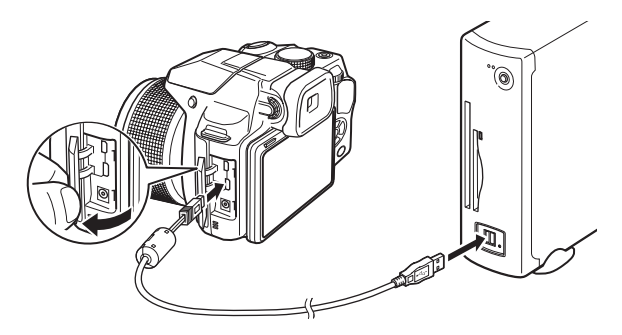

#### 4 **Turn your camera on.**

The camera is recognized by the computer.

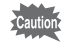

If the batteries run out of power while images are being transferred to the computer, the image data may be lost or damaged. When connecting your camera to the computer, use of the AC adapter kit K-AC129 (optional) is recommended [\(p.32\)](#page-33-0).

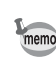

- The power lamp blinks while the camera is connected to a computer.
- For information on system requirements, refer to [p.186](#page-187-0).

### **Disconnecting the Camera from the Computer**

When the camera is being used by an application such as MediaImpression, it cannot be disconnected until the application is closed.

#### **Windows**

- **1** Click the **in** [Safely Remove Hardware] icon in the task **bar located at the bottom-right corner of the desktop.**
- 2 **Click [Eject (the device connected)].**

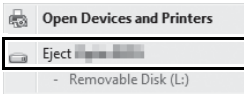

The message appears.

### 3 **Disconnect the USB cable from the Windows PC and your camera.**

#### **Macintosh**

- 1 **Drag [NO NAME] on the desktop to the trash.** If the SD Memory Card has a volume label, drag the icon of that name to the trash.
- 2 **Disconnect the USB cable from the Macintosh and your camera.**

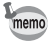

The camera will automatically switch to the playback mode when the USB cable is disconnected from the camera or the computer.

# **Using the Provided Software**

The following software is included in the provided CD-ROM.

### **Image viewing/managing/editing software "MediaImpression 3.5 for PENTAX" (for Windows) "MediaImpression 2.1 for PENTAX" (for Macintosh)**

Languages: English, French, German, Spanish, Portuguese, Italian, Dutch, Swedish, Russian, Korean, Chinese (traditional and simplified), Japanese

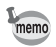

You can edit movies when using the MediaImpression (for Windows)

### <span id="page-187-0"></span>**System Requirements**

The following system requirements must be met for you to fully enjoy the images and movies captured with the camera on a computer.

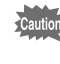

The following lists the minimum system requirements for playing back and editing movies. Operation is not guaranteed on all computers meeting the system requirements.

#### **Windows®**

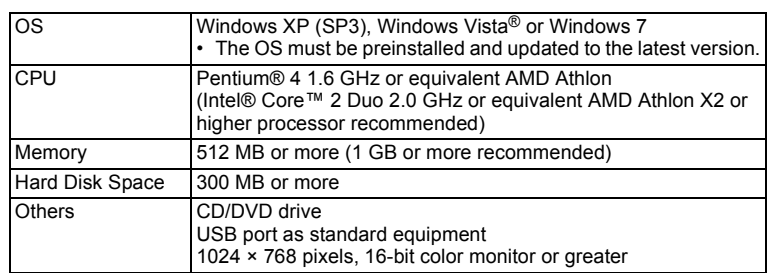

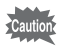

Windows 95, Windows 98, Windows 98SE, Windows Me, Windows NT and Windows 2000 are not supported.

#### **Macintosh**

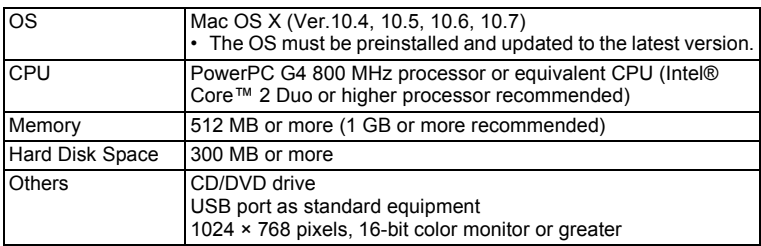

### **Installing the Software**

Install the image viewing/managing/editing software "MediaImpression".

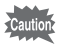

- Make sure the computer meets the system requirements before installing the software.
- When multiple accounts have been set up in the computer, log on with an account that has administrative rights before installing the software.

#### **Windows**

This section outlines installation steps in Windows 7 as an example.

- 1 **Turn your Windows PC on.**
- 2 **Insert the provided CD-ROM into the CD/DVD drive.** If the installation screen appears, go to Step 5.
- 3 **Click [Computer] in the Start menu.**
- 4 **Double-click the CD/DVD drive icon.**

The installation screen appears.

5 **Click [MediaImpression 3.5 for PENTAX].**

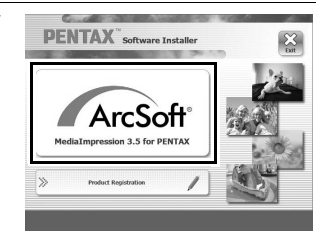

### 6 **Choose a language in the "Choose Setup Language" screen and click [OK].**

The setup screen appears. Follow the on-screen guidance and install the software.

### 7 **Select the file format to use and click [Next].**

All files in the checked format will open with MediaImpression. Remove the check to open the file using another application.

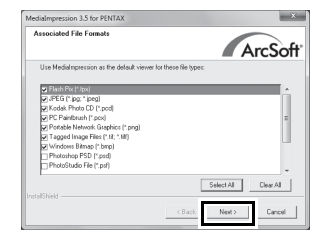

### 8 **Click [Finish].**

Installation is complete.

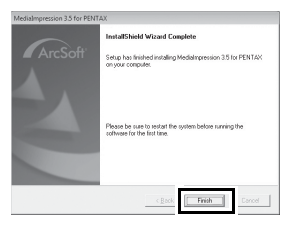

#### **9 Click [Exit] on the installation screen.** Remove the CD-ROM and reboot the computer.

#### **Macintosh**

- 1 **Turn your Macintosh on.**
- 2 **Insert the provided CD-ROM into the CD/DVD drive.**
- 3 **Double-click the CD-ROM icon.**
- 4 **Double-click the [Pentax Software Installer] icon.** The installation screen appears.
- 5 **Click [MediaImpression 2.1 for PENTAX].**

The setup screen appears. Follow the on-screen guidance and install the software.

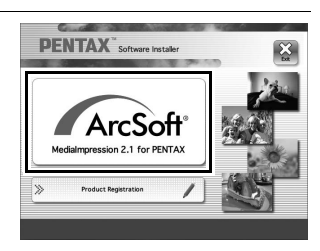

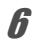

### 6 **Click [Close].**

Installation is complete.

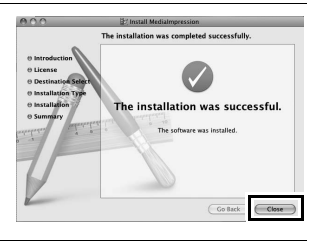

#### 7 **Click [Exit] on the installation screen.** The window is closed.

Connecting to a Computer **Connecting to a Computer**

#### **Product Registration on the Internet**

In order to better serve you, we request that you complete the product registration.

If the computer is connected to the Internet, please click [Product Registration] on the installation screen. The world map screen shown on the right for Internet Product Registration is displayed. Click the displayed country or region and then follow the instructions to register your product.

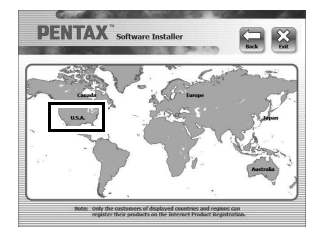

Only customers in countries and regions

displayed on the software installation screen can register their products on the Internet Product Registration.

### **Using MediaImpression on Windows**

#### 1 **Connect your camera to the computer.**

Refer to Steps 2 to 4 on [p.184](#page-185-0) for details. The [AutoPlay] screen appears.

### 2 **Click [Import media files to local disk].**

MediaImpression starts and the Import screen appears.

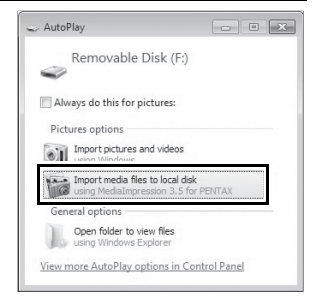

#### **When the [AutoPlay] screen does not appear**

- 1 Double-click the [MediaImpression 3.5 for PENTAX] icon on the desktop.
- 2 Click [PhotoImpression].
- 3 Click [Import].
- 3 **Click the folder icon next to [Destination Folder] and specify the destination location.**

To transfer all images, proceed to Step 5.

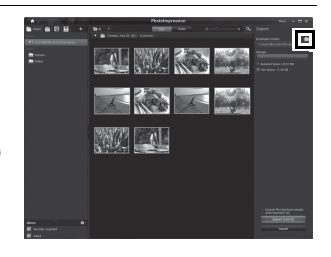

### 4 **Select an image to transfer.**

To select multiple images, choose the images while pressing the Ctrl key.

# 5 **Click [Import].**

A message appears when transfer is complete.

An arrow mark appears on the transferred images.

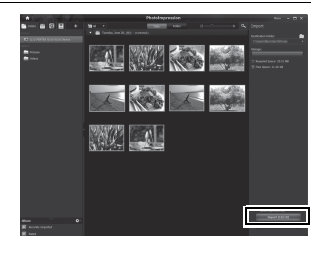

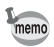

You can find more information on how to use MediaImpression by using the help pages. Select [Help] in [Menu] at the top right of the screen.

### **Using MediaImpression on Macintosh**

# 1 **Connect the camera to your Macintosh.**

Refer to Steps 2 to 4 on [p.184](#page-185-0) for details.

2 **Double-click the [MediaImpression 2.1 for PENTAX] icon in the [Applications] folder.** MediaImpression 2.1 for PENTAX

starts and the start page appears.

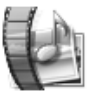

#### Medialmpression 2.1 for PENTAX.app

# 3 **Click [Import].**

The Import screen appears.

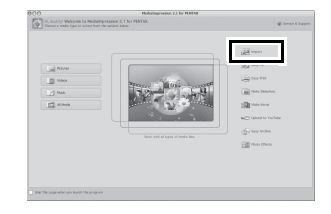

#### Select an image to transfer.

To select multiple images, choose the images while pressing the Command key.

To specify the destination location, click the folder icon.

If any of the "Import Options" are checked, marks will appear on the images that were transferred.

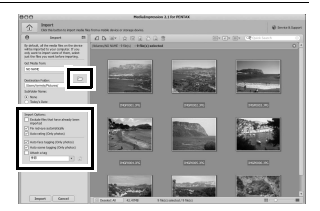

## 5 **Click [Import].**

memo

The images are transferred to the computer and the Media Browser screen appears.

When a message appears after transfer is complete, click [Done].

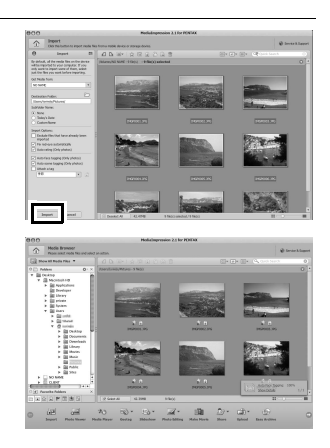

- If the images from the camera are not displayed in the Import screen, select [NO NAME] (or the volume label name) in [Get Media from].
- You can find more information on how to use MediaImpression by using the help pages. Select [ArcSoft MediaImpression Help] in [Help] on the menu bar.

# <span id="page-195-0"></span>**Transferring Images Using an Eye-Fi Card**

You can transfer images to your computer or similar devices automatically when a built-in wireless LAN memory card (Eye-Fi card) is inserted in the camera.

#### 1 **Specify the wireless LAN access point and transfer destination on the Eye-Fi card.**

For details on how to set up the card, refer to the operating manual supplied with the Eye-Fi card.

2 **Turn the camera off.**

### **3 Insert the Eye-Fi card into the camera.**

### 4 **Turn the camera on.**

### **5** Select  $\overline{\mathbf{x}}$  (On) for [Eye-Fi] in the [**N** Setting] menu.

The images are transferred automatically. For details on how to set up the camera, refer to ["Setting Eye-Fi Communication" \(p.175\)](#page-176-0). One of the following icons will appear on the display.

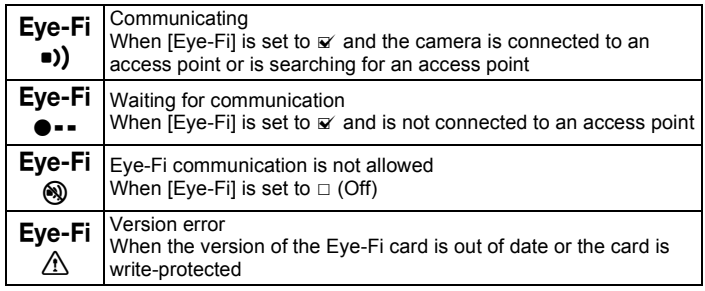

- memo
- Endless Memory Mode is not supported.
- Update the Eye-Fi card firmware as necessary before using the card.

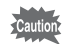

- When you intend to use a brand-new Eye-Fi card for the first time, copy the Eye-Fi Manager installation file to your computer before formatting the card.
- Images are transferred via wireless LAN. Set [Eye-Fi] to  $\Box$  (Off), or do not use an Eye-Fi card in locations where the use of wireless LAN devices is restricted or prohibited, such as on airplanes.
- If you insert an older version of Eye-Fi card in the camera, an error message appears.
- Images will not be transferred in the following situations:
	- When available wireless LAN access points cannot be found
	- When the battery level is low (the color of the battery level indicator is red)
- Transferring a large number of images may take a while. Use of the optional AC adapter kit (K-AC129) is recommended.
- Auto Power Off does not function while transferring images.
- The camera may be turned off automatically to protect the internal components when the inside of the camera reaches a high temperature caused by transferring a large file such as a movie.
- Use of a wireless access point, Internet and suitable Internet settings are required to transfer images via wireless LAN. For more information, refer to the website (http://www.eye.fi/).
- For details on how to use an Eve-Fi card, refer to the operating manual supplied with the card.
- In case of malfunction of an Eye-Fi card, refer to the manufacturer of the card.
- Operation is not guaranteed for all Eye-Fi card functions, regardless of whether this camera has the function of turning ON or OFF the wireless communication of an Eye-Fi card.
- Use of an Eye-Fi card is permitted only in the country where the Eye-Fi card is purchased. Observe local and national regulations of the country where the card is to be used.

# **Functions Available for Each Shooting Mode**

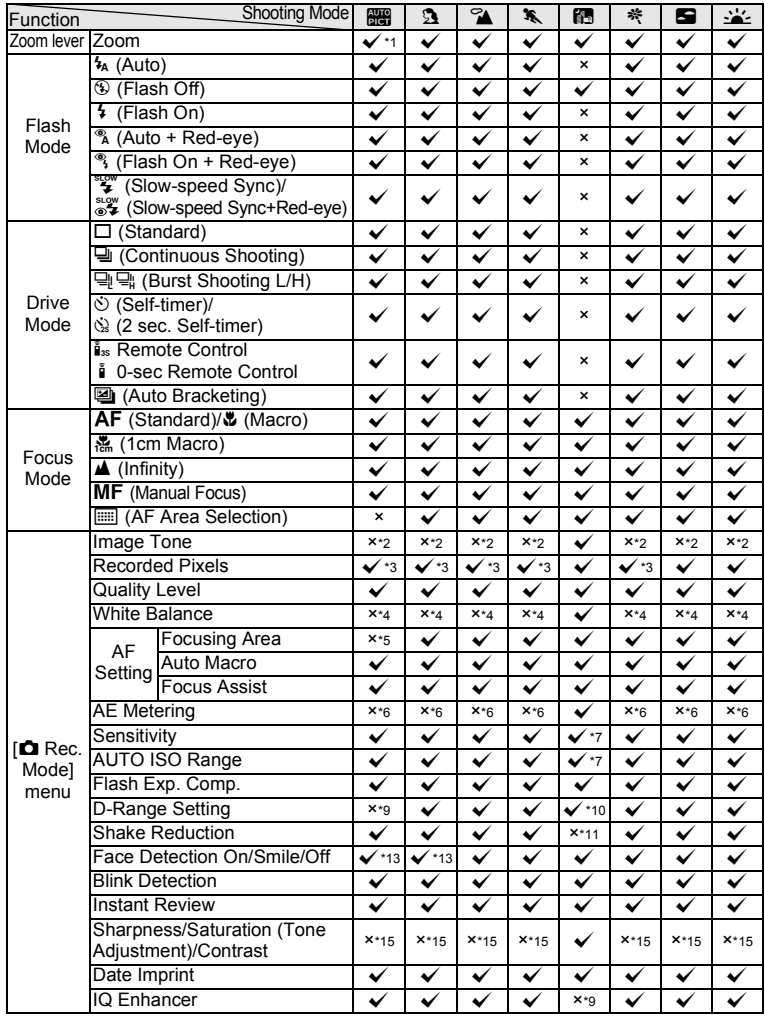

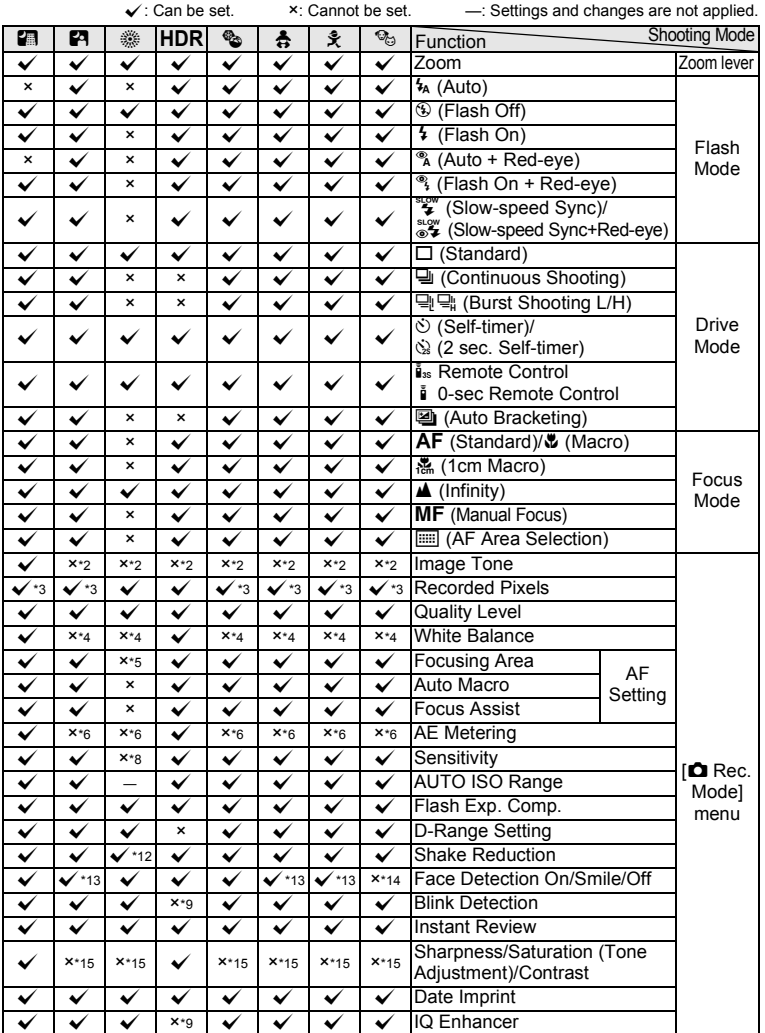

8**Appendix**

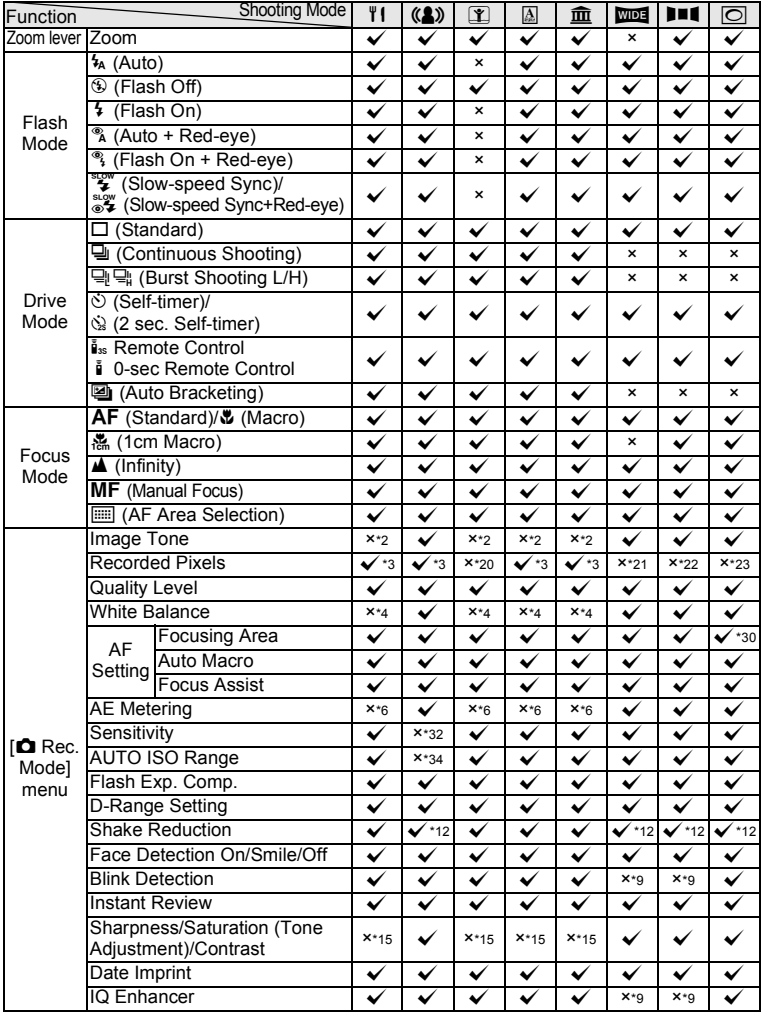

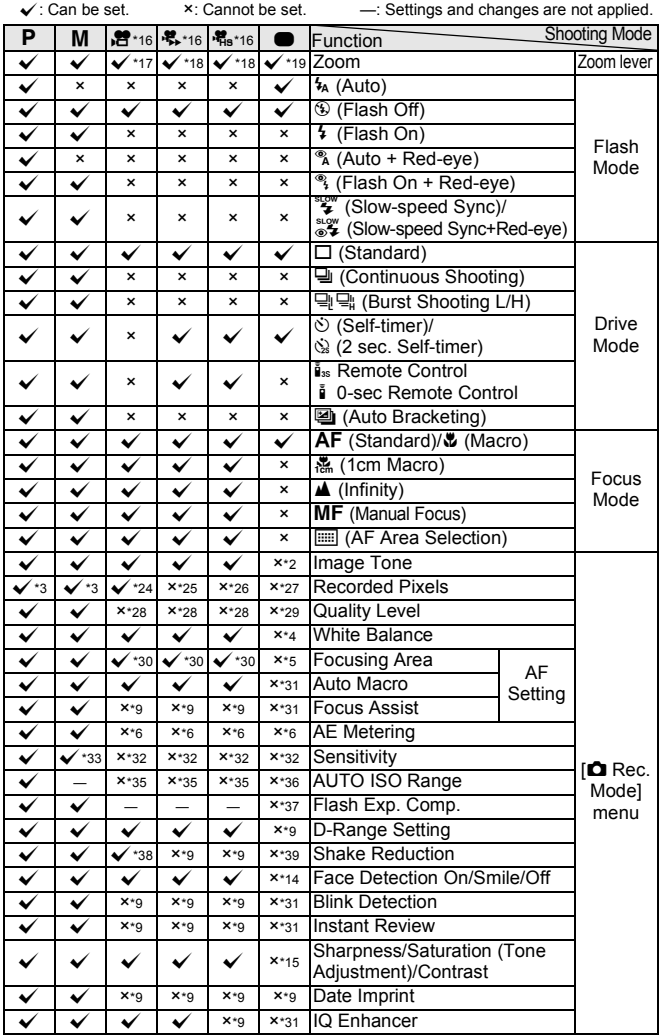

- <span id="page-201-5"></span>\*1 The Flower mode cannot be selected when using Digital Zoom or Intelligent Zoom.
- <span id="page-201-4"></span>\*2 Fixed at  $[Bright]$ <br>\*3 Fixed at  $\frac{5m}{4}$
- <span id="page-201-9"></span>Fixed at  $\sqrt{3M/4}$  in  $\Box$  (Burst  $\mathsf{Shoothing}(\mathsf{L})$  or  $\mathbb{Q}$  (Burst Shooting(H)) mode
- <span id="page-201-3"></span>\*4 Fixed at **AWB**
- <span id="page-201-0"></span>\*5 Fixed at J (Multiple)
- <span id="page-201-1"></span>\*6 Fixed at **@** (Multi-segment)<br>\*7 The maximum sensitivity is
- <span id="page-201-10"></span>\*7 The maximum sensitivity is 1600.
- <span id="page-201-12"></span>The sensitivity is fixed to the minimum value.
- <span id="page-201-6"></span>\*9 Fixed at  $\Box$  (Off)
- <span id="page-201-8"></span>\*10 Highlight Correction is fixed at  $\Box$  (Off).
- <span id="page-201-11"></span>\*11 Fixed at [Dual]
- <span id="page-201-13"></span>\*12 [Dual] cannot be selected.
- <span id="page-201-7"></span>\*13 [Off] cannot be selected.
- <span id="page-201-14"></span>\*14 Fixed at [On]
- <span id="page-201-2"></span>\*15 Fixed at the normal setting
- <span id="page-201-22"></span>\*16 [Wind Suppression] can be set in the [潜 Movie] menu. Recording start/stop using the Movie button is not available. (The Movie button is only available in still picture capture mode.)
- <span id="page-201-23"></span>\*17 Only optical zoom and Digital Zoom are available before recording; only Digital Zoom is available during recording.
- <span id="page-201-24"></span>\*18 Only optical zoom and Digital Zoom are available before recording; zoom is not available during recording.
- <span id="page-201-25"></span>\*19 Only optical zoom and Digital Zoom are available.
- <span id="page-201-16"></span> $*20$  Fixed at  $2M$
- <span id="page-201-18"></span> $*21$  Fixed at  $3M$  for the first shot, and fixed at  $5m$  for a composite image
- <span id="page-201-19"></span> $*22$  Fixed at  $2m$  for the first shot
- <span id="page-201-20"></span> $*23$  Fixed at  $3M$
- <span id="page-201-26"></span>\*24 Set [Recorded Pixels] in the  $\Box$ Movie] menu
- <span id="page-201-27"></span>\*25 Fixed at 640×480 recorded pixels, and 15 fps frame rate
- <span id="page-201-28"></span>\*26 Fixed at 640×480 recorded pixels, and 120 fps frame rate
- <span id="page-201-29"></span> $*27$  Fixed at  $16M$
- <span id="page-201-30"></span>\*28 Fixed at  $\star \star \star$  (Best)
- <span id="page-201-31"></span>\*29 Fixed at  $\star\star$  (Better)
- <span id="page-201-21"></span> $*30 \leq 0$  (Automatic Tracking AF) is not available.
- <span id="page-201-32"></span>\*31 Fixed at  $\mathbf{x}'$  (On)
- <span id="page-201-17"></span>\*32 Fixed at [AUTO]
- <span id="page-201-33"></span>\*33 [AUTO] cannot be selected.
- <span id="page-201-15"></span>\*34 Fixed at 100-6400 \*35 Fixed at [100–800]
- <span id="page-201-34"></span>
- <span id="page-201-35"></span>\*36 Fixed at [100–1600]
- <span id="page-201-36"></span>\*37 Fixed at ±0.0
- <span id="page-201-37"></span>\*38 Set [Movie SR] in the [28 Movie] menu
- <span id="page-201-38"></span>\*39 Fixed at [Sensor Shift]

**Messages**

Messages such as the following may appear on the display during camera operation.

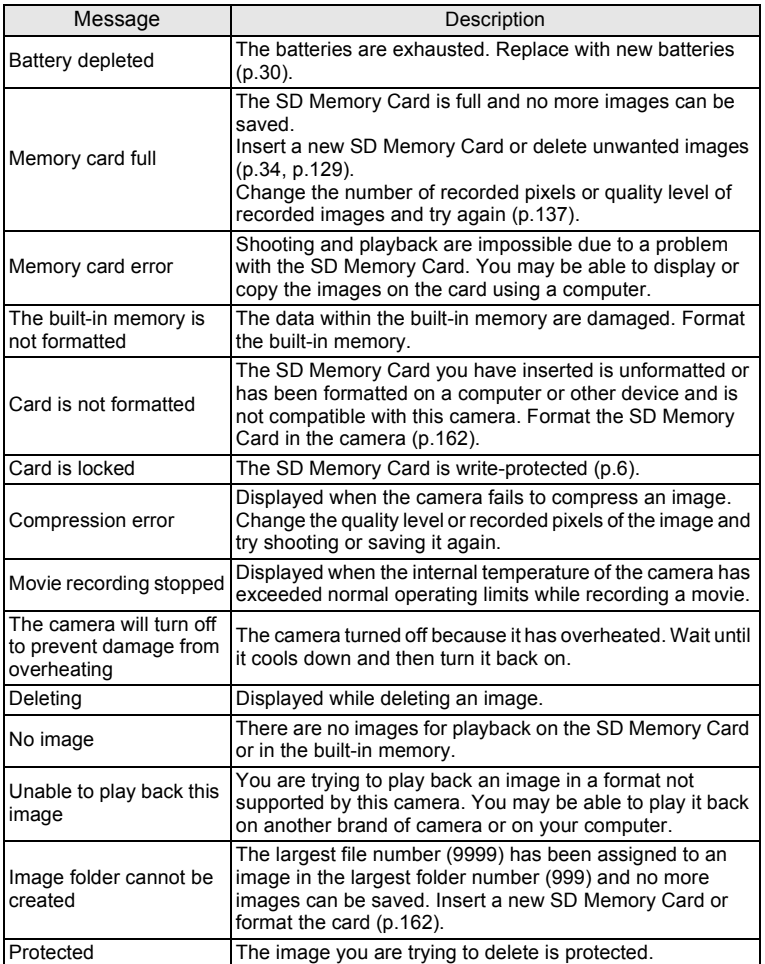

8**Appendix**

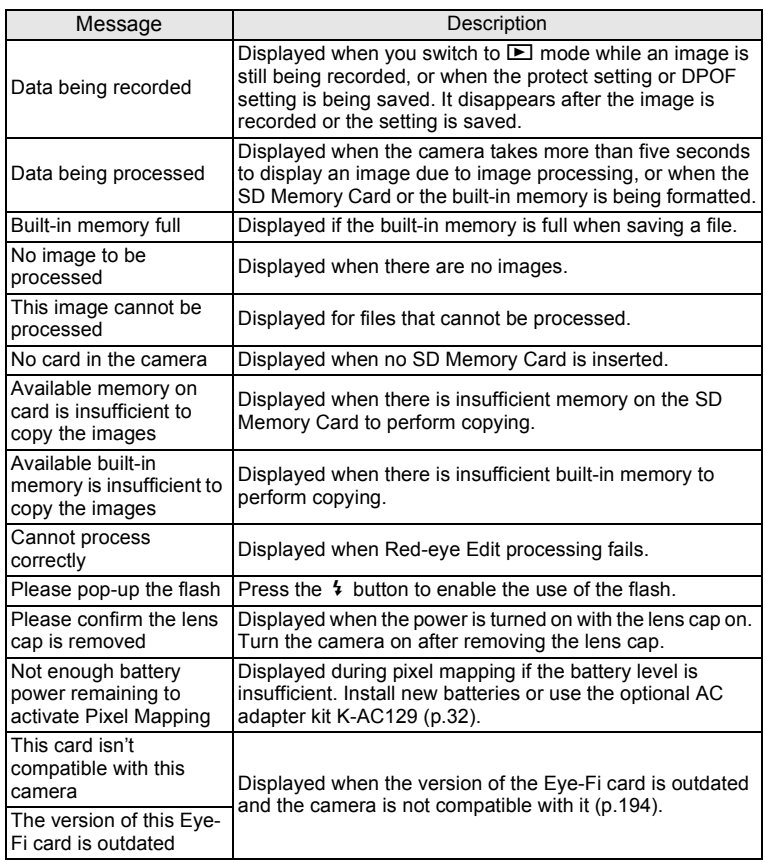

# **Troubleshooting**

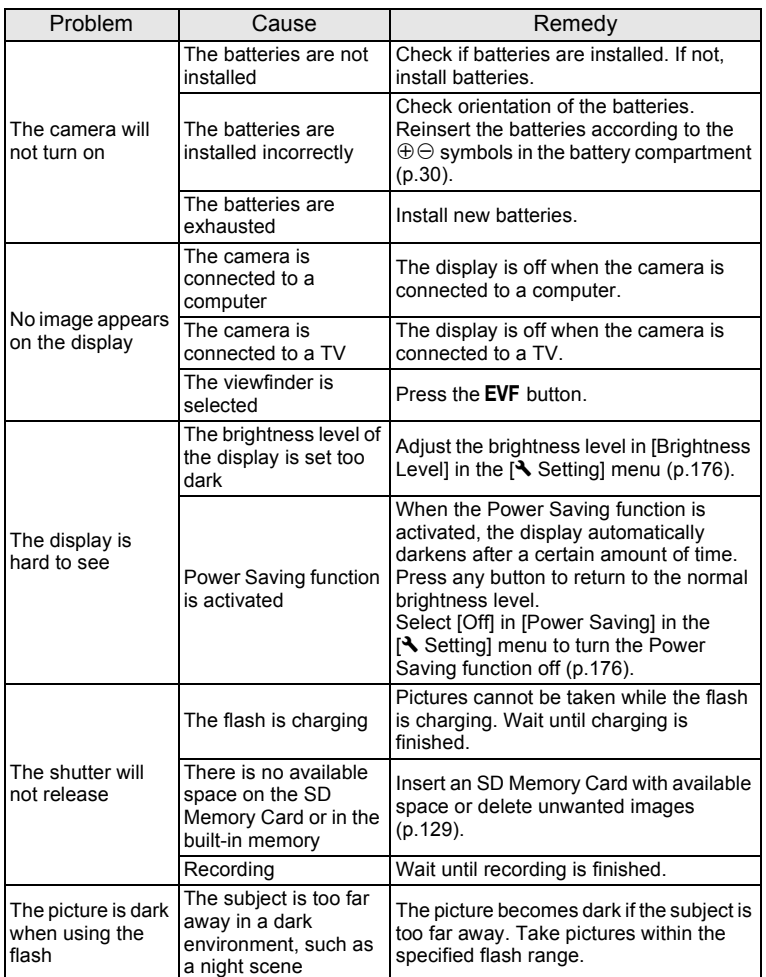

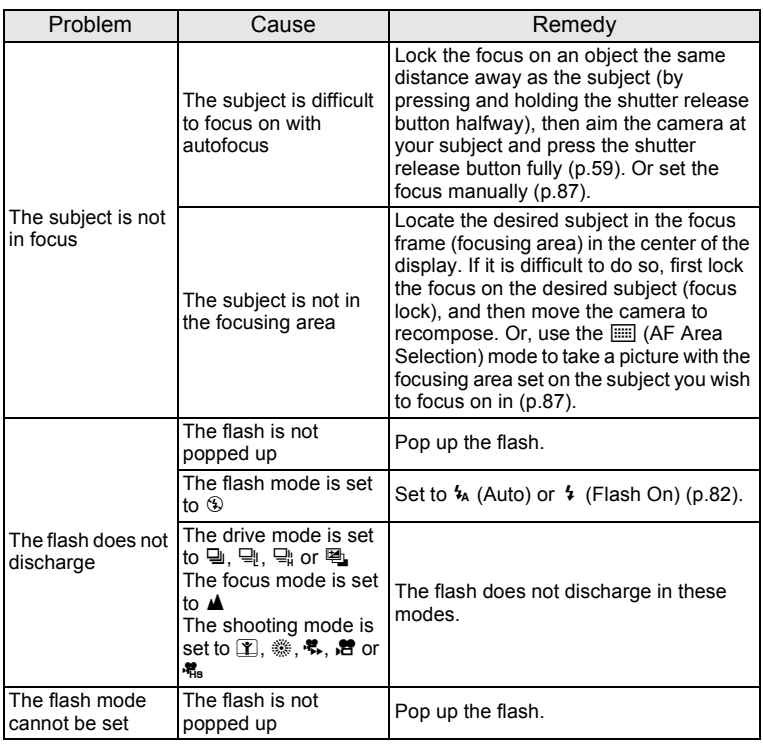

8**Appendix**

memo

Very occasionally, static electricity may cause camera malfunction. In this case, remove the batteies and install them again. If the camera is then working properly, normal condition is restored and you can continue using the camera.

# <span id="page-206-0"></span>**Default Settings**

The table below lists the factory default settings.

The meaning of the indications for menu items with a default setting is explained below.

#### **Last Memory Setting**

- Yes : The current setting (last memory) is saved when the camera is turned off.
- No : The setting returns to the default setting when the camera is turned off.
- \* : The setting depends on the [Memory] setting [\(p.116\)](#page-117-0).
- : N/A

#### **Reset Setting**

- Yes : The setting returns to the default setting with the reset function [\(p.181](#page-182-0)).
- No : The setting is saved even after reset.
- $-$  : N/A

#### [A **Rec. Mode] Menu Items**

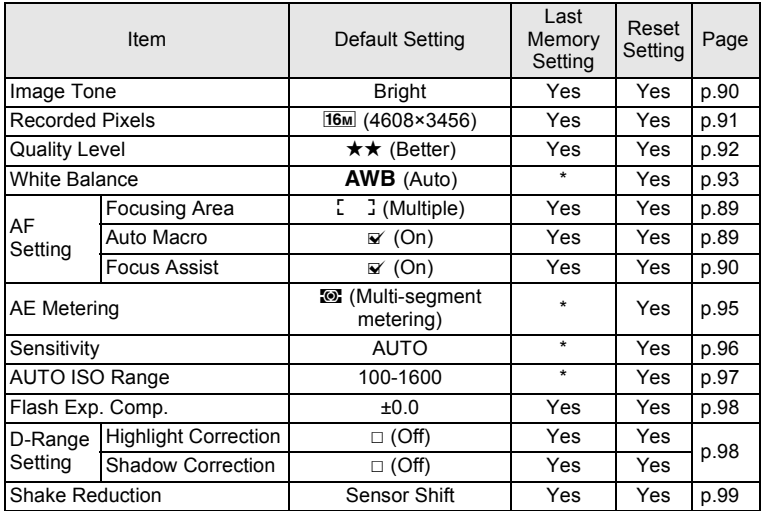

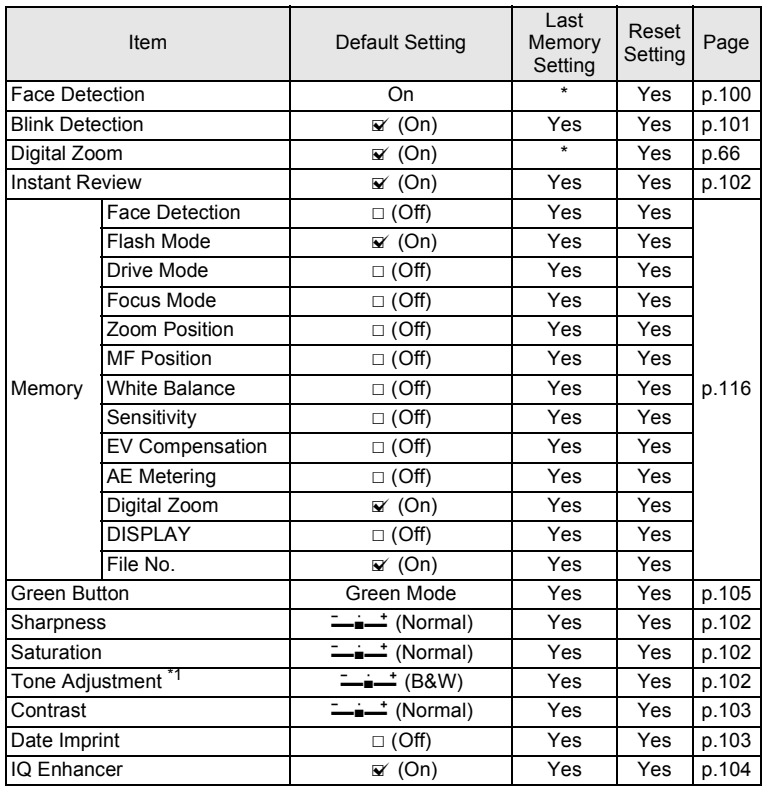

\*1 When [Image Tone] is set to [Monochrome], [Tone Adjustment] is displayed instead of [Saturation].

### **[**C **Movie] Menu Items**

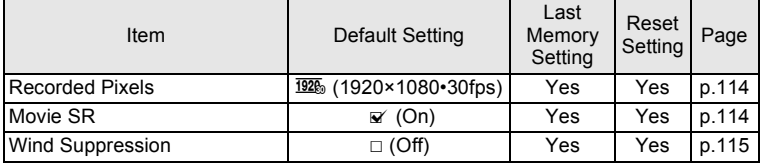

### **[**W **Setting] Menu Items**

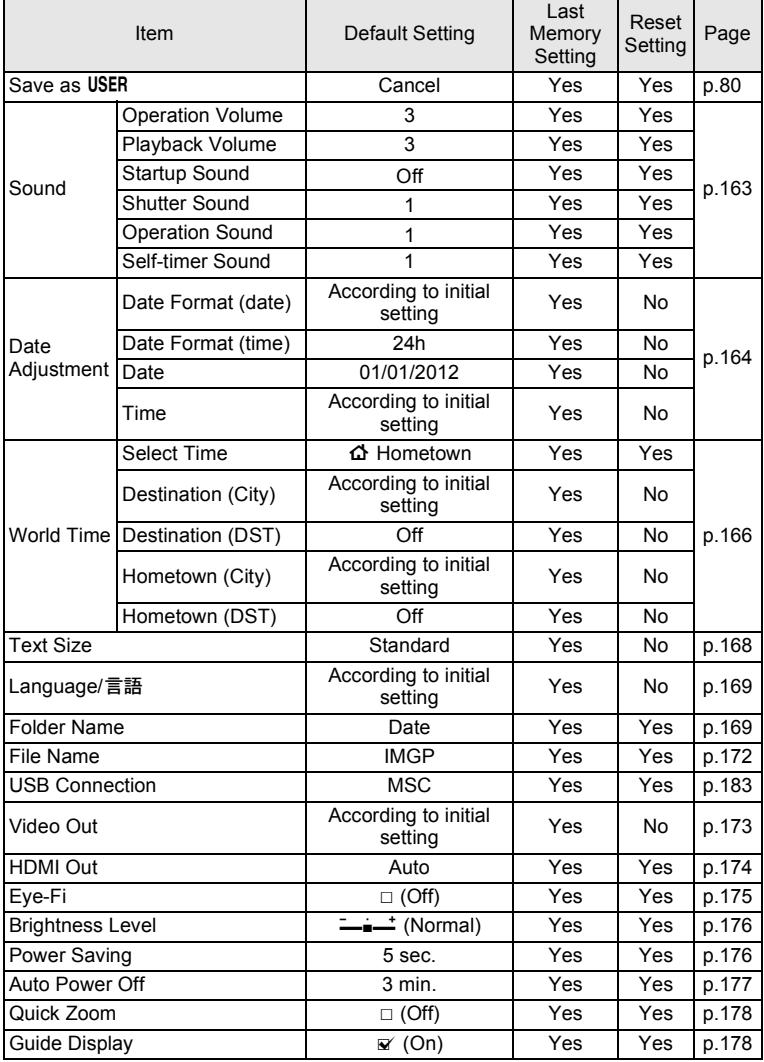

8**Appendix**

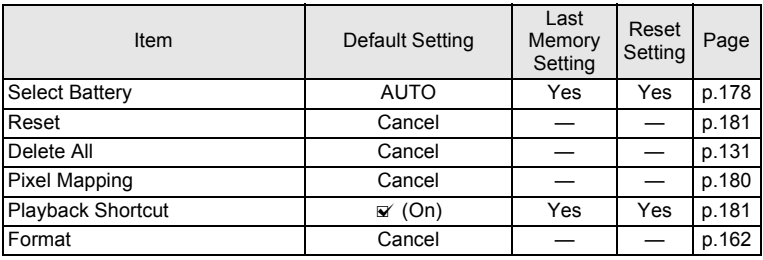

### **Playback Mode Palette Items**

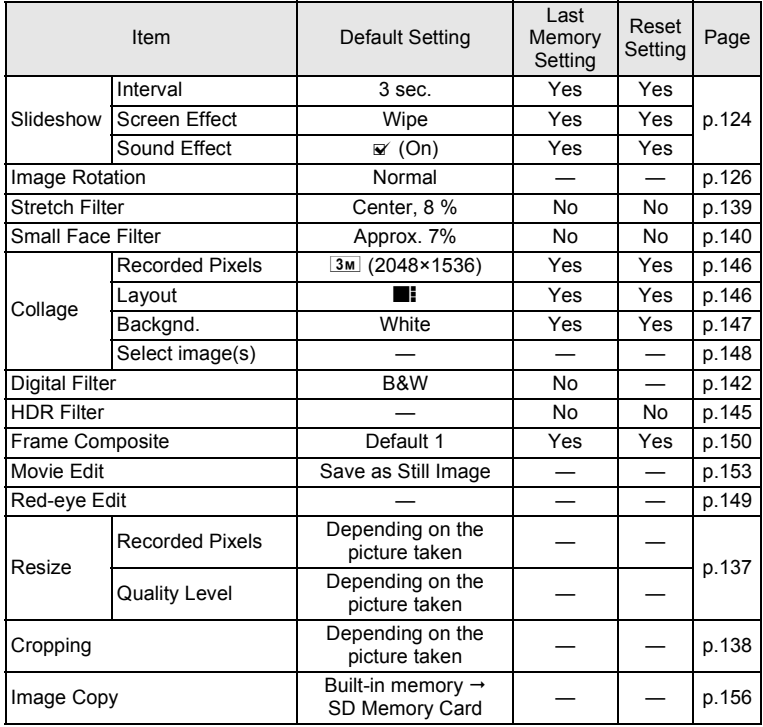

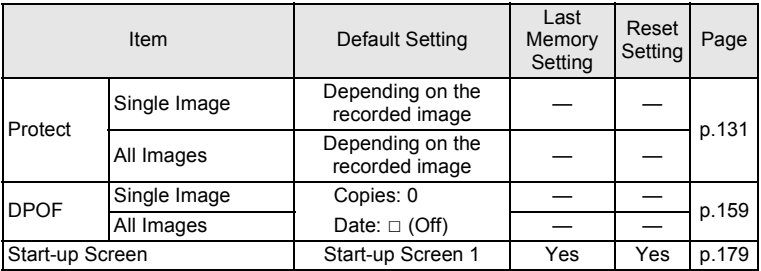

### **Key Operation**

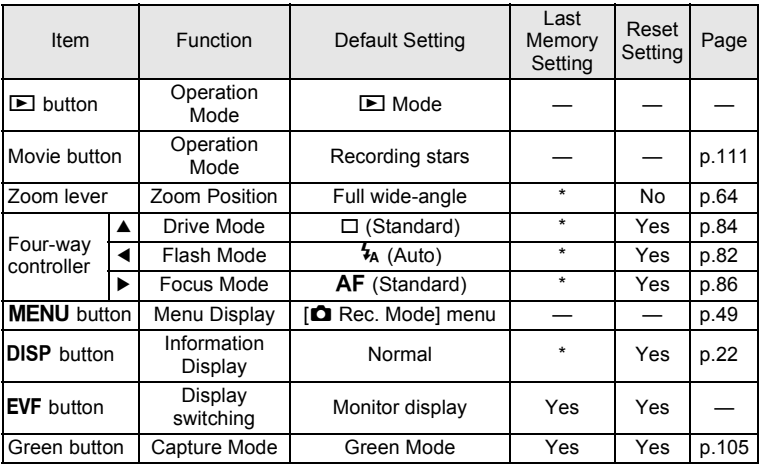

# **List of World Time Cities**

**City:** indicates cities that can be set as either the Initial Setting ([p.38\)](#page-39-0) or the World Time ([p.166\)](#page-167-0). Video Output Format: indicates the video output format of the city set as the initial setting.

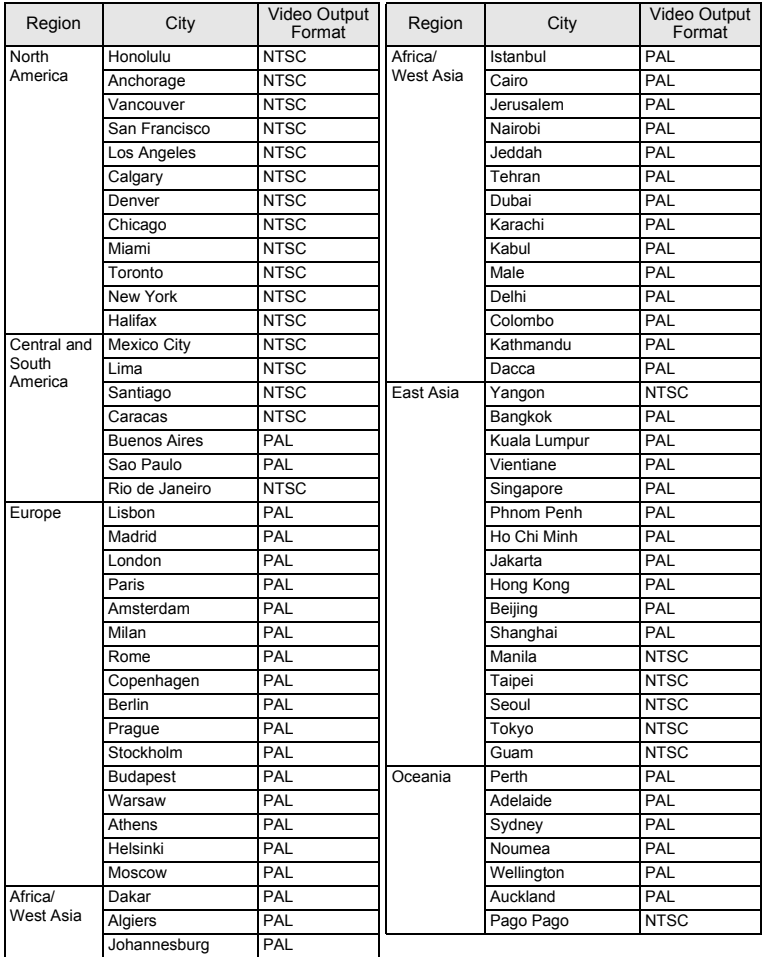

# **Main Specifications**

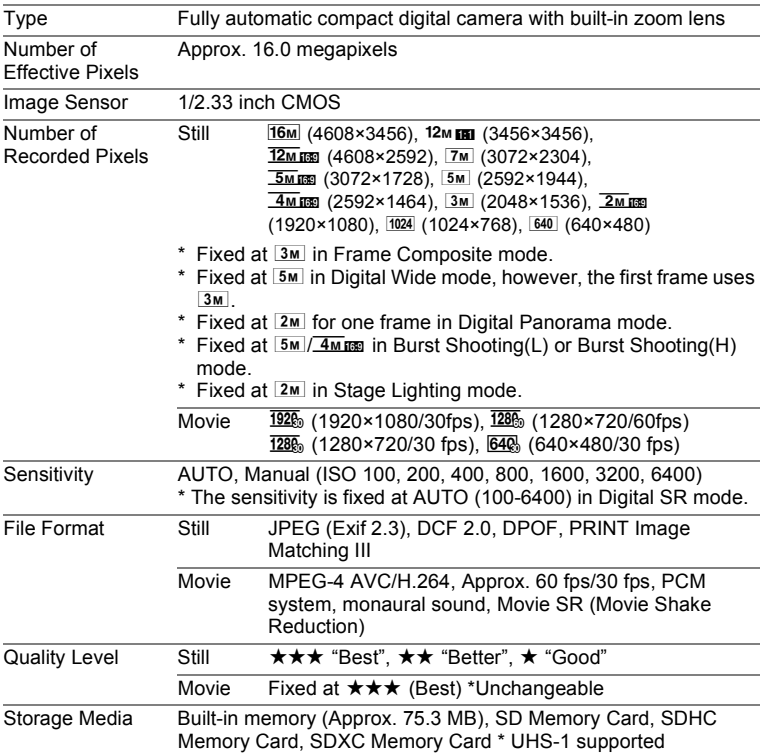

Approximate Image Storage Capacity and Recording Time Still Pictures

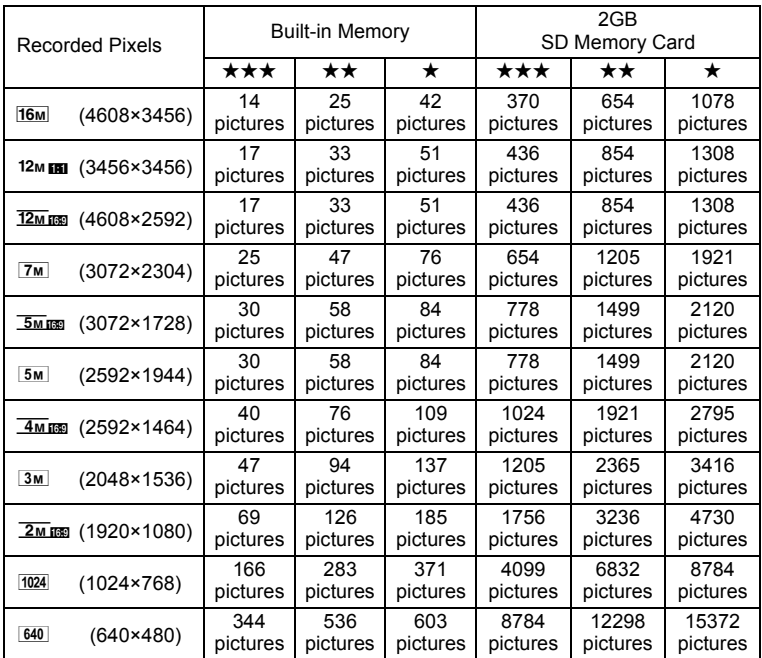

• The image storage capacity is for reference only. The actual image storage capacity may vary depending on the SD Memory Card and the subject.

#### Movies

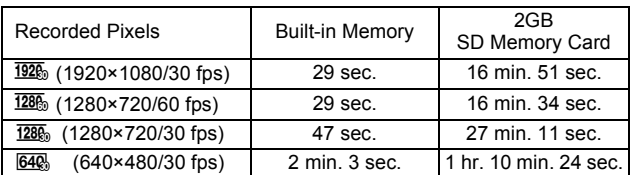

• The above figures are based on our standard shooting conditions and may vary depending on the subject, shooting conditions and type of the SD Memory Card used.

• The maximum length of continuous recording time for a movie is 25 minutes.

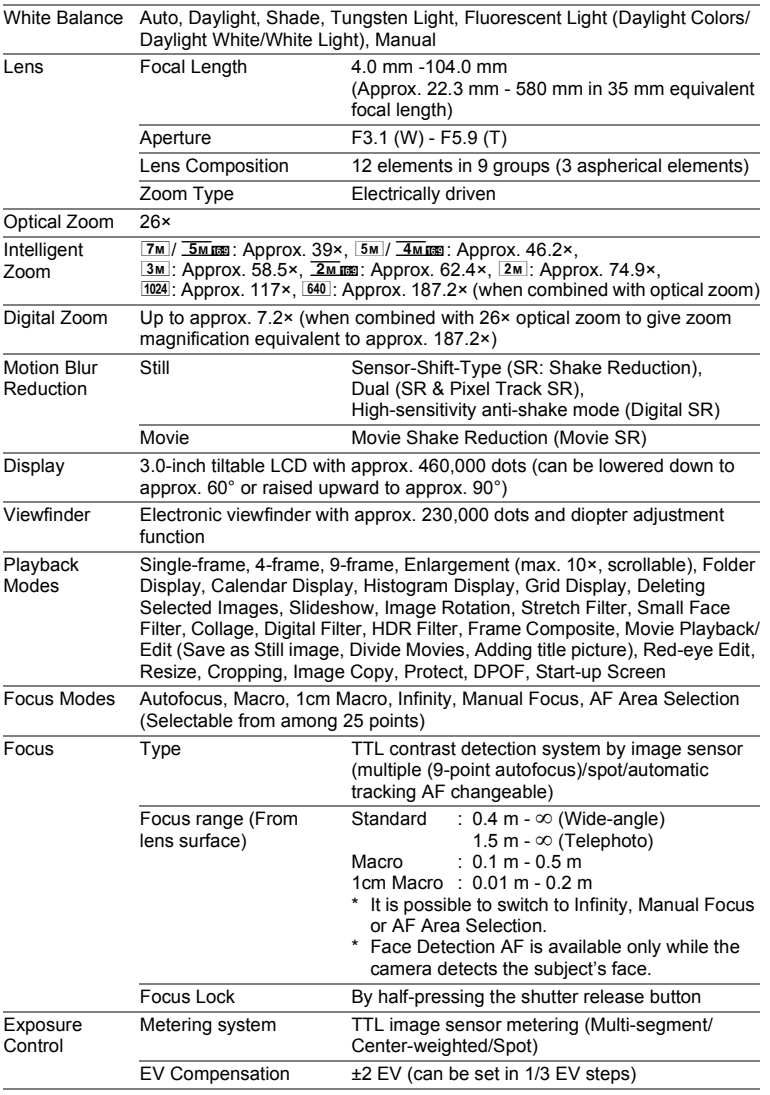

8

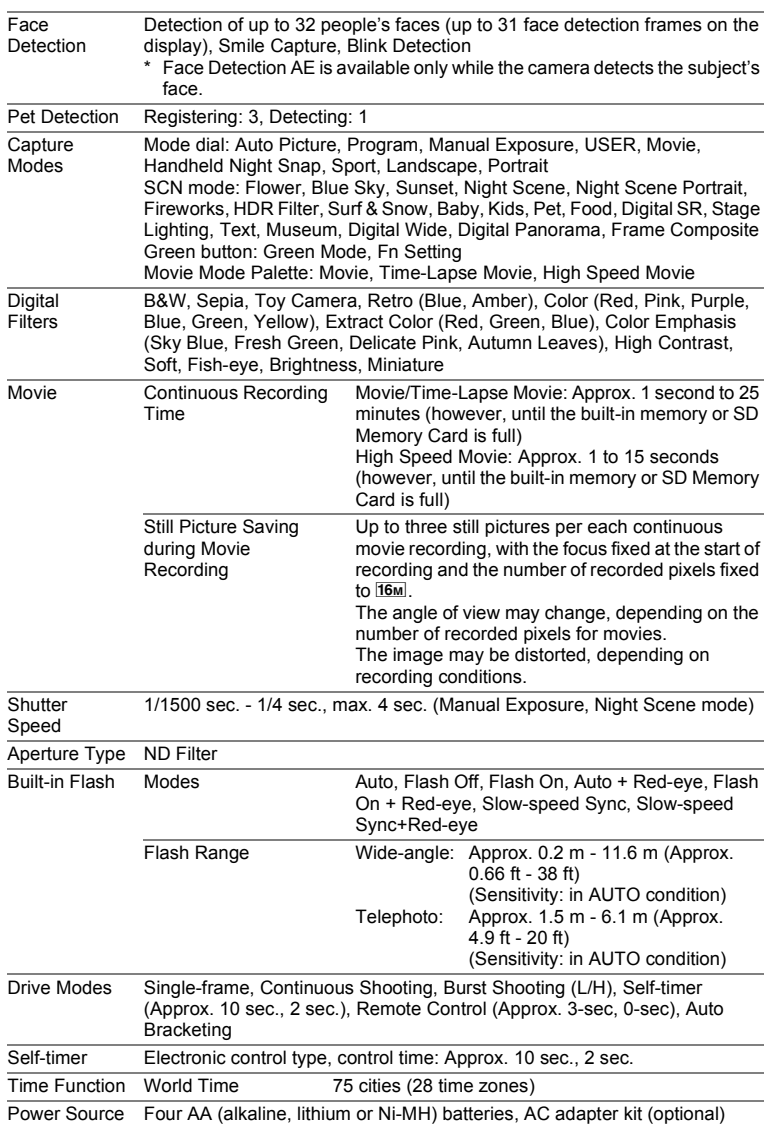
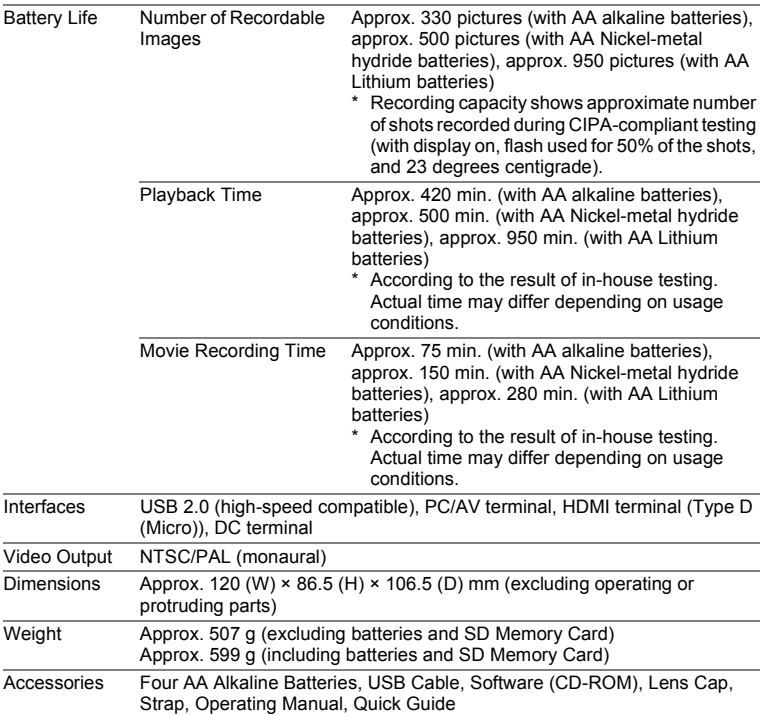

## **WARRANTY POLICY**

All PENTAX cameras purchased through authorized bona fide photographic distribution channels are guaranteed against defects of material or workmanship for a period of twelve months from date of purchase. Service will be rendered, and defective parts will be replaced without cost to you within that period, provided the equipment does not show evidence of impact, sand or liquid damage, mishandling, tampering, battery or chemical corrosion, operation contrary to operating instructions, or modification by an unauthorized repair shop. The manufacturer or its authorized representatives shall not be liable for any repair or alterations except those made with its written consent and shall not be liable for damages from delay or loss of use or from other indirect or consequential damages of any kind, whether caused by defective material or workmanship or otherwise; and it is expressly agreed that the liability of the manufacturer or its representatives under all guarantees or warranties, whether expressed or implied, is strictly limited to the replacement of parts as hereinbefore provided. No refunds will be made on repairs by non-authorized PENTAX service facilities.

#### Procedure During 12-month Warranty Period

Any PENTAX which proves defective during the 12-month warranty period should be returned to the dealer from whom you purchased the equipment or to the manufacturer. If there is no representative of the manufacturer in your country, send the equipment to the manufacturer, with postage prepaid. In this case, it will take a considerable length of time before the equipment can be returned to you owing to the complicated customs procedures required. If the equipment is covered by warranty, repairs will be made and parts replaced free of charge, and the equipment will be returned to you upon completion of servicing. If the equipment is not covered by warranty, regular charges of the manufacturer or of its representatives will apply. Shipping charges are to be borne by the owner. If your PENTAX was purchased outside of the country where you wish to have it serviced during the warranty period, regular handling and servicing fees may be charged by the manufacturer's representatives in that country. Notwithstanding this, your PENTAX returned to the manufacturer will be serviced free of charge according to this procedure and warranty policy. In any case, however, shipping charges and customs clearance fees to be borne by the sender. To prove the date of your purchase when required, please keep the receipt or bills covering the purchase of your equipment for at least a year. Before sending your equipment for servicing, please make sure that you are sending it to the manufacturer's authorized representatives or their approved repair shops, unless you are sending it directly to the manufacturer. Always obtain a quotation for the service charge, and only after you accept the quoted service charge, instruct the service station to proceed with the servicing.

- **This warranty policy does not affect the customer's statutory rights.**
- **The local warranty policies available from PENTAX distributors in some countries can supersede this warranty policy. Therefore, we recommend that you review the warranty card supplied with your product at the time of purchase, or contact the PENTAX distributor in your country for more information and to receive a copy of the warranty policy.**

#### The CE Mark is a Directive conformity mark of the European CE Union.

#### **For customers in USA STATEMENT OF FCC COMPLIANCE**

This device complies with Part 15 of the FCC Rules. Operation is subject to the following two conditions: (1) This device may not cause harmful interference, and (2) this device must accept any interference received, including interference that may cause undesired operation.

Changes or modifications not approved by the party responsible for compliance could void the user's authority to operate the equipment. This equipment has been tested and found to comply with the limits for a Class B digital device, pursuant to part 15 of the FCC Rules. These limits are designed to provide reasonable protection against harmful interference in a residential installation. This equipment generates, uses and can radiate radio frequency energy and, if not installed and used in accordance with the instructions, may cause harmful interference to radio communications. However, there is no guarantee that interference will not occur in a particular installation. If this equipment does cause harmful interference to radio or television reception, which can be determined by turning the equipment off and on, the user is encouraged to try to correct the interference by one or more of the following measures:

- Reorient or relocate the receiving antenna. Increase the separation between the equipment and receiver. Connect the equipment into an outlet on a circuit different from that to which the receiver is connected.
- \* Consult the dealer or an experienced radio/TV technician for help.

#### **For customers in Canada**

This Class B digital apparatus complies with Canadian ICES-003.

#### **Pour les utilisateurs au Canada**

Cet appareil numérique de la classe B est conforme à la norme NMB-003 du Canada.

#### **FOR CALIFORNIA, U.S.A. ONLY**

Perchlorate Material-special handling may apply. The lithium battery used in this camera contains perchlorate material, which may require special handling. See www.dtsc.ca.gov/hazardouswaste/perchlorate

## Declaration of Conformity According to 47CFR, Parts 2 and 15 for Class B Personal Computers and Peripherals

#### We: PENTAX RICOH IMAGING AMERICAS **CORPORATION**

Located at: 633 17th Street, Suite 2600 Denver, Colorado 80202 U.S.A. Phone: 800-877-0155 Fax: 303-790-1131

Declare under sole responsibility that the product identified herein complies with 47CFR Parts 2 and 15 of the FCC rules as a Class B digital device. Each product marketed is identical to the representative unit tested and found to be compliant with the standards. Records maintained continue to reflect the equipment being produced can be expected to be within the variation accepted, due to quantity production and testing on the statistical basis as required by 47CFR §2.909. Operation is subject to the following two conditions: (1) This device may not cause harmful interference, and (2) This device must accept any interference received, including interference that may cause undesired operation. The above named party is responsible for ensuring that the equipment complies with the standards of 47CFR §15.101 to §15.109.

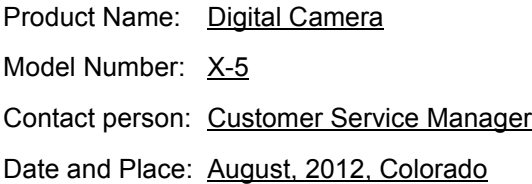

8**Appendix**

#### **Information for Users on Collection and Disposal of Old Equipment and Used Batteries**

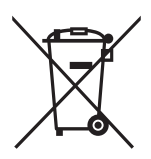

1. In the European Union

These symbols on the products, packaging and/or accompanying documents mean that used electrical and electronic equipment and batteries should not be mixed with general household waste.

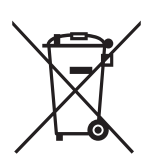

Used electrical/electronic equipment and batteries must be treated separately and in accordance with legislation that requires proper treatment, recovery and recycling of these products.

By disposing of these products correctly you will help ensure that the waste undergoes the necessary treatment, recovery and recycling and thus prevent potential negative effects on the environment and human health which could otherwise arise due to inappropriate waste handling.

If a chemical symbol is added beneath the symbol shown above, in accordance with the Battery Directive, this indicates that a heavy metal  $(Hq = Mercury, Cd = Cadmium, Pb = Lead)$  is present in the battery at a concentration above an applicable threshold specified in the Battery **Directive** 

For more information about collection and recycling of used products, please contact your local authorities, your waste disposal service or the point of sale where you purchased the products.

#### 2. In other countries outside the EU

These symbols are only valid in the European Union. If you wish to discard used products, please contact your local authorities or dealer and ask for the correct method of disposal.

For Switzerland: Used electrical/electronic equipment can be returned free of charge to the dealer, even when you don't purchase a new product. Further collection facilities are listed on the home page of www.swico.ch or www.sens.ch.

# **Index**

## **Symbols**

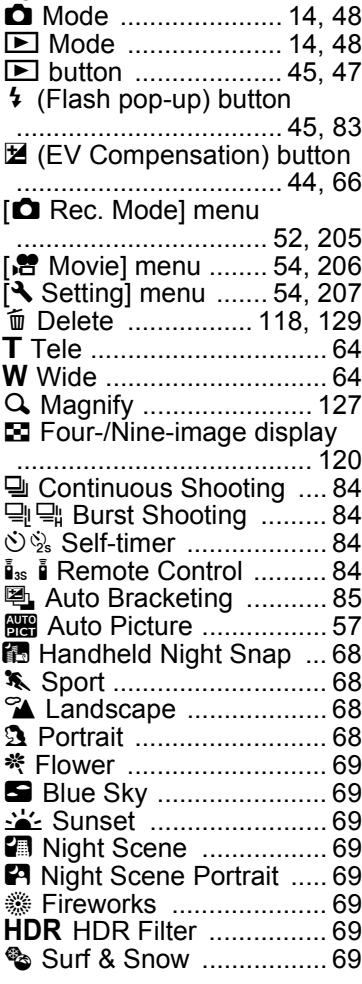

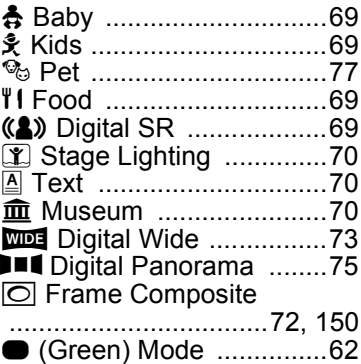

## **Numerics**

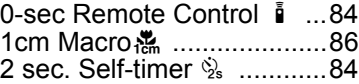

## **A**

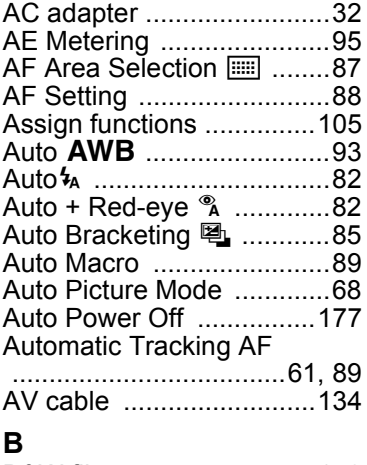

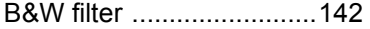

8

**[Appendix](#page-197-0)**

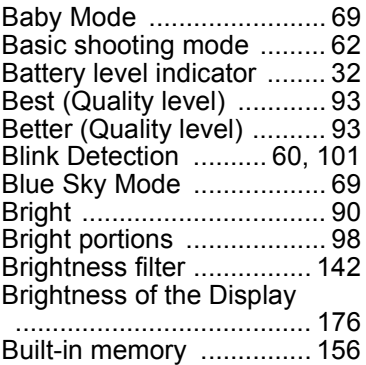

## **C**

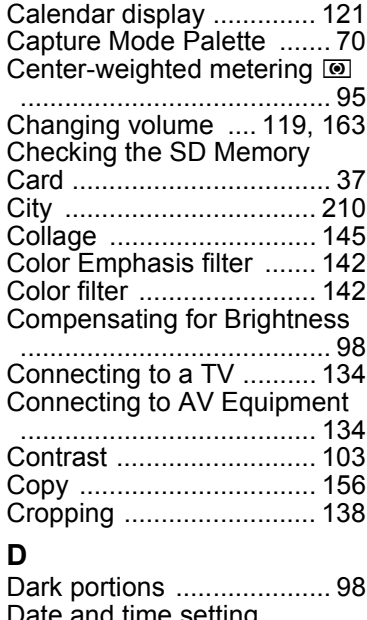

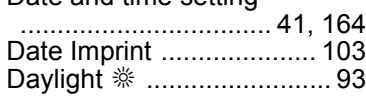

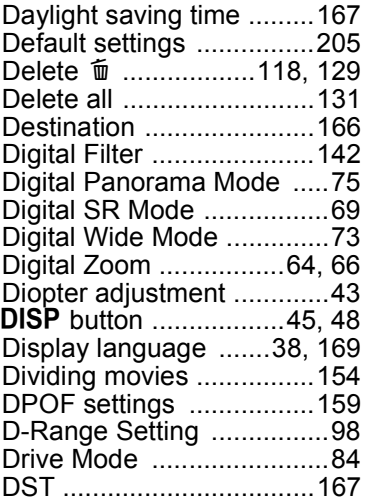

#### **E**

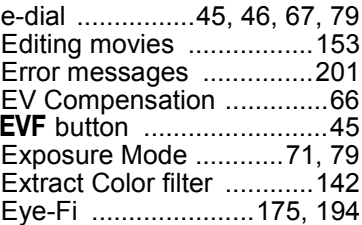

#### **F**

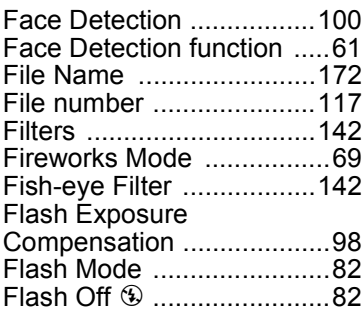

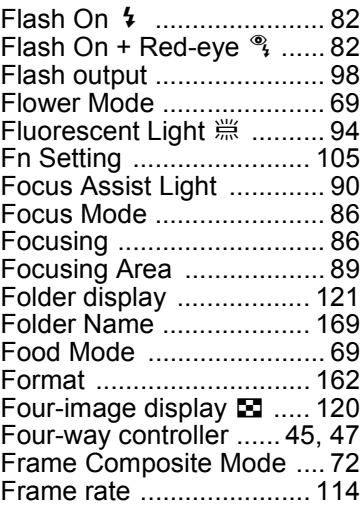

## **G**

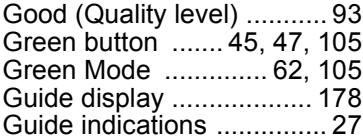

## **H**

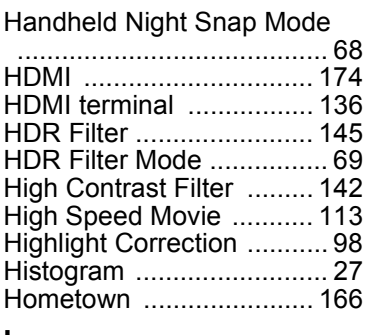

#### **I**

[Image storage capacity ... 212](#page-213-0)

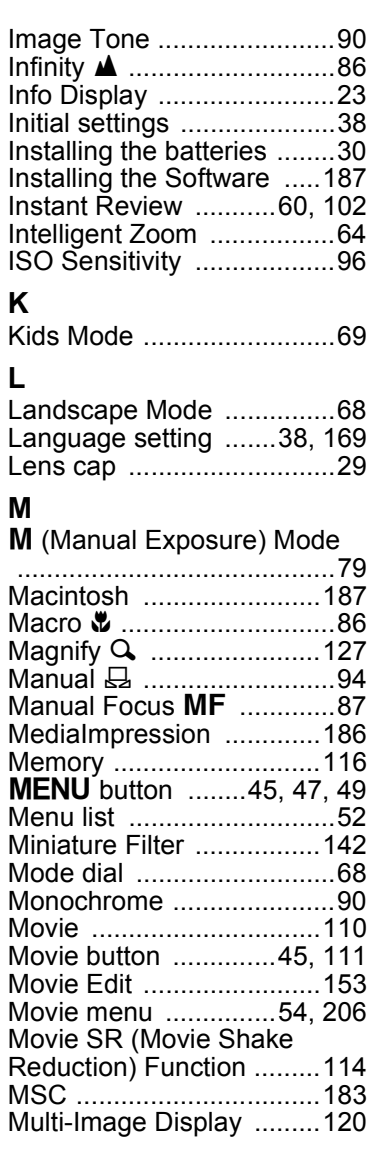

# **[Appendix](#page-197-0)**

8

## Multi-segment metering  $\bullet$

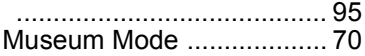

## **N**

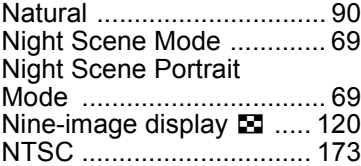

## **O**

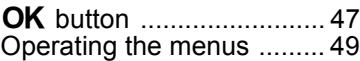

# **P**

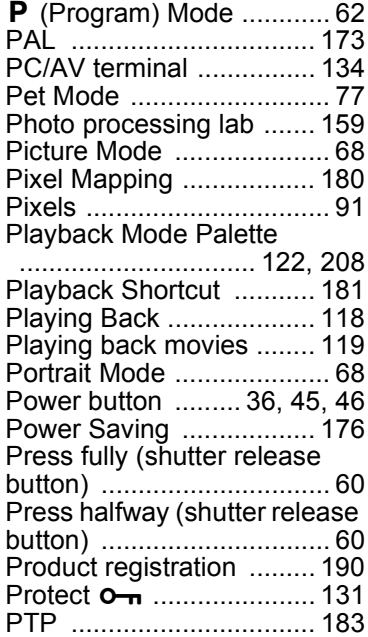

#### **Q**

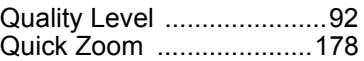

## **R**

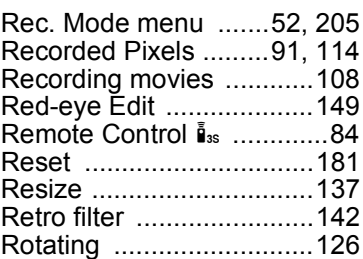

## **S**

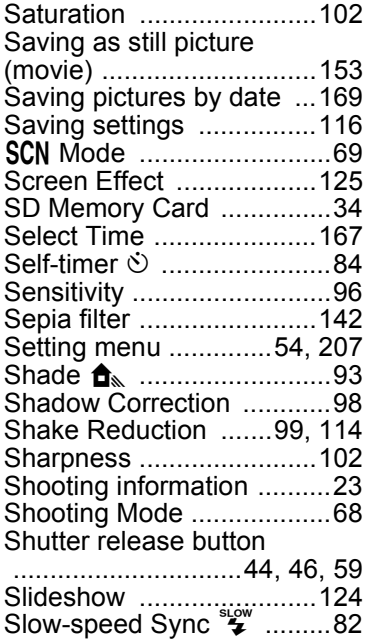

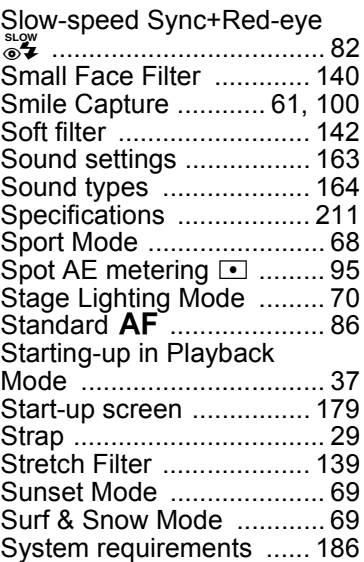

#### **T**

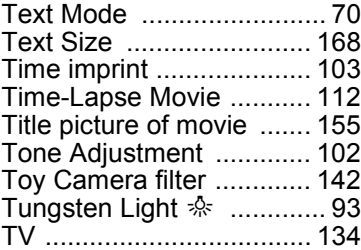

## **U**

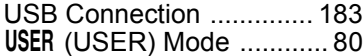

## **V**

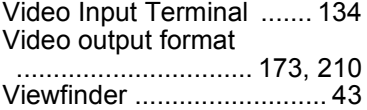

[Volume change ................163](#page-164-2)

#### **W**

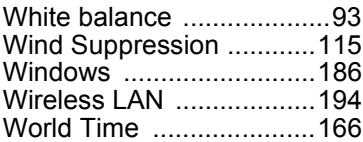

#### **Z**

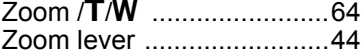

#### **PENTAX RICOH IMAGING CO., LTD.**

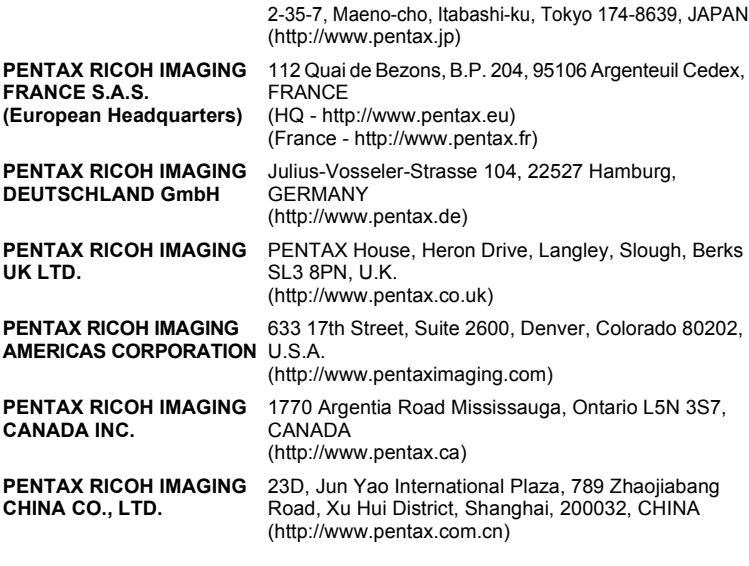

**http://www.pentax.jp/english**

• Specifications and external dimensions are subject to change without notice.